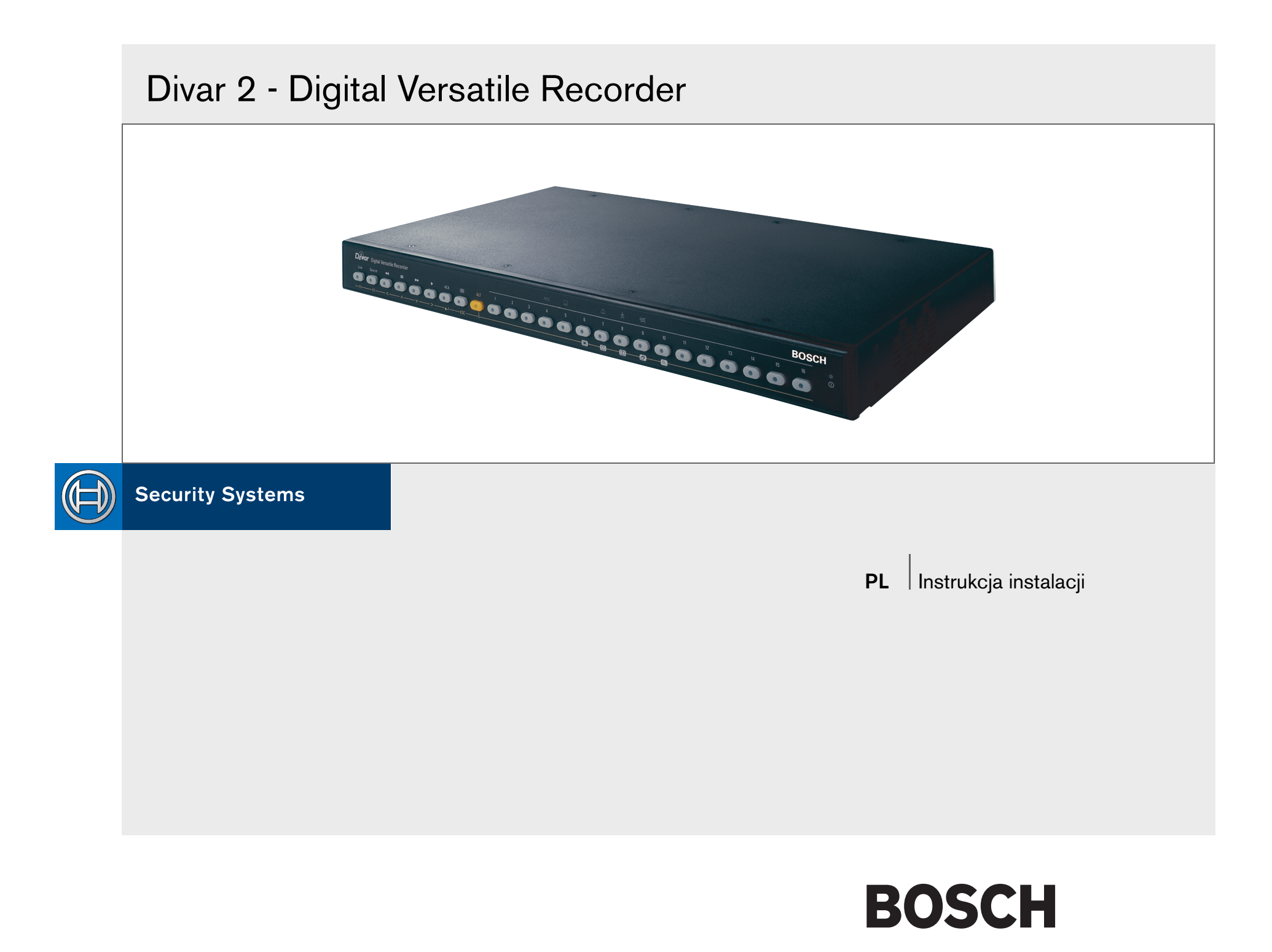

# Divar

## Digital Versatile Recorder

## Instrukcja instalacji

## Rozdziały

- 1. Wstęp
- 2. Szybka instalacja
- 3. Instrukcje dotyczące korzystania
- 4. Konfiguracja sprzętu
- 5. Menu
- 6. Korzystanie z Narzędzia konfiguracyjnego
- 7. Wartości domyślne menu
- 8. Specyfikacje techniczne

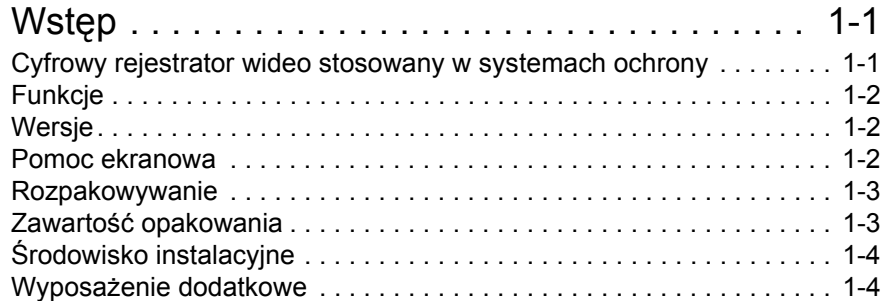

## Szybka instalacja . . . . . . . . . . . . . . . . . . . . . . . . 2-1

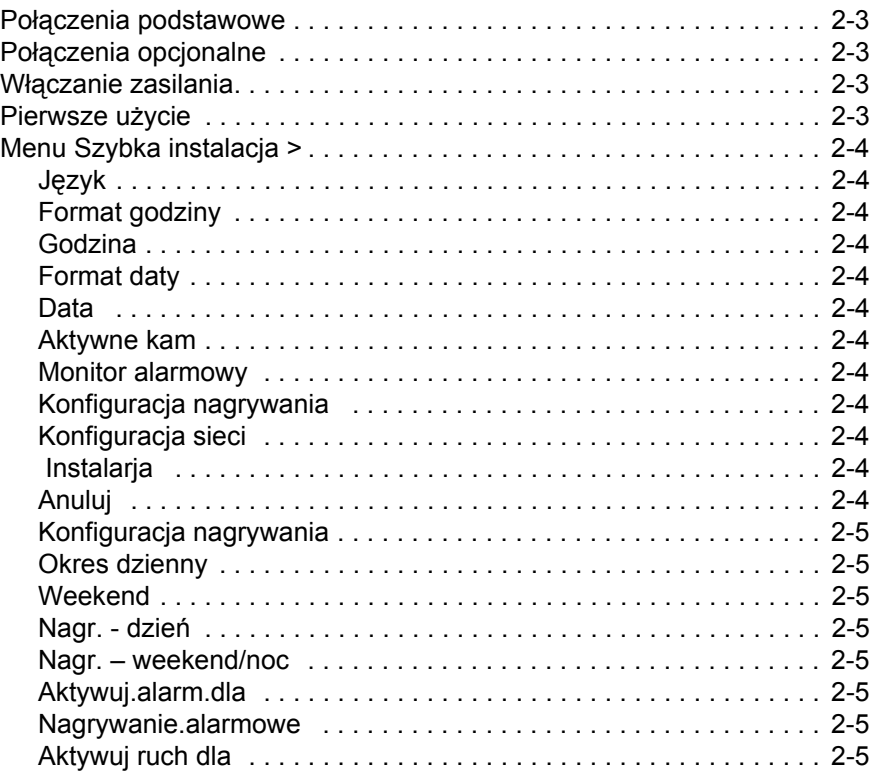

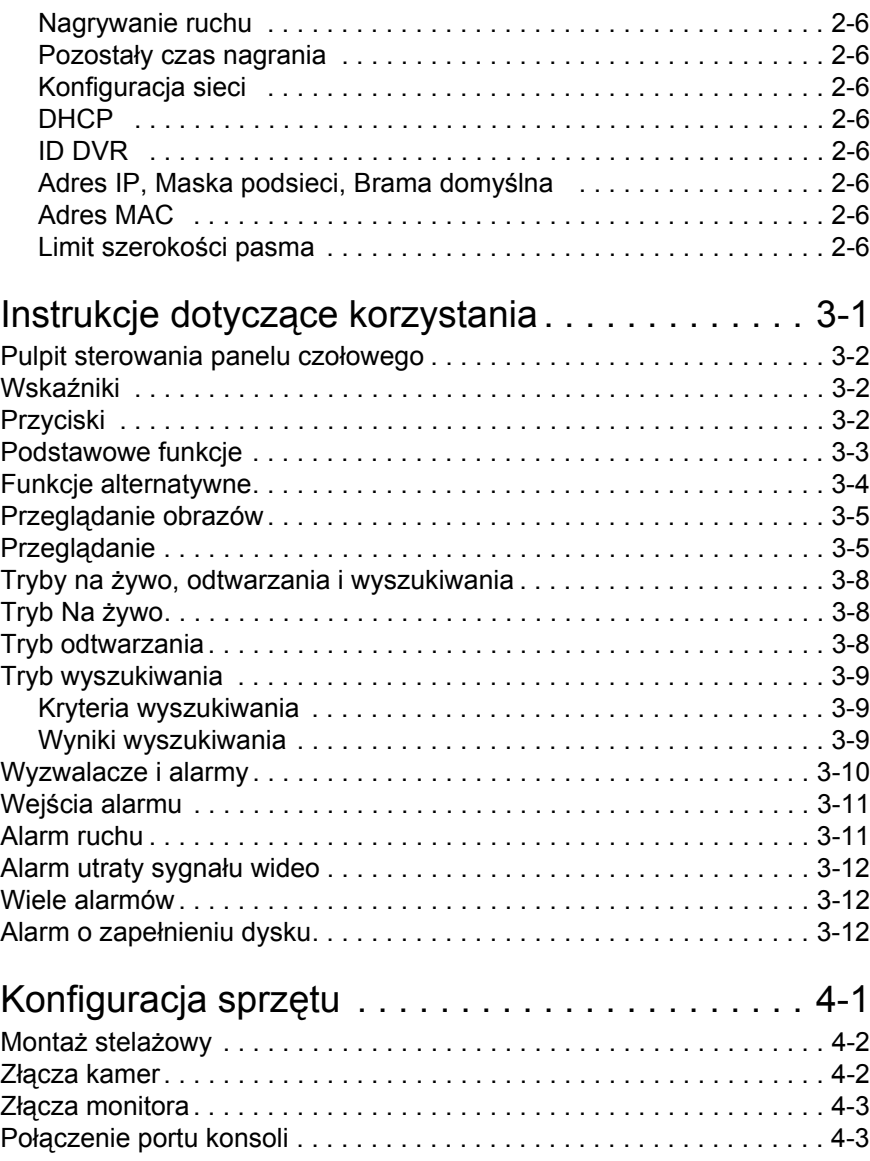

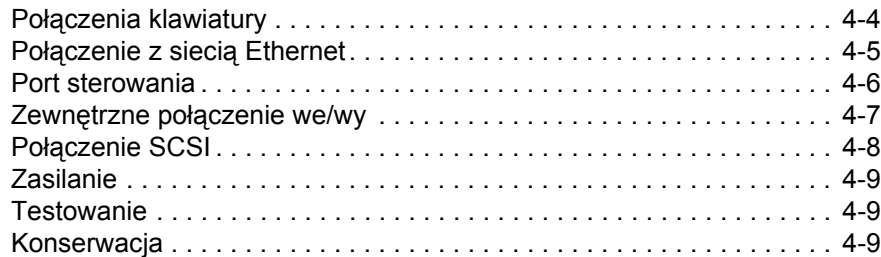

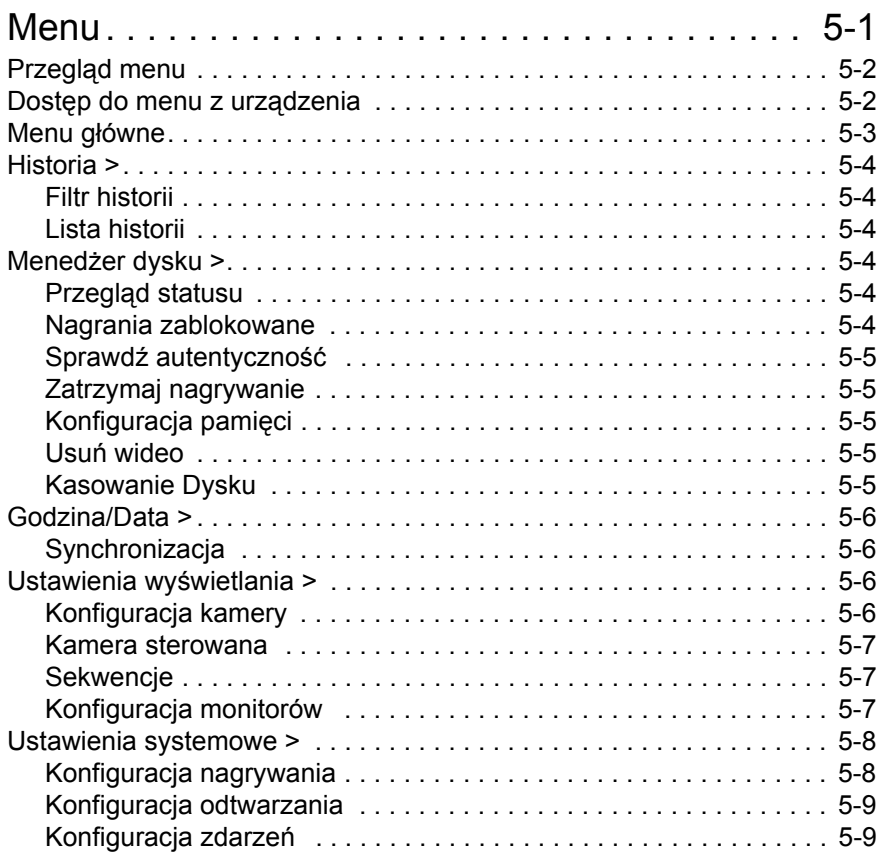

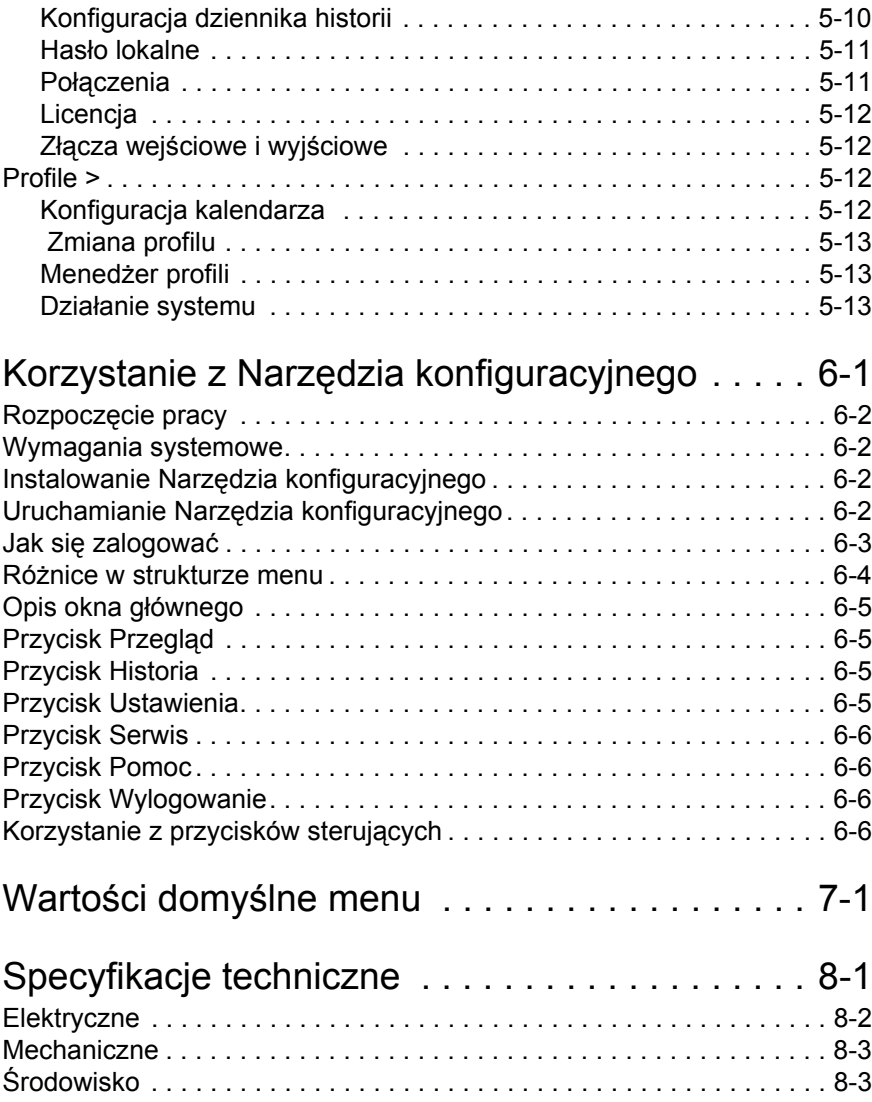

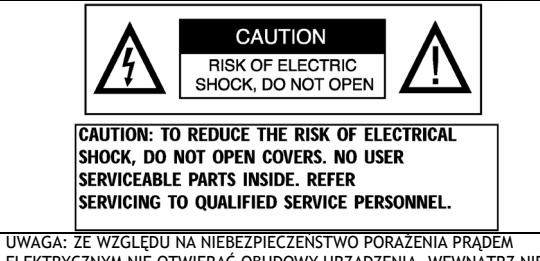

ELEKTRYCZNYM NIE OTWIERAĆ OBUDOWY URZĄDZENIA. WEWNĄTRZ NIE MA ELEMENTÓW WYMAGAJĄCYCH REGULACJI PRZEZ UŻYTKOWNIKA. WSZELKIE NAPRAWY MOGĄ BYĆ DOKONYWANE TYLKO PRZEZ AUTORYZOWANY SERWIS.

To ostrzeżenie może być umieszczone na płycie dolnej urządzenia ze względu na ograniczoną ilość miejsca.

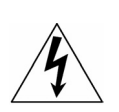

Błyskawica z symbolem strzałki wewnątrz równobocznego trójkąta ostrzega użytkownika urządzenia, że wewnątrz obudowy występują niebezpieczne napięcia, które przy niewłaściwym użytkowaniu mogą stworzyć niebezpieczeństwo porażenia prądem elektrycznym.

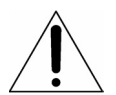

Wykrzyknik wewnątrz trójkąta równobocznego ma na celu zwrócenie uwagi użytkownika na obecność w instrukcji obsługi ważnych czynności związanych z obsługą i konserwacją sprzętu.

**OSTRZEŻENIE:** W CELU UNIKNIECIA POŻARU LUB PORAŻENIA PRADEM ELEKTRYCZNYM NIE WOLNO NARAŻAĆ URZĄDZENIA NA DZIAŁANIE DESZCZU LUB WODY.

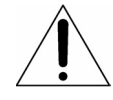

**Uwaga:** Instalacji powinien dokonywać wykwalifikowany personel zgodnie z zasadami bezpieczeństwa obowiązującymi przy urządzeniach elektrycznych

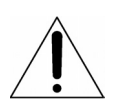

**Odłączanie od sieci:** Urządzenia z wyłącznikiem sieciowym lub bez są zasilane od chwili dołączenia kabla zasilającego do źródła zasilania. Urządzenie działa, jeśli wyłącznik znajduje się w położeniu ON. Całkowite odłączenie zasilania następuje po odłączeniu kabla zasilającego

#### WAŻNE INFORMACJE DOTYCZĄCE BEZPIECZEŃSTWA

1. Przeczytaj te instrukcje - Należy przeczytać wszystkie instrukcje bezpieczeństwa, użytkowania i instalacji przed użyciem urządzenia.

2. Zachowaj te instrukcje - Instrukcje bezpieczeństwa, użytkowania i instalacji należy zachować w celu późniejszego wykorzystania.

3. Zwracaj uwagę na wszystkie ostrzeżenia - Należy stosować się do wszystkich ostrzeżeń umieszczonych na urządzeniu i w instrukcji użytkowania.

4. Postępuj zgodnie ze wszystkimi instrukcjami - Należy postępować zgodnie z wszystkimi instrukcjami dotyczącymi pracy i użytkowania.

5. Nie używaj tego urządzenia w pobliżu wody - na przykład w niezabezpieczonej instalacji zewnętrznej lub w obszarze określonym jako miejsce wilgotne.

6. Czyść tylko suchą ściereczką - Przed rozpoczęciem czyszczenia, odłącz urządzenie od gniazda zasilania. Nie używaj środków czyszczących w płynie ani aerozolu.

7. Nie zasłaniaj otworów wentylacyjnych. Instaluj urządzenie zgodnie z instrukcjami producenta.

8. Nie instaluj urządzenia w pobliżu źródeł ciepła, takich jak kaloryfery, systemy grzewcze, piece czy inne urządzenia (w tym wzmacniacze), które wydzielają ciepło.

9. Nie lekceważ zabezpieczenia jakie daje użycie wtyczek spolaryzowanych lub z uziemieniem. Wtyczka spolaryzowana ma dwa bolce, z których jeden jest szerszy od drugiego. Wtyczka z uziemieniem posiada dwa bolce i trzeci bolec uziemiający. Szeroki lub trzeci bolec jest umieszczony w celu

zapewnienia bezpieczeństwa. Jeśli dostarczona wtyczka nie pasuje do gniazdka, należy skonsultować się z elektrykiem w celu wymiany nieodpowiedniego gniazdka.

10. Zabezpiecz przewód zasilający przez nadepnięciem lub przytrzaśnięciem, szczególnie w pobliżu wtyczek, oprawek i w miejscach, z których wychodzi on z urządzenia.

11. Używaj tylko określonych przez producenta elementów dodatkowych/ akcesoriów.

12. Używaj tylko wymienionych przez producenta lub dostarczonych razem z urządzeniem wózków, stojaków, trójnogów, wsporników lub stolików. W przypadku użycia wózka, należy ostrożnie przesuwać wózek z urządzeniem, aby uniknąć uszkodzenia z powodu wywrócenia się wózka.

13. Odłączaj urządzenie podczas burz z piorunami lub gdy urządzenie nie jest wykorzystywane przez długi okres czasu.

14. Wszelkie naprawy zlecaj wykwalifikowanemu personelowi serwisu. Naprawa jest wymagana, gdy urządzenie zostanie uszkodzone w dowolny sposób, na przykład gdy uszkodzona zostanie wtyczka lub przewód zasilający, gdy urządzenie zostanie zalane płynem lub gdy upadnie na nie jakiś przedmiot, gdy urządzenie zostanie wystawione na działanie deszczu lub wilgoci, gdy nie pracuje normalnie lub zostało upuszczone.

15. Przenoszenie - Odłącz zasilanie przed przeniesieniem urządzenia. Urządzenie należy przenosić z zachowaniem szczególnej ostrożności. Użycie dużej siły lub wstrząs może spowodować uszkodzenie urządzenia i napędów dysków twardych.

16. çródła zasilania - To urządzenie powinno być podłączone tylko do źródeł zasilania podanych na etykiecie. Jeśli nie wiadomo, jakie źródło zasilania

powinno zostać użyte, należy skontaktować się z dostawcą urządzenia lub pracownikiem elektrowni.

17. Przeciążanie - Nie wolno przeciążać gniazdek i przedłużaczy, ponieważ może to spowodować pożar lub porażenie prądem.

18. Wkładanie przedmiotów i zalanie - Nie wolno wpychać żadnych przedmiotów do otworów wentylacyjnych urządzenia, ponieważ mogą one dotknąć punktów o niebezpiecznie wysokim napięciu lub spowodować zwarcie, co może spowodować pożar lub porażenie prądem. Nie należy wylewać żadnych płynów na urządzenie.

19. Części zamienne - Jeśli wymagana jest wymiana części, należy upewnić się, że serwisant użył części zamiennych określonych przez producenta lub o tej samej charakterystyce co części oryginalne. Nieautoryzowana wymiana może spowodować pożar, porażenie prądem lub inne zagrożenie.

20. Kontrola bezpieczeństwa - Po wykonaniu jakichkolwiek czynności serwisowych lub napraw urządzenia, należy poprosić serwisanta o wykonanie kontroli bezpieczeństwa w celu określenia, czy urządzenie działa prawidłowo.

21. Uziemienie koncentryczne - Jeśli do urządzenia podłączony jest zewnętrzny system kabli, należy upewnić się, że jest on uziemiony. Tylko modele amerykańskie - Rozdział 810 dokumentu National Electrical Code, ANSI/NFPA Nr 70-1981 zawiera informacje dotyczące właściwego uziemiania konstrukcji montażowych i pomocniczych, podłączania kabli koncentrycznych do odgromnika, rozmiaru przewodów uziemiających, położenia odgromnika, połączenia z elektrodami uziemiającymi i wymagań dotyczących elektrody uziemiającej.

#### INFORMACJE AGENCJI FCC I ICES

(Tylko modele amerykańskie i kanadyjskie)

Jest to produkt klasy B. To urządzenie jest zgodne z przepisami FCC zawartymi w sekcji 15. Korzystanie z urządzenia obwarowane jest następującymi warunkami: (1) urządzenie nie może powodować szkodliwych zakłóceń i (2) urządzenie musi przyjąć wszelkie zakłócenia, w tym te, które mogą spowodować niewłaściwe działanie.

## Skorowidz

#### Definicje terminów

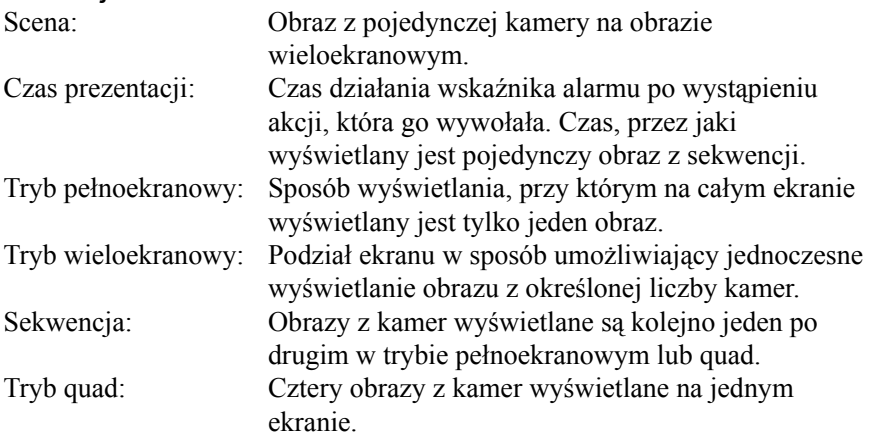

## Ikony wyświetlane na ekranie

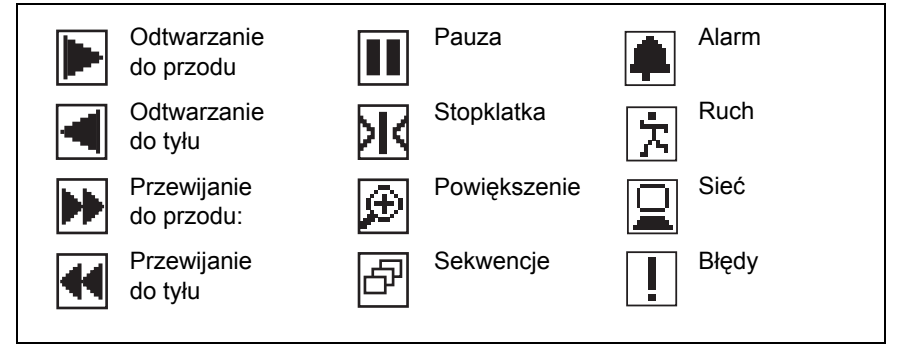

## ROZDZIAŁ 1 Wstęp

## Cyfrowy rejestrator wideo stosowany w systemach ochrony

Urządzenie Divar jest systemem nagrywania obrazu wideo, który może nagrywać sygnały z wielu kamer, równocześnie umożliwiając oglądanie obrazu na żywo i odtwarzanie obrazu już nagranego. Łączy ono funkcje cyfrowego rejestratora oraz multipleksera i jednostki przełączającej.

Urządzenie udostępnia wszechstronne funkcje przeszukiwania (w tym Inteligentne Wyszukiwanie) i odtwarzania, pozwalające na przeglądanie zarejestrowanego obrazu wideo. Po skonfigurowaniu, nagrywanie odbywa się w tle i nie wymaga interwencji operatora. Gwarantowane są maksymalne wartości prędkości nagrywania 60 (NTSC) oraz 50 (PAL) obrazów na sekundę przy użyciu niezsynchronizowanych kamer. Prędkość i jakość nagrywania można dobierać indywidualnie dla każdej kamery.

Wszystkie modele mają szerokie możliwości obsługi alarmów i sterowania telemetrycznego. Funkcje alarmu obejmują wykrywanie ruchu w definiowalnych przez użytkownika obszarach obrazu każdej kamery.

Jednostkę można łatwo obsługiwać i programować za pomocą przycisków sterujących umieszczonych na panelu czołowym urządzenia oraz przy pomocy menu ekranowego. Na jednym monitorze można przeglądać obraz w trybach pełnoekranowym, quad i wieloekranowym; na drugim podgląd/ monitorowanie alarmów. W celu sterowania funkcjami PTZ i ułatwienia korzystania można podłączyć klawiaturę. Podłączenie opcjonalnej nagrywarki CD/DVD umożliwia tworzenie archiwów lokalnie.

Aplikację Divar Centrum Zarządzania można wykorzystać do przeglądania na żywo, odtwarzania i konfiguracji poprzez sieć. Istnieje możliwość

sterowania kilkoma urządzeniami Divar jednocześnie. Urządzenie Divar umożliwia sprawdzanie autentyczności zarówno dla odtwarzania lokalnego, jak i zdalnego. Do odtwarzania zabezpieczonych plików wideo dostarczane jest dedykowane oprogramowanie - odtwarzacz przeznaczony do pracy na komputerach klasy PC. Narzędzie konfiguracyjne przeznaczone do pracy na komputerach PC ułatwia konfigurację urządzenia.

Wyświetlanie, rejestrowanie i wyszukiwanie danych transakcji bankomatowych lub kasowych z wybranego urządzenia Divar wymaga zainstalowania modułu pomostu ATM/POS oraz posiadania licencji.

Na tylnym panelu znajdują się złącza pętli automatycznego zakończenia wejść wideo, wyjść wideo, wejścia i wyjścia alarmów oraz złącza zdalnego sterowania. Dwa wyjścia monitorów dostarczają sygnał wideo CVBS w systemie NTSC lub PAL. Monitor A umożliwia wyświetlanie w postaci cyfrowej obrazu na pełnym ekranie lub obrazów wieloekranowych, które można wyświetlić jako stopklatkę lub powiększyć. Monitor B umożliwia wyświetlanie pełnoekranowych obrazów na żywo.

## Funkcje

Urządzenie Divar posiada:

- 6, 9 lub 16 wejść kamer z pętlą i automatycznym zakończeniem.
- Jednoczesne nagrywanie i odtwarzanie.
- Inteligentne Wyszukiwanie.
- Wewnętrzny dysk twardy do zapisu wideo.
- Port Narrow SCSI dla zewnętrznych urządzeń zapisujących SCSI.
- Port Ethernet 10/100Base-T w celu połączenia i współpracy z siecią Ethernet.
- Port szeregowy RS232.
- Zewnętrzne porty wejścia i wyjścia klawiatury do podłączenia klawiatury i rozszerzeń systemu.
- Podwójne wyjście monitorowe.
- Wyświetlanie obrazu w trybie pełnoekranowym i różnych trybach wieloekranowych podczas odtwarzania i na żywo.
- Wyjście monitora dodatkowego (monitor B) z trybem sekwencyjnym oraz OSD.
- Wykrywanie ruchu.
- 16 wejść alarmowych i 4 wyjścia alarmowe.
- Wykrywanie utraty sygnału wideo.
- Alarm dźwiękowy.
- Sterowanie kamerami z funkcjami uchyłu, obrotu i zoomu.
- Zewnętrzna opcjonalnej nagrywarka CD/DVD.
- Opcjonalnej pomost ATM/POS.

## Wersie

Istnieją trzy modele urządzenia Divar; 6-kanałowy, 9-kanałowy i 16 kanałowy, z których każdy, w zależności od wersji, posiada różne pojemności dysków. W niniejszej instrukcji opisano wersję 16-kanałową. Zarówno wersja 6-kanałowa, jak i 9-kanałowa działają dokładnie w ten sam sposób, z tym że można do nich podłączyć mniej kamer, mają mniej przycisków obsługi kamer oraz zmniejszona jest liczba widoków wieloekranowych.

## Pomoc ekranowa

Dla wszystkich tematów dostępna jest pomoc ekranowa. Należy po prostu nacisnąć żółty przycisk ALT **AU** przez co najmniej jedną sekundę, aby wyświetlić tekst pomocy związany z bieżącym działaniem. Naciśnij przycisk powrotu, <sup>ESC</sup>, aby zamknąć pomoc.

Więcej informacji znajduje się pod adresem:

## www.boschsecuritysystems.com

## Rozpakowywanie

Należy sprawdzić, czy opakowanie nie jest uszkodzone. Jeśli dowolny element został uszkodzony podczas transportu, należy powiadomić firmę wysyłkową. Elementy należy ostrożnie rozpakować. Jest to sprzęt elektroniczny i należy obchodzić się z nim ostrożnie, aby uniknąć uszkodzenia urządzenia. Nie należy podejmować prób korzystania z urządzenia, jeżeli dowolny element jest uszkodzony. Jeśli brakuje dowolnego elementu należy powiadomić przedstawiciela działu obsługi klienta lub przedstawiciela handlowego firmy Bosch Security Systems.

Opakowanie transportowe to najbezpieczniejszy pojemnik do transportu urządzenia. Należy zachować go i wszystkie materiały pakunkowe w celu wykorzystania w przyszłości. W przypadku zwrotu urządzenia należy użyć oryginalnych materiałów pakunkowych.

## Zawartość opakowania

Sprawdź, czy opakowanie zawiera następujące elementy:

- Cyfrowy rejestrator wideo (urządzenie Divar 16, Divar 9 lub Divar 6)
- Szybki przewodnik
- Instrukcja obsługi urządzenia Divar
- Instrukcja obsługi programu Divar Centrum Zarządzania
- Instrukcja instalacji (ten podręcznik)
- Płytka z 25-stykowym złączem typu D zabezpieczonym śrubkami (używana do podawania sygnałów alarmowych na wejścia alarmowe urządzenia)
- Płytka drukowana z 15-stykowym złączem typu D zabezpieczonym śrubkami (używana do połączeń PTZ)
- Kabel zasilania
- Krosowany kabel sieciowy (Ethernet)
- Krosowany kabel szeregowy RS232 (null-modem)
- Przewód do połączenia urządzenia Divar z kolejnym urządzeniem Divar.
- Zestaw do montażu w szafie typu RACK 19".
- Dysk CD-ROM z oprogramowaniem i instrukcjami obsługi.

**Montaż**: Urządzenie Divar jest urządzeniem samodzielnym. Jeżeli jest to konieczne, urządzenie można zamontować w szafie typu RACK 19" przy użyciu zestawu do montażu w szafie RACK dostarczonego wraz z urządzeniem.

**Wentylacja**: Należy upewnić się, że miejsce instalacji urządzenia umożliwia prawidłową wentylację. Należy wziąć pod uwagę umiejscowienie otworów wentylacyjnych w obudowie urządzenia i upewnić się, że nie są one zasłonięte.

**Temperatura**: Podczas wybierania miejsca instalacji, należy przestrzegać specyfikacji dotyczącej temperatury otoczenia dla urządzenia. Skrajnie niskie lub wysokie temperatury poza granicami temperatury pracy mogą spowodować awarię urządzenia. Nie należy ustawiać urządzenia na gorących przedmiotach.

**Zasilanie**: Należy upewnić się, że źródło prądu zmiennego w miejscu instalacji jest stabilne i zapewnia odpowiednie dla urządzenia napięcie. Jeśli w źródle zasilania pojawiają się krótkie impulsy lub zaniki napięcia, należy użyć kondycjonera sieciowego lub zasilacza awaryjnego (UPS).

## Wyposażenie dodatkowe

Typowy system może zawierać następujące elementy (nie są dostarczone z urządzeniem):

- Monitor główny do monitorowania w trybie wyświetlania wieloekranowego (monitor A).
- Drugi monitor do monitorowania w trybie wyświetlania pojedynczych obrazów/alarmów (monitor B).
- Kamery z wyjściem sygnału wideo 1 Vpp (CVBS).
- 75-omowy kabel koncentryczny ze złączami typu BNC do podłączenia źródeł sygnału wideo.
- Gniazdo zasilania dla urządzenia zapewniające prawidłową izolację. (Ze względów bezpieczeństwa urządzenie nie jest wyposażone w wyłącznik.)
- Klawiatura (KBD-Digital).
- Komputer PC do pracy z aplikacjami: Centrum Zarządzania i Narzędzie konfiguracyjne.
- Urządzenia P/T/Z (np. kamery szybkoobrotowe typu Auto Dome).
- Kabel SCSI do połączenia z zewnętrznymi urządzeniami zapisującymi.
- Zewnętrzna nagrywarka CD/DVD.
- Zewnętrzne urządzenia zapisujące (DVAD Macierz dyskowa LP lub DVAS Macierz dyskowa RAID).
- Urządzenie Video Manager zwiększające możliwości systemu.
- Pomost ATM/POS do podłączania urządzeń bankomatowych i kasowych.

# ROZDZIAŁ2 Szybka instalacja

Ten rozdział zawiera instrukcje szybkiego rozpoczęcia pracy z urządzeniem. Podłącz urządzenie według opisu na poniższych stronach, a następnie wprowadź odpowiednie dane w menu szybkiej instalacji.

Menu Szybka instalacja wyświetlane jest przy pierwszym uruchomieniu urządzenia. Po wprowadzeniu odpowiednich informacji urządzenie będzie gotowe do pracy.

## Szybkie podłączanie

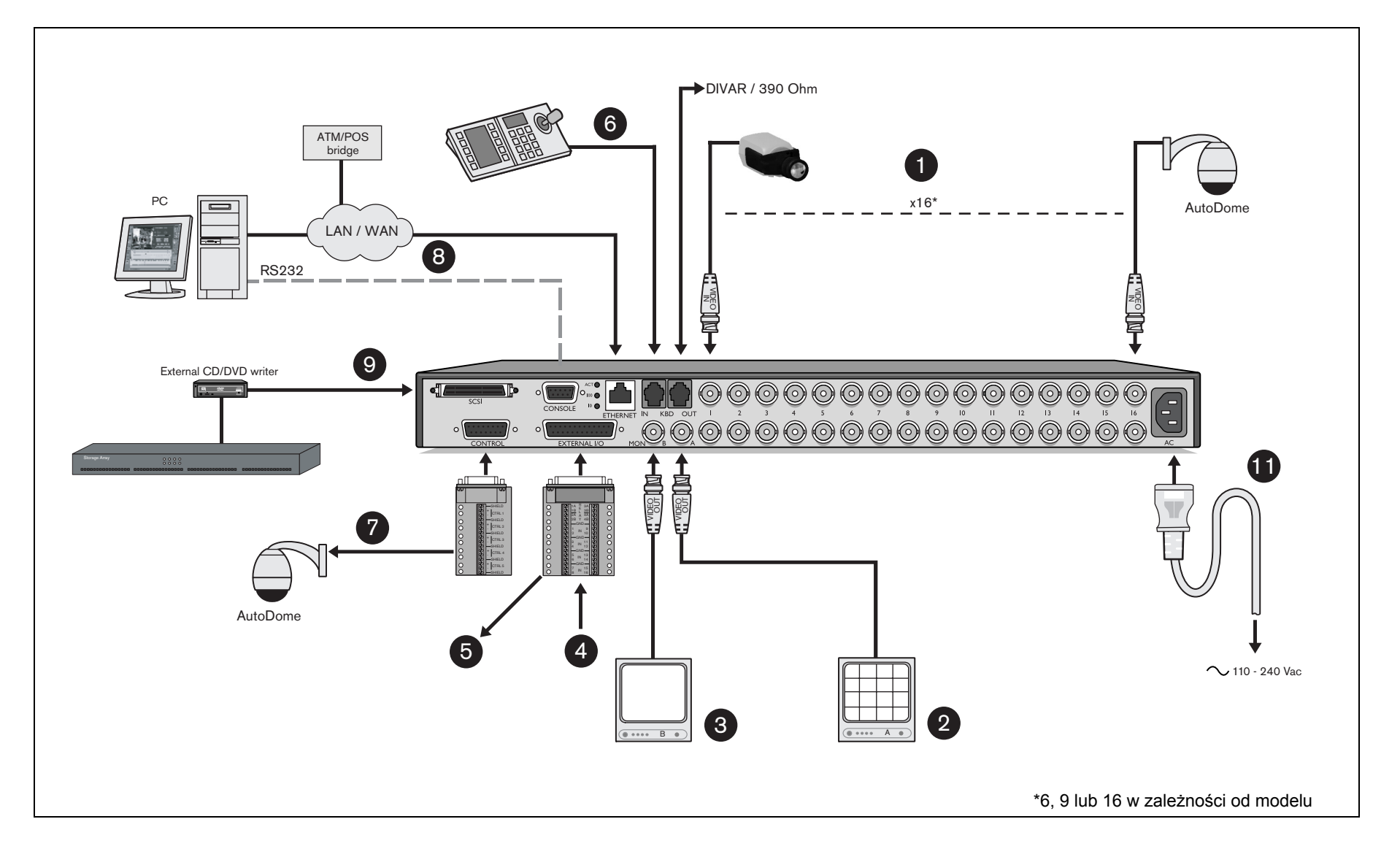

## Połączenia podstawowe

- 1. Podłącz kamery do gniazd BNC przelotowych.
- 2. Podłącz monitor A do wyjścia BNC MON A.

## Połączenia opcjonalne

- 3. Podłącz monitor B do wyjścia BNC MON B.
- 4. Podłącz 16 sygnałów alarmowych poprzez dostarczoną płytkę drukowaną z 25-stykowym złączem typu D.
- 5. Podłącz 4 wyjścia przekaźnikowe z dowolnymi urządzeniami zewnętrznymi poprzez dostarczoną płytkę drukowaną z 25-stykowym złączem typu D.
- 6. Podłącz klawiaturę do gniazda KBD IN.
- 7. Podłącz sterowanie kamery szybkoobrotowej poprzez dostarczoną płytkę drukowaną z 15- stykowym złączem typu D.
- 8. Podłącz urządzenie do sieci przez port Ethernet lub za pomocą złącza RS232 podłącz je bezpośrednio do portu szeregowego komputera PC.
- 9. Podłącz zewnętrzna nagrywarka CD/DVD Bosch Security Systems lub zewnętrzne urządzenie zapisujące przez wąski 50-stykowy port SCSI-2 wysokiej gęstości.

## Włączanie zasilania

10.Włącz wszystkie podłączone urządzenia.

11.Podłącz przewód zasilania do urządzenia.

## Pierwsze użycie

Urządzenie rozpoczyna pracę od wyświetlania obrazu wieloekranowego. Menu Szybka instalacja otwiera się przy pierwszym użyciu urządzenia. Wypełnij ustawienia podstawowe, aby urządzenie zaczęło pracować. Wybierz opcję **Zainstaluj**, aby zapisać ustawienia i zamknąć menu. Po zamknięciu menu Szybka instalacja, urządzenie automatycznie rozpocznie nagrywanie.

Aby otworzyć menu Szybka instalacja w dowolnej chwili:

- 1. Naciśnij przycisk ALT **ALT**, aby wejść do trybu funkcji alternatywnych. > Zapali się wskaźnik przycisku ALT.
- 2. Naciśnii przycisk menu .

> Na monitorze A w trybie pełnoekranowym zostanie wyświetlone menu główne.

Wybierz menu Ustawienia systemowe, a następnie podmenu Szybka instalacja.

#### **Nawigacia**

- Użyj przycisków strzałek, aby poruszać się po menu lub liście.
- Użyj przycisku wyboru  $\blacksquare$ , aby wybrać podmenu lub pozycję.
- $\bullet$  Użyj przycisku powrotu  $\epsilon$ <sup>sc</sup>, aby się cofnąć.

## **MENU SZYBKA INSTALACJA >**

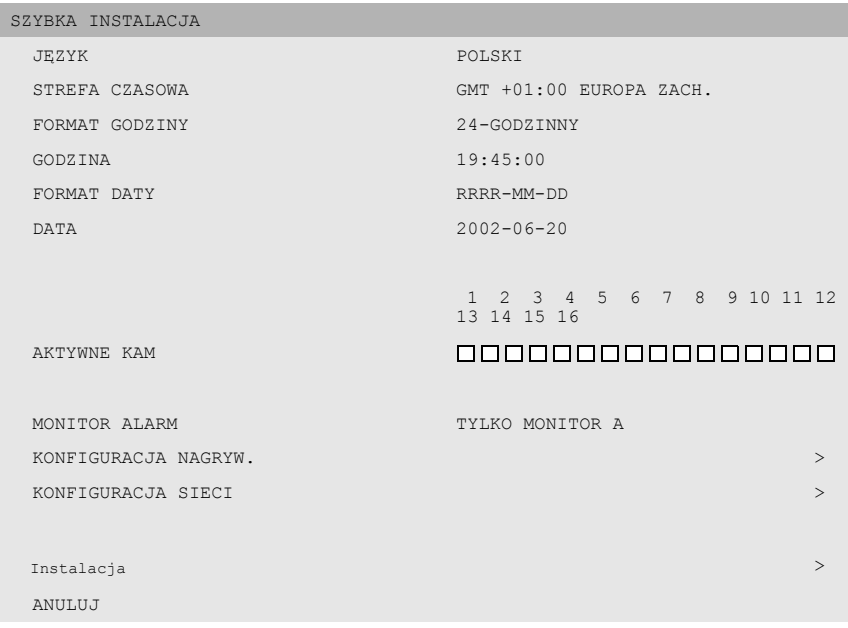

#### >> Język

• Wybierz z listy język menu.

#### >> STREFA CZASOWA

• Wybierz strefę czasową z listy.

#### >> Format godziny

• Wybierz 12- lub 24-godzinny format zegara.

#### >> Godzina

• Wpisz bieżącą godzinę.

#### >> Format daty

• Wybierz jeden z trzech formatów daty, które wyświetlają najpierw miesiąc (MM), dzień (DD) lub rok (RRRR).

#### >> Data

• Wpisz bieżącą datę.

#### >> Aktywne kam

• Wybierz kamery, które maja być aktywne. Jedynie kamery aktywne będą konfigurowane po zakończeniu Szybkiej instalacji. Naciśnij przyciski kamer aby wybrać kamerę. Zaznaczenie oznacza, że opcja jest używana.

#### >> Monitor alarmowy

• Wybierz monitor, na którym mają być wyświetlane wiadomości alarmowe.

#### >> Konfiguracja nagrywania

• Wypełnij podstawowe ustawienia nagrywania dla profili dzień, noc/ weekend.

#### >> Konfiguracja sieci

• Wypełnij ustawienia, które sterują zachowaniem urządzenia w sieci.

#### >> Instalarja

• Wybierz ten element, aby zapisać ustawienia, które zostały wprowadzone do urządzenia i zakończ Szybką instalację.

#### >> Anuluj

• Wyjście z menu bez zapisania zmian.

#### >> Konfiguracja nagrywania

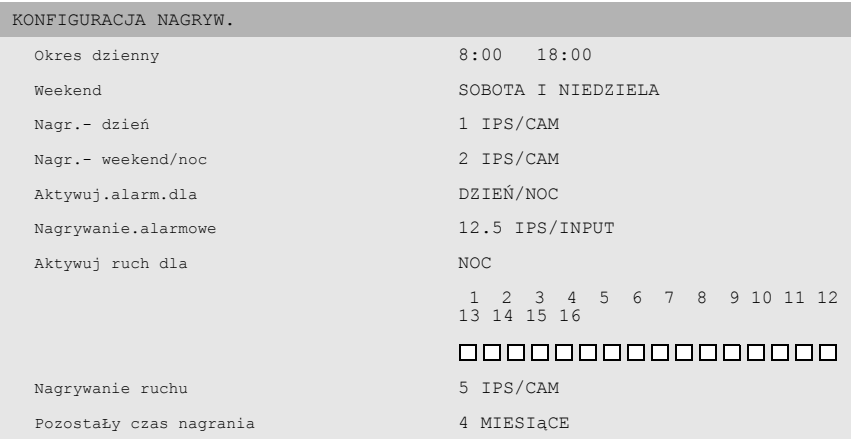

#### >> Okres dzienny

• Wpisz godzinę rozpoczęcia i godzinę zakończenia, aby zdefiniować okres, w którym profil dzienny jest aktywny. Profil nocny jest aktywny przez resztę okresu 24-godzinnego.

#### >> Weekend

• Jeśli dzień jest zdefiniowany jako dzień weekendu, profil nocny jest aktywny przez cały ten dzień. Zdefiniuj weekend jako sobotę i niedzielę lub tylko jako niedzielę. Nie określaj ustawienia, jeśli weekend ma być traktowany tak jak inny dzień tygodnia.

#### >> Nagr. - dzień

• Wybierz normalną prędkość nagrywania, która ma zostać użyta dla wszystkich aktywnych kamer podczas korzystania z profilu dziennego. Liczba obrazów na sekundę (IPS) dostępna dla systemu PAL może mieć wartość Brak, 1/10 (jeden obraz na 10 sekund), aż do 25 IPS. Liczba obrazów na sekundę (IPS) dostępna dla systemu NTSC może mieć wartość Brak, 1/10 (jeden obraz na 10 sekund), aż do 30 IPS. Ustaw prędkości nagrywania kamery na BRAK, żeby nie nagrywać

obrazów z tej kamery. Nie ma nagrywania w przypadku alarmu, a widok z kamery jest niedostępny w sieci.

#### >> Nagr. – weekend/noc

• Wybierz normalną prędkość nagrywania, która ma zostać użyta dla wszystkich kamer podczas korzystania z profilu noc/weekend. Liczba obrazów na sekundę (IPS) dostępna dla systemu PAL może mieć wartość Brak, 1/10 (jeden obraz na 10 sekund), aż do 25 IPS. Liczba obrazów na sekundę (IPS) dostępna dla systemu NTSC może mieć wartość Brak, 1/10 (jeden obraz na 10 sekund), aż do 30 IPS. Ustaw prędkości nagrywania kamery na Brak, żeby nie nagrywać obrazów z tej kamery. Nie ma nagrywania w przypadku alarmu, a widok z kamery jest niedostępny w sieci.

#### >> Aktywuj.alarm.dla

• Wybierz profile podczas, których możliwe są wejścia alarmu. Wybierz profil tylko dzienny, tylko nocny, nocny i dzienny lub żaden.

### >> Nagrywanie.alarmowe

• Wystąpienie alarmu wejściowego może zwiększyć prędkość nagrywania kamery. Wybierz prędkość nagrywania, która ma zostać użyta w momencie uaktywnienia wejścia. Kamera o numerze odpowiadającym numerowi wejścia alarmu nagrywa z prędkością maksymalną.

#### >> Aktywuj ruch dla

• Wybierz profile w trakcie, których dostępne są zdarzenia ruchu. Wybierz profil tylko dzienny, tylko nocny, nocny i dzienny lub żaden. Naciśnij przyciski kamer, żeby wybrać kamery, dla których powinny być dostępne zdarzenia ruchu. Zaznaczenie oznacza, że opcja jest włączona.

#### >> Nagrywanie ruchu

• Obrazy z kamery mogą być nagrywane ze zwiększoną predkością, gdy ruch zostanie wykryty. Wybierz prędkość nagrywania, która ma zostać użyta przez wszystkie kamery, gdy ruch zostanie wykryty.

#### >> Pozostały czas nagrania

- Jest to oszacowanie pozostałego czasu nagrywania w oparciu o całkowite dostępne miejsce przechowywania i konfigurację nagrywania. Jeśli chodzi o nagrywania zdarzeń, przyjęto następujące założenia:
- W trakcie dnia jedna kamera będzie nagrywała przez 5% czasu z powodu alarmu wejściowego, a każda kamera, dla której dostępne są zdarzenia ruch będzie nagrywała przez 10% czasu.
- W trakcie nocy i weekendu jedna kamera będzie nagrywała przez 1% czasu z powodu alarmu wejściowego, a każda kamera, dla której dostępne są zdarzenia ruch będzie nagrywała przez 3% czasu.

#### >> Konfiguracja sieci

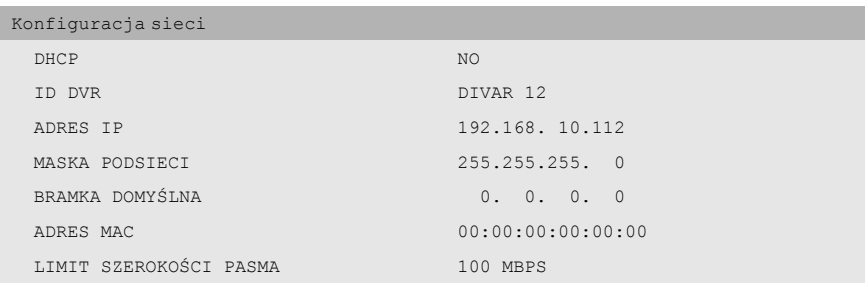

#### >> DHCP

• Ustaw YES, aby automat. przypisać adres IP, maskę podsieci i domyśln.bramkę.

#### >> ID DVR

• Wpisz nazwę Divar dla potrzeb sieci.

#### >> Adres IP, Maska podsieci, Brama domyślna

• Podaj adresy IP, maski podsieci i bramki domyślnej, jeśli DHCP jest ustaw. na Nie.

#### >> Adres MAC

• Pole MAC jest tylko do odczytu.

#### >> Limit szerokości pasma

• Ogranicz szerokość pasma wpisując wartość od 0 do 100 MBPS.

# ROZDZIAŁ 3 Instrukcje dotyczące korzystania

Instrukcje w tym rozdziale wyjaśniają znaczenie przycisków panelu czołowego. Dostępność funkcji można ograniczyć przez ustawienie hasła.

Administrator ma dostęp do wielu innych funkcji w menu. Pełną listę dostępnych pozycji menu zawiera Rozdział 5 - Konfiguracja menu zaawansowanego.

## Pulpit sterowania panelu czołowego

## Wskaźniki

Wskaźnik zasilania  $\circledcirc$  świeci się, gdy urządzenie jest zasilane.

Wskaźniki w górnej części urządzenia świecą lub migają, aby powiadomić użytkownika o różnych warunkach działania.

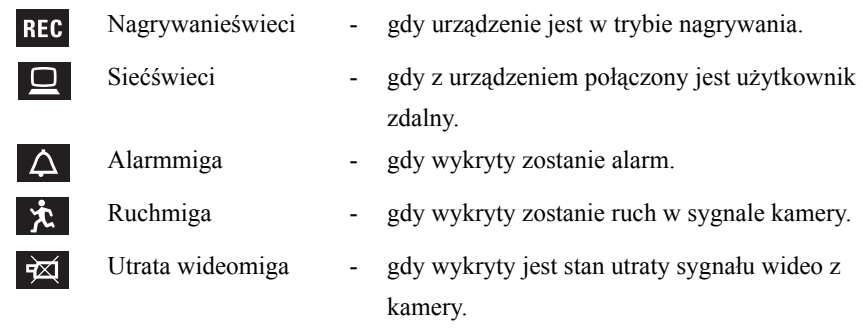

## Przyciski

Przycisków na panelu czołowym można użyć do sterowania podstawowymi funkcjami lub funkcjami alternatywnymi. Symbole funkcji podstawowych pokazane są nad przyciskami. Symbole funkcji alternatywnych pokazane są pod przyciskami.

Funkcje alternatywne uaktywnia się, naciskając najpierw przycisk ALT , a następnie wybrany przycisk funkcji alternatywnej. Jeżeli tryb funkcji alternatywnej jest aktywny, zapalona jest lampka pod przyciskiem ALT.

Urządzenie automatycznie wychodzi z trybu alternatywnego po naciśnięciu przycisku monitora A  $\textcircled{1}$ , przycisku monitora B  $\textcircled{1}$ lub przycisku sekwencji . W menu przyciski działają zgodnie ze swoją funkcją alternatywną.

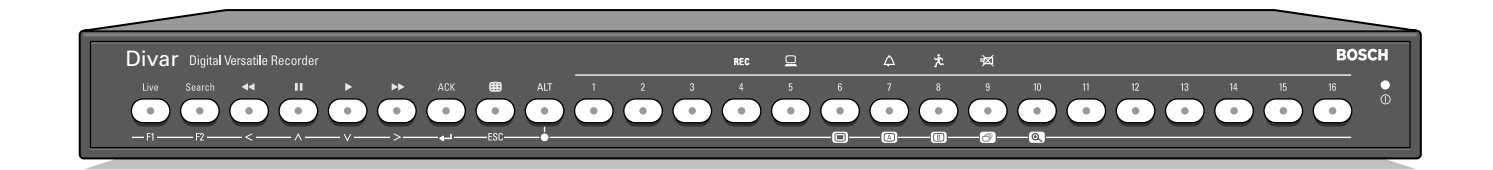

## Podstawowe funkcje

#### (lampka pod przyciskiem ALT nie świeci się)

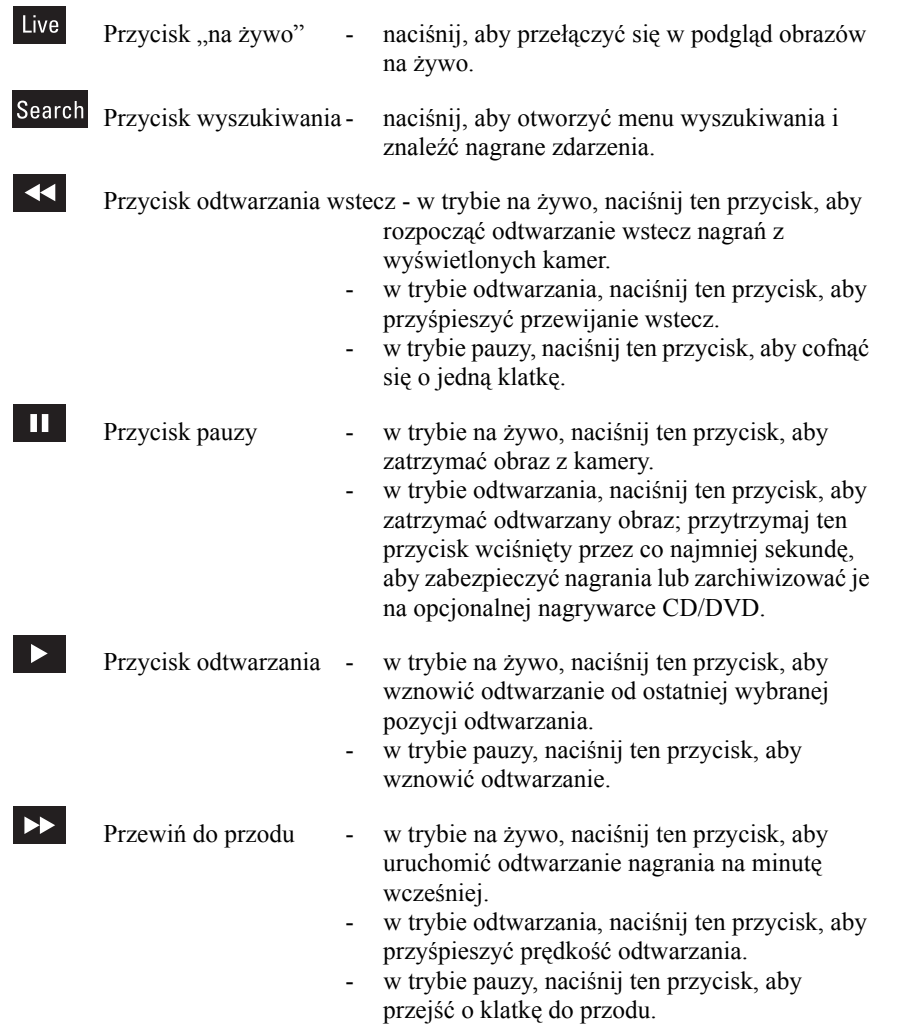

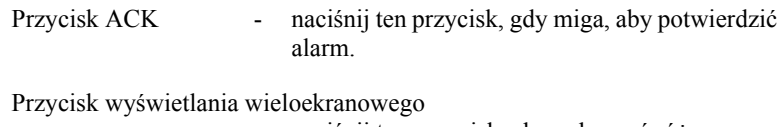

- naciśnij ten przycisk, aby zobaczyć różne ustawienia wyświetlania na monitorach.

**ALT** 

**ACK** 

 $\Box$ 

- Przycisk ALT przełącza funkcje przycisków na panelu czołowym z normalnych na alternatywne (przedstawione pod przyciskiem).
	- naciśnij ten przycisk przez dłużej niż sekundę, aby uzyskać pomoc ekranową.
- 
- 1 16 Przyciski kamer naciskaj te przyciski, aby zobaczyć obraz z kamery wyświetlony na pełnym ekranie.
	- w trybie menu, naciskaj te przyciski, aby wybrać kamerę lub wprowadzić hasło.
	- Naciśnij przycisk wybranej kamery, aby włączyć lub wyłączyć wyświetlacz ATM/POS.

## Funkcje alternatywne

## (lampka pod przyciskiem ALT jest zapalona)

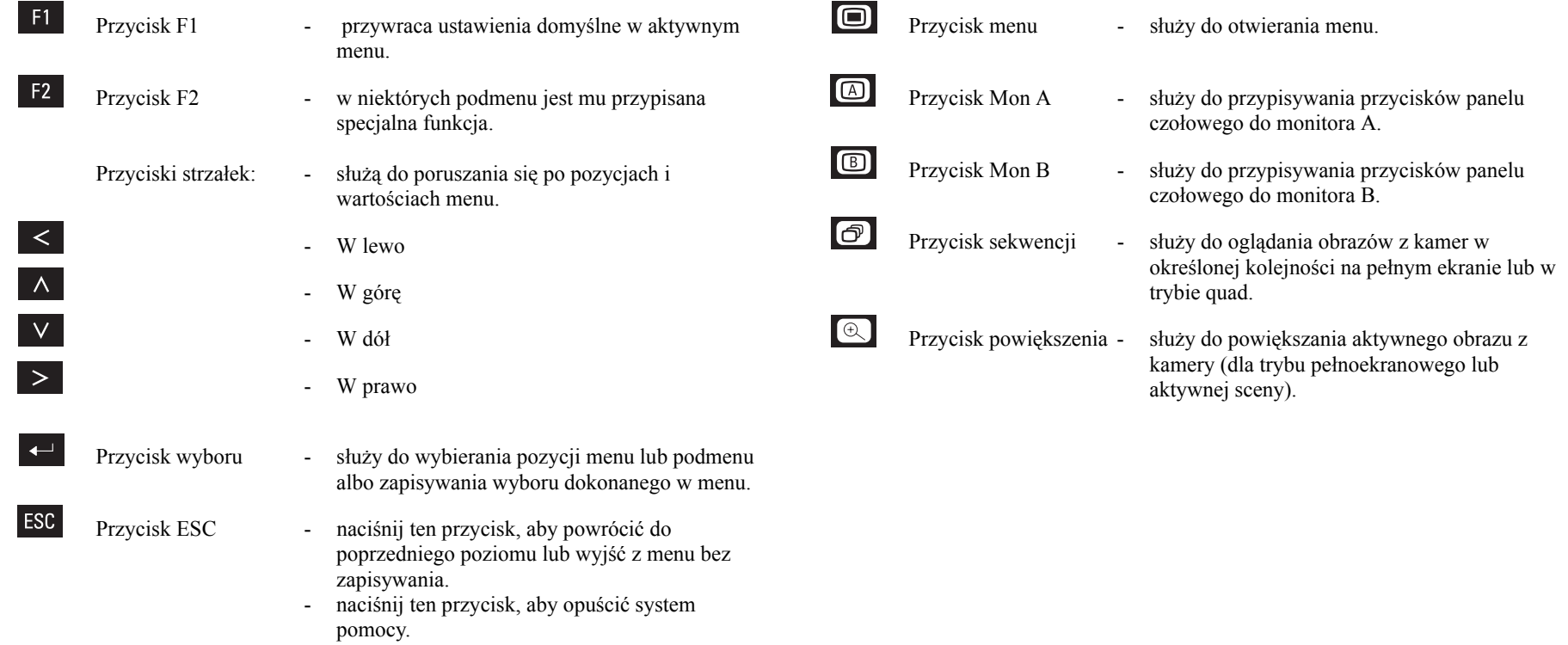

## Przeglądanie obrazów

Urządzenie ma dwa wyjścia dla monitorów, A i B. Sposób wyświetlania obrazu na tych monitorach zależy od konfiguracji systemu.

## Monitor A

Monitor A jest monitorem głównym. Wyświetla obraz w trybie pełnoekranowym, quad lub wieloekranowym na żywo lub odtwarzane z dysku. Na monitorze tym wyświetlane są także komunikaty o statusie, alarmach, akcjach i ostrzeżenia o utracie sygnału wideo. Na monitorze tym wyświetlane jest także menu rejestratora.

## Monitor B

Monitor B wyświetla w trybie pełnoekranowym obraz z wybranej kamery lub sekwencję obrazów w trybie pełnoekranowym. Przy wykryciu alarmu lub akcji, na monitorze B wyświetlony jest obraz z odpowiedniej kamery i miga wskaźnik alarmu/akcji. Jeżeli występuje wiele alarmów lub akcji, obrazy z odpowiednich kamer są na monitorze B wyświetlane sekwencyjnie.

## Wybieranie monitora do sterowania

Aby sterować wyświetlaniem na monitorze A:

- 1. Sprawdź, czy lampka <u>na panelu czołowym jest zapalona</u>.
- 2. Jeżeli  $\Box$  nie jest zapalona, naciœnij przycisk ALT  $\Box$  a następnie naciśnij przycisk monitora A **.**

#### Aby sterować wyświetlaniem na monitorze B:

- 1. Sprawdź, czy lampka **[40]** na panelu czołowym jest zapalona.
- 2. Jeżeli  $\bullet$  nie jest zapalona, naciœnij przycisk ALT  $\bullet$  , a następnie naciśnij przycisk monitora B.  $\blacksquare$ .

## **Przeglądanie**

Na rysunku przedstawiono wszystkie możliwe widoki dla monitora A. Niektóre widoki wieloekranowe mogą zostać wyłączone podczas konfiguracji. Na rodzaj dostępnych widoków w trybie wieloekranowym ma także wpływ model urządzenia Divar i liczba podłączonych kamer.

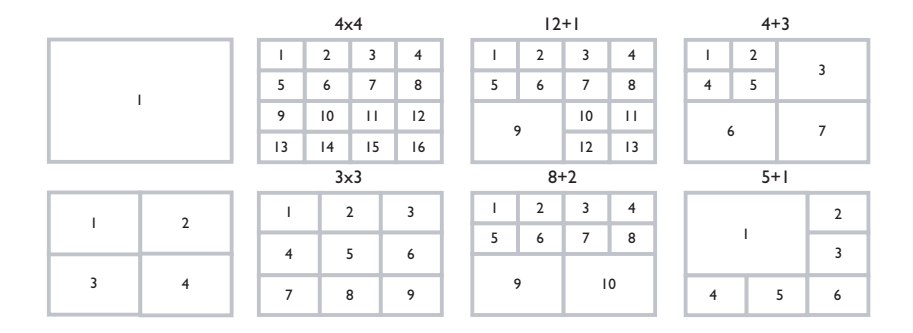

W trybie quad można wyświetlać 4 różne widoki, które można pokazać sekwencyjnie tak, aby wyświetlić obrazy ze wszystkich 16 kamer.

## Wieloekranowy

Aby przeglądać ujęcia z kamer w trybie wieloekranowym na monitorze A:

- 1. Naciśnij przycisk trybu wieloekranowego
	- > Na monitorze A wyświetlone zostaną obrazy z kamer w trybie wieloekranowym.
- 2. Naciśnij przycisk trybu wieloekranowego  $\blacksquare$ , aby przejść do następnego zaprogramowanego widoku wieloekranowego.
	- > Jeżeli przycisk trybu wieloekranowego będzie wciąż naciskany , urządzenie będzie przechodzić kolejno przez wszystkie dostępne widoki trybu trybu wieloekranowego.

## Pełnoekranowy

Aby przeglądać ujęcie z kamer w trybie pełnoekranowym:

- 1. Naciśnij przycisk kamery.
	- > Wyświetlone zostanie ujęcie z wybranej kamery w trybie pełnoekranowym.
	- > Zapali się przycisk wybranej kamery (na zielono).
- 2. Naciśnij przycisk trybu wieloekranowego  $\blacksquare$ , aby powrócić do poprzedniego widoku wieloekranowego na monitorze A.

## **Sekwencja**

Aby sekwencyjnie przeglądać na żywo obrazy z kilku kamer:

- 1. Naciśnij przycisk ALT  $AT$ , a nastêpnie przycisk sekwencji  $\odot$ .
	- > Zapali się wskaźnik 0
	- > W zaprogramowanym czasie prezentacji wyświetli się sekwencja obrazów z kamer.
- 2. Naciśnij przycisk ALT  $\overline{AB}$ , a nastêpnie przycisk sekwencji  $\overline{B}$ , aby zakończyć przeglądanie w trybie sekwencyjnym.
	- > Powiększanie, naciśnięcie przycisku widoku wieloekranowego i wybranie jednej kamery także zatrzymuje tryb sekwencyjny.

## Przypisywanie scen

Przypisywanie kamer do scen w widoku wieloekranowym:

- 1. Naciśnij przycisk ALT ALT, a nastêpnie przycisk widoku wieloekranowego 田.
	- > Wskaźnik przycisku widoku wieloekranowego zacznie migać.
	- > Ramka wokół aktywnej sceny jest zielona.
	- > Przycisk kamery wyświetlany w aktywnej scenie zaświeci się na zielono.
- 2. Do wybierania innych scen służą przyciski strzałek.
- 3. Naciśnij przycisk kamery, aby wyświetlić obraz z tej kamery w aktywnej scenie.

> Kamera zostanie przypisana, a scena stanie się aktywna.

- 4. Naciskaj dalej przyciski kamer, aby przypisać obrazy z kamer do scen.
- 5. Naciśnij przycisk ALT **ALT**, aby przerwać przypisywanie kamer do scen i wyjść z trybu przypisywania.
	- > Tryb przypisywania jest automatycznie zamykany po przypisaniu ostatniej sceny.

Utworzone przypisanie sceny jest stosowane w trybie odtwarzania oraz w trybie na żywo.

## **Stopklatka**

Stopklatka ujęcia kamery na monitorze A:

- 1. Naciśnij przycisk pauzy  $\blacksquare$ , aby otrzymać stopklatkę obrazu w aktywnej scenie.
- 2. Naciśnij przycisk pauzy  $\blacksquare$ , aby powrócić do przeglądania na żywo.

Przy przeglądaniu obrazu z kamery w trybie pełnoekranowym tworzona jest stopklatka obrazu. Na stopklatce obrazu można zastosować funkcję powiększania. Przy zmianie trybu przeglądania obrazy w stopklatkach zostają zwolnione.

## Powiększenie

Aby otrzymać powiększenie obrazu z kamery:

- 1. Naciśnij przycisk ALT AT.
	- > Zapali się wskaźnik przycisku ALT.
- 2. Naciśnij ponownie przycisk powiększenia .
	- > Zaświeci się wskaźnik powiększenia.
	- > Obraz zostanie powiększony dwukrotnie.
- 3. Do wybierania obszaru obrazu do wyświetlenia służą przyciski strzałek.
- 4. Naciśnij ponownie przycisk powiększenia @, aby uzyskać większe powiększenie.
	- > Obraz zostanie powiększony czterokrotnie.
- 5. Do wybierania obszaru obrazu do wyświetlenia służą przyciski strzałek.
- 6. Naciśnij ponownie przycisk powiększenia . aby powrócić do pełnego obrazu i opuścić tryb powiększenia. > Wskaźnik powiększenia przestanie świecić.
- 7. Naciśnij przycisk ALT M, aby przywrócić normalne działanie przycisków. > Wskaźnik przycisku ALT przestanie świecić.

## Tryby na żywo, odtwarzania i wyszukiwania

## Tryb Na żywo

Tryb na żywo jest normalnym trybem pracy urządzenia przy oglądaniu na żywo obrazów z kamer. Z trybu na żywo można przełączyć się do trybu wyszukiwania, trybu odtwarzania lub do menu systemu. Dostęp do funkcji wyszukiwania i odtwarzania może wymagać hasła. Należy tę kwestię wyjaśnić z administratorem. Naciśnij przycisk wyszukiwania Search, aby przełączyć się do trybu wyszukiwania. Otworzy się menu wyszukiwania. Aby wejść do trybu odtwarzania, należy użyć jednego z poniższych przycisków:

- Naciśnij przycisk przewijania wstecz < aby rozpocząć odtwarzanie wstecz nagrań z wyświetlonych kamer.
- Naciśnij przycisk przewijania do przodu  $\blacktriangleright$ , aby uruchomić odtwarzanie nagrania zarejestrowanego minutę wcześniej.
- Naciśnij przycisk odtwarzania , aby wznowić odtwarzanie od ostatniej wybranej pozycji odtwarzania.

Naciśnij przycisk trybu na żywo **kwe**, aby przełączyć się z powrotem do trybu przeglądania na żywo. Alarm powoduje przełączenie urządzenia z powrotem do trybu przeglądania na żywo.

## Tryb odtwarzania

W trybie odtwarzania przyciski sterujące wideo działają w następujący sposób:

• Naciśnii przycisk przewijania wstecz **SS**, aby rozpocząć odtwarzanie nagrań wstecz. Wielokrotne naciskanie tego przycisku zwiększa szybkość wyświetlania do maksimum, a następnie zmniejsza do normalnej prędkości odtwarzania. Naciśnij przycisk przewijania wstecz **KI** w trybie pauzy, aby przesuwać się krokowo po jednym polu wstecz.

- Naciśnij przycisk pauzy **I**, aby zatrzymać obraz.
- Naciśnij przycisk przewijania do przodu **D**, aby rozpocząć odtwarzanie nagrań do przodu. Wielokrotne naciskanie tego przycisku zwiększa szybkość wyświetlania do maksimum, a następnie zmniejsza do normalnej prędkości odtwarzania. Naciśnij przycisk przewijania do przodu  $\rightarrow$  w trybie pauzy, aby przesuwać się krokowo po jednym polu do przodu.
- Naciśnij przycisk odtwarzania  $\blacksquare$ , aby wznowić odtwarzanie.
- Naciśnij przycisk wybranej kamery, aby włączyć lub wyłączyć wyświetlacz ATM/POS.

Naciśnij przycisk trybu na żywo **kwe**, aby przełączyć się z powrotem do trybu przeglądania na żywo lub naciśnij przycisk wyszukiwania Search, aby przełączyć się do trybu wyszukiwania. W obu przypadkach odtwarzanie zatrzymuje się.

## Ochrona lub archizacja nagrania wideo

- 1. Podczas odtwarzania naciśnij przycisk pauzy **II** na dłużej niż 1 sekundę, aby zaznaczyć początek lub koniec chronionego/archiwizowanego nagrania.
	- > Wyświetlane jest okno dialogowe.
	- > Wyświetlana jest data i godzina markera, w miejscu którego rozpoczyna się sekwencja wideo.
- 2. Naciśnij przycisk Wybierz  $\blacksquare$ , aby kontynuować odtwarzanie nagrania, które ma być zabezpieczone lub zarchiwizowane.
- 3. Podczas odtwarzania naciśnij przycisk pauzy **II** na dłużej niż 1 sekundę, aby zaznaczyć koniec nagrania.
	- > Wyświetlane jest okno dialogowe.
	- > Wyświetlana jest data i godzina markera rozpoczęcia i zakończenia sekwencji wideo.
- 4. Wybierz opcję **Ochrona**, aby zabezpieczyć zaznaczoną sekwencję wideo przed usunięciem. Jeśli nagrywarka CD/DVD jest podłączona do urządzenia, wybierz **Archiwizuj**, aby zapisać zaznaczoną sekwencję na dysku. Wybierz opcję **Ochrona i Archizacja**, aby wykonać obydwie czynności.

Po utworzeniu archiwum lokalnego na dysk zostaje skopiowane oprogramowanie wymagane do odtwarzania sekwencji wideo na komputerze (odtwarzacz archiwum). Aby upewnić się, że to oprogramowanie znajduje się w urządzeniu Divar, załaduj do urządzenia najnowszą wersję odtwarzacza archiwum z dysku CD-ROM, dostarczonego wraz z zewnętrzną nagrywarkę CD/DVD.

## Tryb wyszukiwania

Naciśnij przycisk wyszukiwania search, aby otworzyć menu wyszukiwania. Użyj menu wyszukiwania, aby przeszukiwać zachowane nagrania wideo.

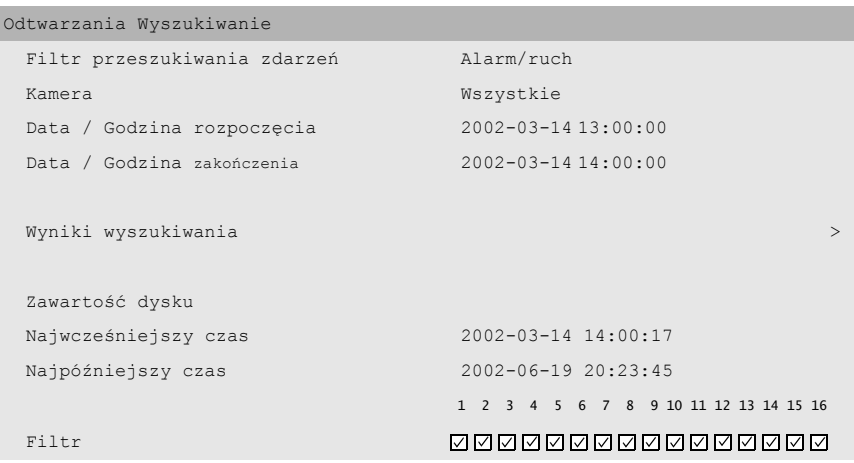

- >> Kryteria wyszukiwania
	- Ustaw opcję **Filtr zdarzeń**, aby wyszukać tylko zdarzenia alarmu, tylko zdarzenia ruchu lub oba.
	- Ustaw na **Brak**, aby wyszukiwanie nie było ograniczone przez zdarzenia.
	- Wybierz opcję **Inteligentne Wyszukiwanie**, aby przeszukać wybrany obszar konkretnego obrazu kamery pod kątem ruchu.
	- Skonfiguruj **ATM/POS**, aby wyszukiwać operacje w oparciu o wprowadzony tekst.
	- Określ szukaną kamerę. Wybrane kamery są zaznaczone i pokazane poniżej. Aby zmienić wybór, naciśnij przycisk kamery. Jeśli wybrano opcję **Inteligentne Wyszukiwanie**, można dokonać wyboru tylko jednej kamery.
	- Wybierz **Dalej**, aby wyszukiwać od godziny uruchomienia do godziny zakończenia lub **Wstecz**, aby wyszukiwać od godziny zakończenia do godziny uruchomienia.
- Wprowadź godzinę i datę rozpoczęcia wyszukiwania.
- Wprowadź godzinę i datę zakończenia, aby określić przedział czasowy wyszukiwania.
- Gdy urządzenie bankomatowe lub kasowe jest zaznaczone, wpisz ciąg tekstowy (o długości maksymalnie 16 znaków), który chcesz wyszukać. Wielkość liter w tym ciągu tekstowym nie ma znaczenia.
- Wybierz **Rozpocznij wyszukiwanie** (lub naciśnij przycisk F2), aby rozpocząć procedurę wyszukiwania.
- Jeśli wybrana jest opcja **Inteligentne Wyszukiwanie**, przed rozpoczęciem wyszukiwania należy ustawić czułość ruchu i wybrać odpowiedni obszar.
- Ustaw **Obszar ruchu** za pomocą przycisków strzałek. Im większa wartość, tym wyższa czułość.
- Wybierz obszar ruchu, aby zdefiniować obszar obrazu badany pod kątem ruchu.
- Do poruszania się wokół siatki służą przyciski strzałek. Naciśnij przycisk F1, aby wstawić obszar wykrywania ruchu. Użyj przycisków strzałek, aby go powiększyć. Naciśnij ponownie przycisk F1, aby zapisać wybrany obszar. Naciśnij przycisk powrotu, aby anulować i wyświetlić ponownie okno wyboru siatki.
- Naciśnij przycisk wyboru, aby opuścić siatkę. Naciśnięcie przycisku F2 anuluje wszystkie obszary wykrywania ruchu.
- Wybierz **Rozpocznij wyszukiwanie** (lub naciśnij przycisk F2), aby rozpocząć procedurę wyszukiwania.
- Naciśnij przycisk powrotu, <sup>Esc</sup>, aby wyjść z trybu wyszukiwania i powrócić do poprzedniego trybu.
- >> Wyniki wyszukiwania
	- Nagranie zgodne z filtrem i najbliższe wybranej dacie oraz godzinie jest wyświetlane jako pierwsze.
	- Użyj przycisków strzałek w górę/w dół, aby poruszać się po długiej liście. Wybrane nagranie zostanie odtworzone.
- Naciśnii przycisk wyboru  $\leftarrow$ , aby odtworzyć wybrane nagranie w trybie pełnoekranowym.
- Naciśnij przycisk wyszukiwania **Search** podczas odtwarzania, aby powrócić do listy.
- Naciśnij przycisk powrotu,  $\frac{1}{2}$ , aby wrócić do menu filtrów.

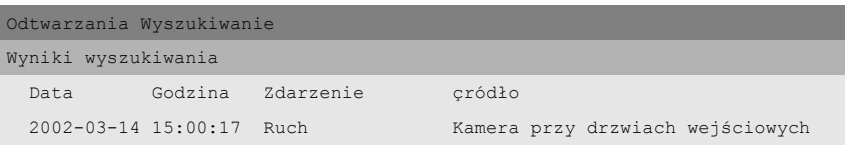

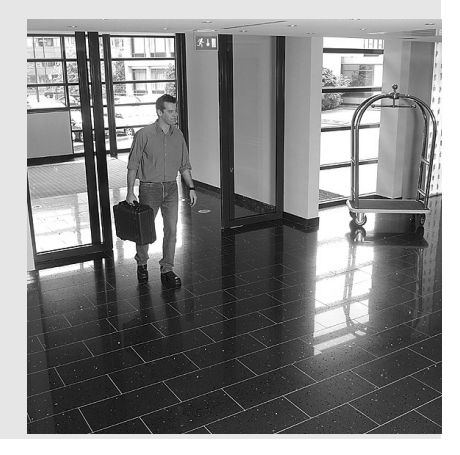

## Wyzwalacze i alarmy

Różne typy zdarzeń mogą zmienić sposób działania urządzenia. Zdarzeniami tymi mogą być:

- Sygnał wejściowy alarmu przekazany do urządzenia.
- Wykrycie ruchu w sygnale kamery.
- Utrata sygnału wideo z jednej z kamer.
- Alarm wewnętrzny samego urządzenia.

Sposób reakcji urządzenia na zdarzenia zależy od sposobu jego zaprogramowania.

Zdarzenie może wywołać wyzwalacz lub alarm. Wyzwalacz może zmienić sposób działania urządzenia, lecz nie wymaga reakcji użytkownika. Alarm także może zmienić sposób działania urządzenia, lecz zwykle dodatkowo uaktywnia kilka wskaźników i wymaga potwierdzenia sytuacji alarmowej przez użytkownika.

Urządzenie może zareagować na zdarzenie na jeden z poniższych sposobów:

#### **Alarmy**

- Brzęczyk wydaje dźwięk
- Wyświetlony zostaje komunikat o statusie
- Wyswietlana jest ikona alarmu
- Ramka wokół sceny może zmienić kolor
- Wskaźnik alarmu  $\Delta$ ,  $\dot{x}$  lub  $\dot{x}$  miga
- Wskaźnik ACK miga
- Uaktywniony zostaje przekaźnik wyjściowy

#### **Alarmy i wyzwalacze**

- Tryby widoku na monitorze zmieniają się
- Kamera sterowana zostaje ustawiona w jednej z wcześniej zdefiniowanych pozycji.
- Prędkość nagrywania zmienia się
- Urządzenie zmienia sposób działania poprzez wcześniej zdefiniowane profile.

#### Zdarzenia w tle

Wyzwalacze i alarmy mogą zmienić zadania w tle, czego użytkownik może nawet nie zauważyć. Niewidoczne dla użytkownika reakcje urządzenia, to, na przykład, zmiana prędkości nagrywania, uaktywnienie przekaźnika wyjściowego i rejestrowanie zdarzeń. Wyzwalacz może zmienić sposób wyświetlania obrazów z kamer na monitorach bez konieczności interwencji użytkownika.

## Wejścia alarmu

## Jeżeli sygnał wejściowy wywołuje alarm

- Monitory A i B przełączają się na wcześniej zaprogramowany tryb przeglądania.
- Monitor A: Ramka wokół wyświetlanych scen jest czerwona. W kazdej scenie miga ikona alarmu. Wyświetlany jest komunikat statusu alarmu.
- Monitor B: Wyświetlane są sekwencyjnie obrazy z wcześniej zaprogramowanych kamer.
- Brzęczyk alarmowy wydaje dźwięk. Migają wskaźnik alarmu  $\Delta$  oraz wskaźnik  $\frac{\text{ACK}}{\text{ACK}}$
- Kamera sterowana może zostać ustawiona w jednej z wcześniej zdefiniowanych pozycji.

#### Potwierdzanie sygnału alarmowego

- 1. Naciśnij przycisk potwierdzenia kakkas aby potwierdzić alarm. > Brzęczyk nie wydaje dźwięku.
	- $>$  Wskaźniki alarmu  $\Delta$  oraz ACK nie świecą się.
	- > Nie jest wyświetlany komunikat statusu alarmu.
	- > Przywracany jest ostatnio używany tryb widoku.

Ikona alarmu pozostaje widoczna tak długo, jak długo sygnał powoduje aktywność alarmu.

Jezeli alarm nie zostanie potwierdzony, sygnal dzwiekowy wylaczy sie po uplywie okreslonego czasu, ale alarm nadal musi zostac potwierdzony.

Jeżeli włączane jest automatyczne potwierdzanie, brzęczyk oraz wskaźnik alarmu  $\Delta$  i wskaźnik wyłączają się po wcześniej określonym czasie.

## Alarm ruchu

## Jeżeli sygnał wykrywania ruchu spowoduje alarm

- Monitory A i B przełączają się na wcześniej zaprogramowany tryb widoku.
- Monitor A: Ramka wokół wyświetlanych scen jest żółta. Ikona ruchu w scenie miga. Wyświetlany jest komunikat statusu alarmu.
- Monitor B: Sekwencyjne wyświetla obraz z wcześniej zaprogramowanych kamer.
- Brzęczyk alarmowy wydaje dźwięk. Wskaźnik ruchu  $\dot{x}$  i wskaźnik ACK migają.
- Kamera sterowana zostaje ustawiona w jednej z wcześniej zdefiniowanych pozycji.

#### Potwierdzanie alarmu ruchu

- 1. Naciśnij przycisk potwierdzenia **ACK, aby potwierdzić alarm.** > Brzęczyk nie wydaje dźwięku.
	- > Wskaźnik ruchu  $\lambda$  i wskaźnik k<sup>ack</sup> nie świecą się.
	- > Nie jest wyświetlany komunikat statusu alarmu.
	- > Przywracany jest ostatni używany widok.

Ikona ruchu jest wyświetlana tak długo, jak sygnał wejściowy powodujący alarm jest aktywny.

Jezeli alarm nie zostanie potwierdzony, sygnal dzwiekowy wylaczy sie po uplywie okreslonego czasu, ale alarm nadal musi zostac potwierdzony.

Jeśli automatyczne potwierdzanie jest włączone, brzęczyk, wskaźniki ruchu  $\mathbf{\dot{x}}$  i wskaźnik wyłączają się po wcześniej określonym czasie.

Z uwagi na zmieniające się natężenie światła dziennego stosowanie detektora ruchu na zewnątrz pomieszczenia może być przyczyną uruchomienia fałszywego alarmu.

## Alarm utraty sygnału wideo

## Jeśli utrata sygnału wideo spowoduje alarm:

Monitor A lub B można skonfigurować w celu wyświetlenia sygnału utraty wideo.

- Monitor A przełączy się na widok wieloekranowy. Utracony sygnał z kamery zostanie wyświetlony jako czarna scena z migającym komunikatem utraty sygnału wideo. Ramka wokół kamery z utratą sygnału wideo jest czerwona. Wyświetlany jest komunikat statusu alarmu.
- Monitor B: Sekwencyjne wyświetla obraz z kamer, dla których nie wystąpiła utrata sygnału wideo.
- Brzęczyk alarmu wydaje dźwięk.
- Wskaźnik utraty sygnału wideo  $\mathbb{X}$  i wskaźnik  $\mathbb{A}^{CK}$  migają

#### Potwierdzanie alarmu utraty sygnału wideo

- 1. Naciśnij przycisk potwierdzenia **ACK, aby potwierdzić alarm utraty sygnału** wideo.
	- > Brzęczyk nie wydaje dźwięku.
	- > Wskaźnik utraty sygnału wideo **X** i wskaźnik ACK nie świecą się.
	- > Nie jest wyświetlany komunikat statusu alarmu.
	- > Przywracany jest ostatni użyty widok.

Jeśli kamera, dla której nastąpiła utrata sygnału wideo, jest widoczna, czarna scena i komunikat utraty wideo są nadal wyświetlane, o ile sygnał wideo nie jest obecny.

Jeśli alarm nie zostanie potwierdzony, brzęczyk, wskaźnik utraty wideo  $\mathbb{R}$  i wskaźnik wyłączą się po wcześniej określonym czasie, jednak należy potwierdzić alarm.

Jeśli automatyczne potwierdzanie jest włączone, brzęczyk, wskaźnik utraty wideo  $\mathbb{Z}$  i wskaźniki k<sup>ck</sup> wyłączają się po czasie prezentacji.

## Wiele alarmów

Jeżeli wystąpi więcej niż jeden alarm, monitor A przełącza się na widok wieloekranowy. Najpóźniejszy komunikat o statusie alarmu jest zawsze wyświetlany. Kilkukrotne naciśnięcie przycisku potwierdzenia <sup>ACK</sup> anuluje aktywność wielu alarmów.

## Alarm o zapełnieniu dysku

Na monitorze A wyświetlany jest komunikat alarmu o zapełnieniu dysku, a brzęczyk alarmu wydaje dźwięk.

- 1. Naciśnij przycisk potwierdzenia kak, aby potwierdzić alarm o zapełnieniu dysku.
	- > Brzęczyk nie wydaje dźwięku.
	- > Komunikat alarmu o zapełnieniu dysku nie jest wyświetlany.
- 2. Aby uniknąć utraty informacji, należy podjąć odpowiednie działania w celu zwolnienia miejsca na dysku (na przykład zarchiwizować i usunąć niektóre nagrania).

# ROZDZIAŁ 4 Konfiguracja sprzętu

Rozdział ten zawiera szczegółowe informacje dotyczące podłączania wyposażenia dodatkowego do urządzenia. Opisano typy złącz i sygnały ich styków. Wszystkie złącza znajdują się na tylnym panelu urządzenia.

## Montaż stelażowy

Urządzenie Divar można zamontować na 19-calowej szafie typu RACK. Zestaw do montażu w szafie typu RACK dostarczony wraz z urządzeniem obejmuje:

- lewy i prawy uchwyt montażowy
- cztery śrubki Torx
- śrubokręt Torx.

## Montaż

- 1. Wykręć cztery śrubki Torx (dwie z każdej strony) znajdujące się koło przedniego panelu po prawej i lewej stronie obudowy.
- 2. Przymocuj uchwyty montażowe z każdej strony i upewnij się, że podpórka znajduje się **pod** urządzeniem. Przykręć ją dokładnie za pomocą cztery śrubki Torx.

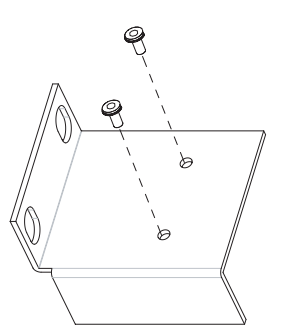

3. Zainstaluj urządzenie w szafie RACK za pomocą elementów dostarczonych przez producenta stelaża.

Podczas instalacji zestawu w szafie należy sprawdzić, czy nie został ograniczony przepływ powietrza wokół otworów wentylacyjnych na panelach bocznych oraz czy nie jest przekroczona zalecana temperatura pracy.

## Złącza kamer

Kamery należy podłączyć do urządzenia przez 75-omowe współosiowe kable wideo ze złączami BNC. Dla każdej kamery dostepne są dwa złącza BNC. Każde złącze może odbierać sygnał z kamery. Sygnał jest przekazywany (wysyłany bezpośrednio) do drugiego złącza, aby można było wysłać sygnał z kamery do innych urządzeń. Złącza wejść kamer są automatycznie zakończone, więc nie trzeba dodawać terminatora do złącza wyjścia, jeśli nie są podłączane dodatkowe urządzenia.

Jeśli sygnał kamery jest przekazywany do dodatkowych urządzeń, należy upewnić się, że na końcu linii wideo znajduje się 75-omowe zakończenie.

Urządzenie Divar automatycznie konfiguruje się do pracy w systemie PAL lub NTSC. Urządzenie określa standard, wykrywając format sygnału pierwszej podłączonej kamery (najniższy numer wejścia kamery).

#### **Specyfikacja**

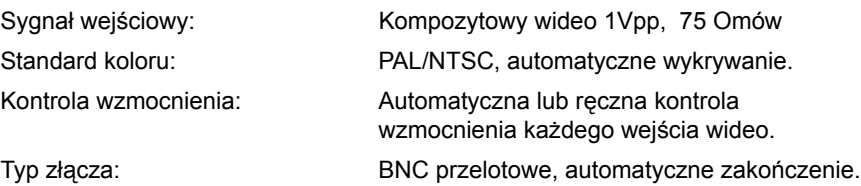

## Złącza monitora

Podłącz urządzenia do monitorów przez 75-omowe współosiowe kable wideo ze złączami BNC. Urządzenie wysyła sygnał 1Vpp CVBS.

Jeśli monitor wyposażony jest w złącze przelotowe, a nie jest używane wyjście typu loop through, należy wybrać na monitorze ustawienie impedancji o wartości 75 omów. Jeśli sygnał z wyjścia przelotowego monitora jest doprowadzany do dodatkowego urządzenia, zakończenie urządzenia ustawione jest na 75 omów, a zakończenie monitora na wysoką impedancję. (Należy pamiętać, że nie jest to konieczne w urządzeniach z automatycznym zakończeniem.)

## Specyfikacje

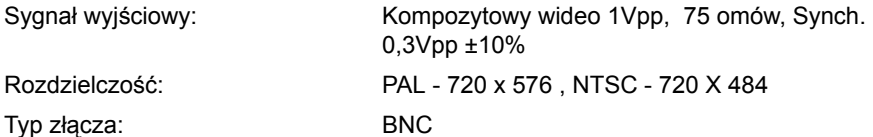

## Połączenie portu konsoli

Szeregowe złącze portu konsoli RS232 używane jest do podłączenia komputera PC w celu konfiguracji lub serwisu. Za pomocą kabla typu nullmodem należy połączyć urządzenie z portem szeregowym komputera PC. Szybkość transmisji bitów można wybrać w menu systemu

## Specyfikacja

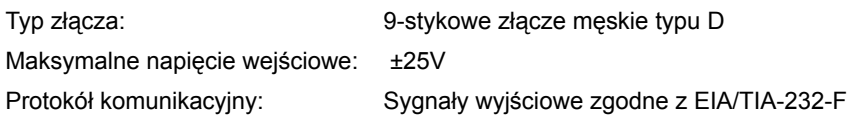

Gniazdo RS232 portu konsoli.

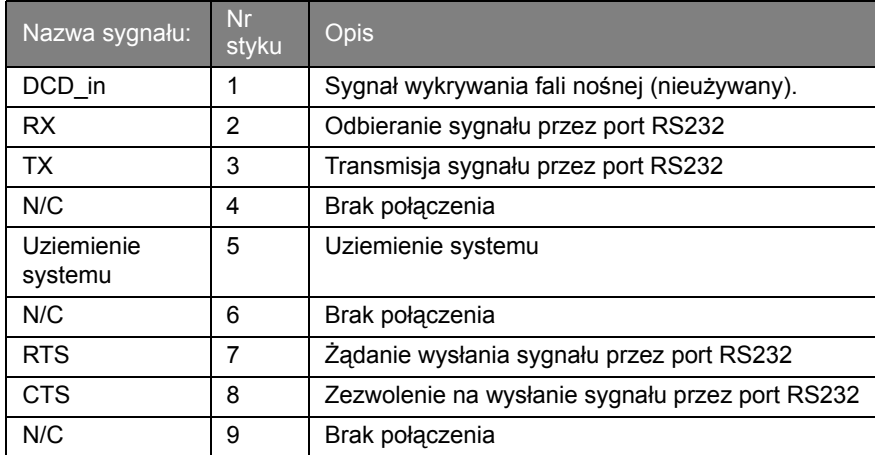

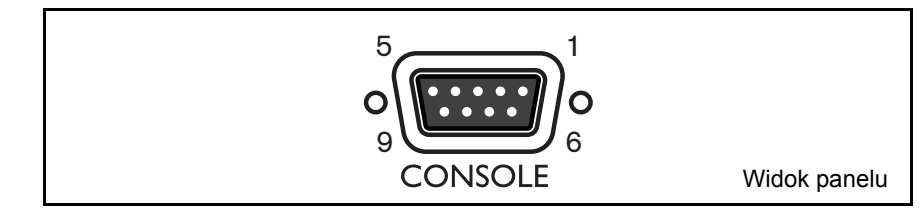

## Połączenia klawiatury

Złącza wejściowe i wyjściowe klawiatury używane są do podłączenia zewnętrznej klawiatury do urządzenia. Klawiaturę należy podłączyć do złącza KBD IN. Jeśli używany jest opcjonalny ekspander portów klawiatury (LTC2604), można podłączyć maksymalnie cztery klawiatury zewnętrzne.

Na niewielkich odległościach (do 30m), w celu doprowadzenia zasilania i sygnału do klawiatury można użyć standardowego 6-przewodowego płaskiego kabla telekomunikacyjnego.

Na dystansie większym niż 30m, należy użyć zestawu przedłużacza klawiaturowego (LTC 8557). Zestaw zawiera skrzynki połączeniowe, kable i odpowiedni zasilacz dla klawiatur zewnętrznych. Zalecany typ kabla to Belden 9841 lub odpowiednik.

#### Połączenia urządzenia Divar

Złączy KBD IN i KBD OUT można także użyć do połączenia ze sobą kilku urządzeń Divar. Połączenie typu loop-through umożliwia łatwe połączenie ze sobą maksymalnie30 urządzeń Divar. Połączenie wykorzystuje komunikację opartą na protokole RS485.

## Specyfikacje

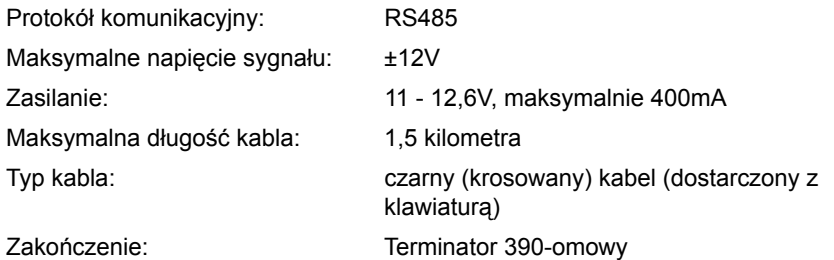

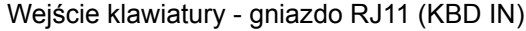

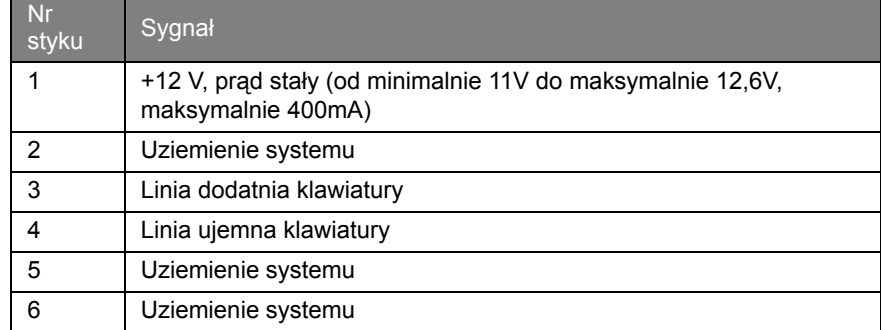

Wyjście klawiatury - gniazdo RJ11 (KBD OUT)

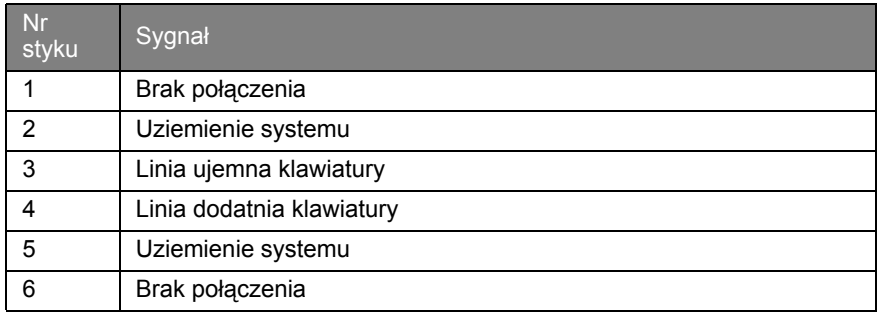

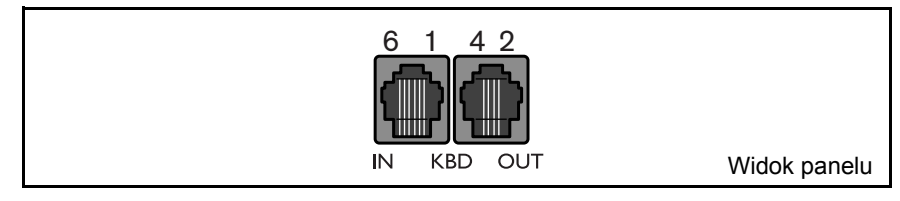
# Połączenie z siecią Ethernet

Standardowe gniazdo RJ-45 dla sieci Ethernet używane jest do podłączenia urządzenia bezpośrednio do komputera PC lub do sieci. Do połączenia z modułem pomostu ATM/POS używa się także sieci Ethernet. Aby podłączyć urządzenie bezpośrednio do koncentratora, należy użyć przelotowego kabla sieciowego. Aby podłączyć urządzenie bezpośrednio do komputera PC, należy użyć dostarczonego, krosowanego kabla sieciowego. Aby uzyskać informacje na temat typu potrzebnego kabla, należy skontaktować się z pracownikami działu informatycznego w firmie. Długość kabla między węzłami jest ograniczona do długości maksymalnej 100 stóp (30,5 metra) i długości minimalnej 6 stóp (1,8 metra).

# Konfiguracja sieci

W dostarczonym urządzeniu Divar funkcja protokołu DHCP jest włączona, więc adresy IP są przydzielane automatycznie jeśli serwer sieciowy korzysta z protokołu DHCP (menu konfiguracji Ustawienia systemowe/Połączenia/ Konfiguracja sieci urządzenia Divar).

# Specyfikacje

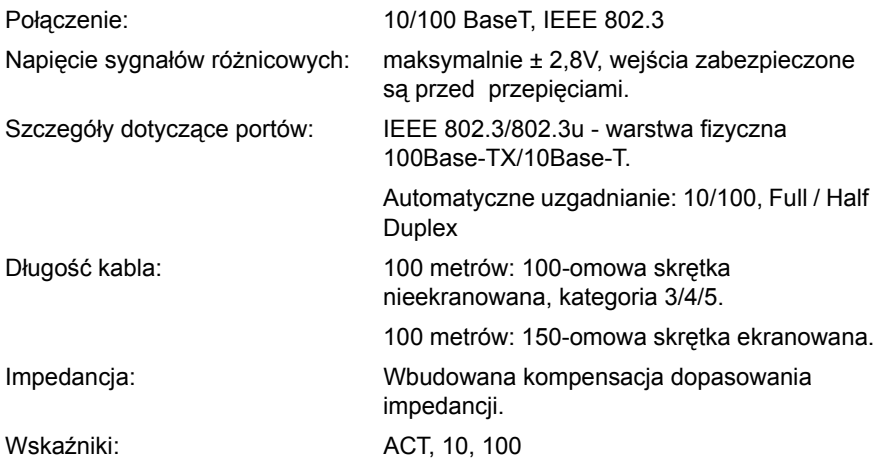

#### Sieć LAN - gniazdo RJ-45 Ethernet

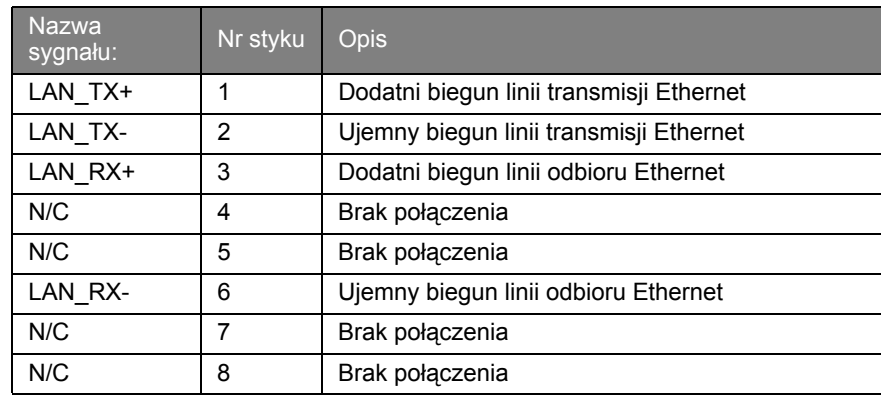

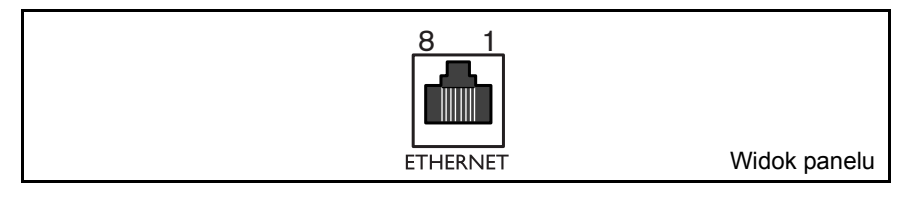

# Port sterowania

Port sterowania jest portem dwufazowym do podłączania urządzeń sterowanych. Dla kamery obrotowej i do sterowania uchyłem, obrotem i zoomem dostępnych jest pięć dwufazowych wyjść. Płytka drukowana z terminalami śrubowymi dostarczona z urządzeniem upraszcza dokonanie połączeń dwufazowych z urządzeniem.

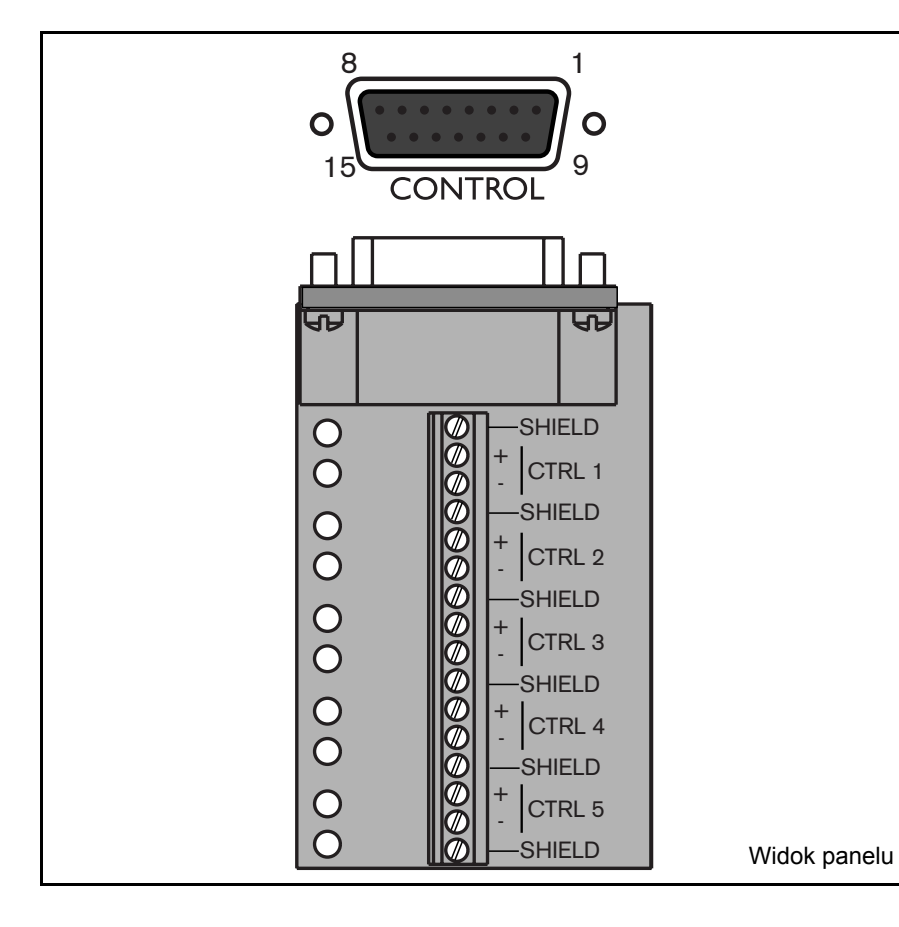

# Specyfikacje

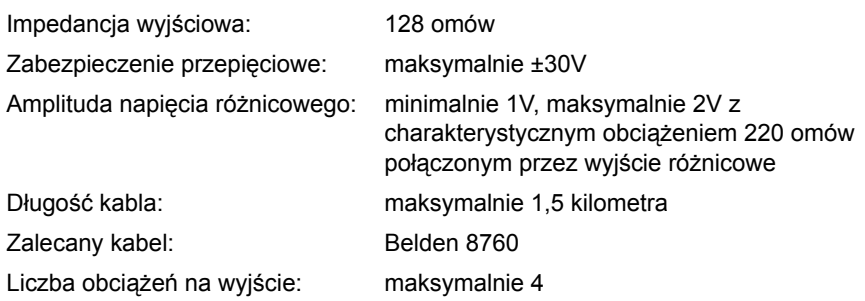

#### Port sterowania - 15-stykowe gniazdo typu D

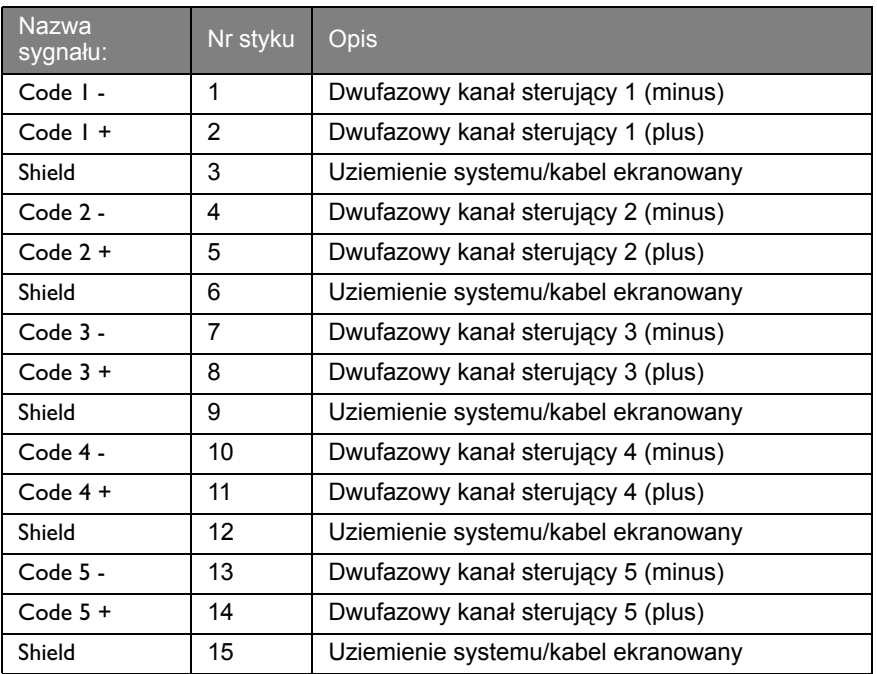

Wejścia i wyjścia alarmów doprowadzone są przez 25-stykowe gniazdo typu D. Płytka drukowana wejścia/wyjścia z terminalami śrubowymi dostarczona z urządzeniem upraszcza dokonanie połączeń alarmów z urządzeniem.

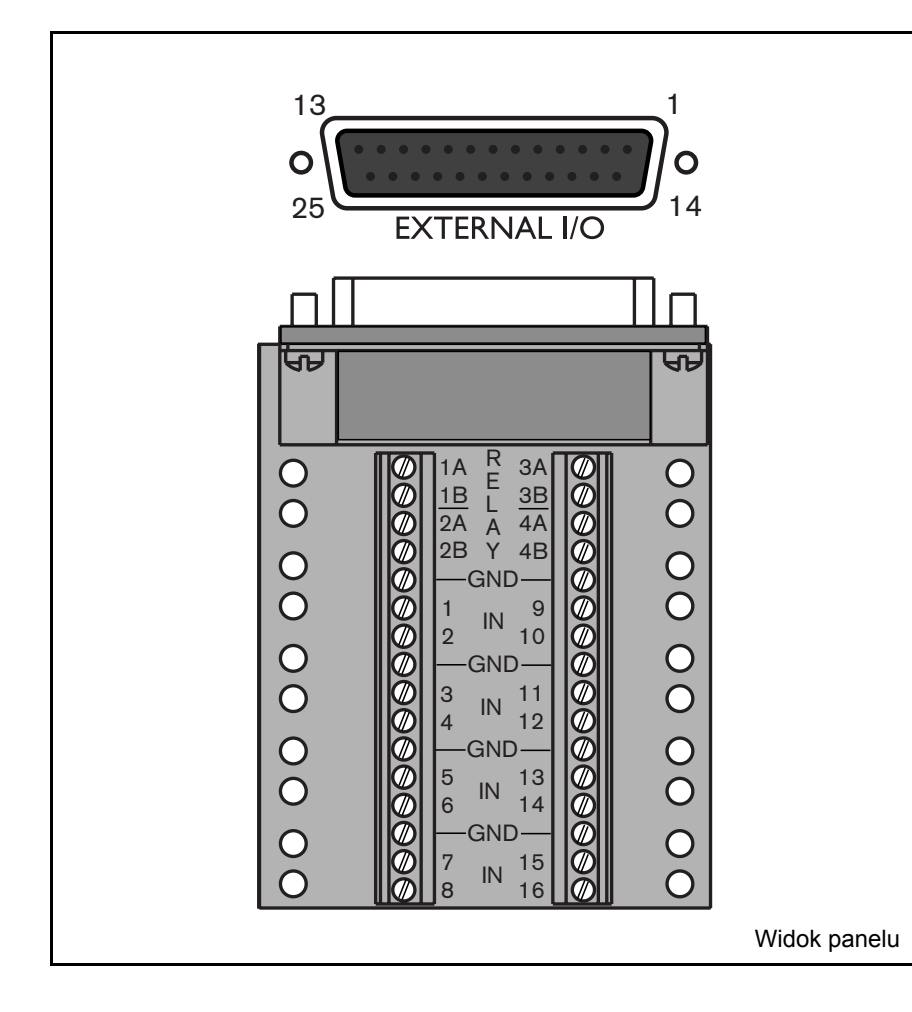

# Podłączanie wejść

Każdą linię wejścia (alarmu) można przełączyć przez styk przekaźnika z urządzeń takich jak maty naciskowe, pasywne wykrywacze na podczerwień, wykrywacze dymu i podobne urządzenia. Należy je podłączyć jako zwierne lub rozwierne. Wejścia alarmów można skonfigurować jako rozwierne lub zwierne w menu systemu. Ustawienie domyślne to zwierne.

# Podłączanie wyjść alarmów

Cztery przekaźniki wyjść alarmowych reagują na alarmy wejść i wyzwalacze. Wyjścia alarmowe można skonfigurować jako rozwierne lub zwierne. Przekaźniki są aktywne w czasie trwania zdarzenia wywołującego. Urządzenie należy podłączyć do przekaźników wyjść alarmowych (tylko obciążenia rezystancyjne). Nie należy przekraczać 30 Vac, 40Vdc, 500 mA (ciągły) lub 10VA na styku przekaźnika wyjścia alarmowego. Nie wolno używać styków w liniach zasilanych prądem zmiennym.

# **Specyfikacje**

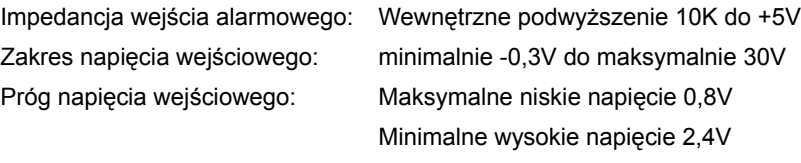

Prąd przełączający (rezystancyjny):maksymalnie 500mA Moc nośna: maksymalnie 10VA

Napięcie przełączające (rezystancyjne):maksymalnie 30 Vac / 40 Vdc

Zewnętrzne we/wy - 25-stykowe gniazdo typu D

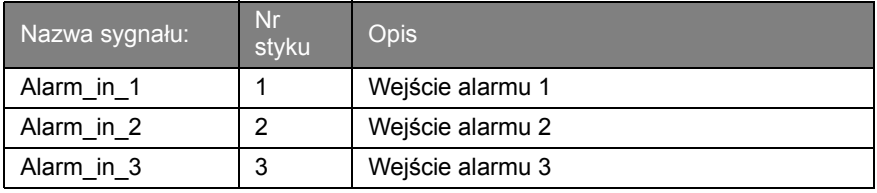

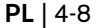

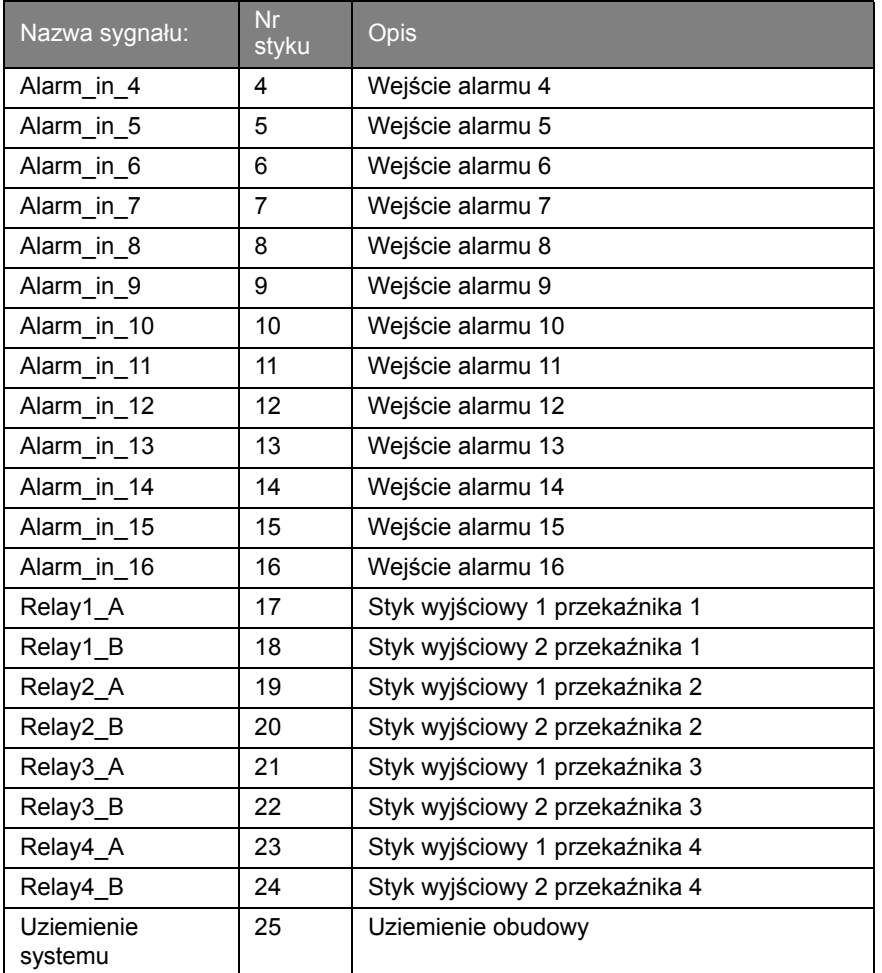

# Połączenie SCSI

Urządzenie wyposażone jest w 50-stykowy port SCSI-2 dużej gęstości do podłączenia zewnętrznego systemu rejestracji, na przykład macierz dyskowa LP (DVAD), zewnętrzna nagrywarka CD/DVD Bosch Security Systems lub RAID (DVAS). Aby korzystać z tej funkcji, należy podłączyć kabel napędu SCSI do złącza SCSI-2 na tylnym panelu.

Podłącz najpierw zewnętrzną nagrywarkę CD/DVD do rejestratora cyfrowego Divar, a następnie macierz dyskową do nagrywarki CD/DVD. W przypadku braku macierzy dyskowej upewnij się, że dostarczony terminator jest podłączony do drugiego złącza SCSI. W przypadku niekorzystania z macierzy dyskowej nie ma potrzeby ponownego uruchamiania rejestratora cyfrowego Divar po podłączeniu zewnętrznej nagrywarki CD/DVD. Jeżeli jednak macierz dyskowa jest wykorzystywana, należy ponownie uruchomić rejestrator Divar.

Domyślną wartością identyfikatora SCSI samego rejestratora Divar jest 7. Ustaw wartość identyfikatora SCSI (nagrywarki CD/DVD) pomiędzy 0 a 6. W przypadku korzystania z macierzy dyskowej upewnij się, że wybrany dla nagrywarki zewnętrznej CD/DVD identyfikator różni się od identyfikatora ustalonego na macierzy dyskowej.

Wstawienie dodatkowej pamięci spowoduje trwałe usunięcie dotychczasowych danych!

# **Specyfikacia**

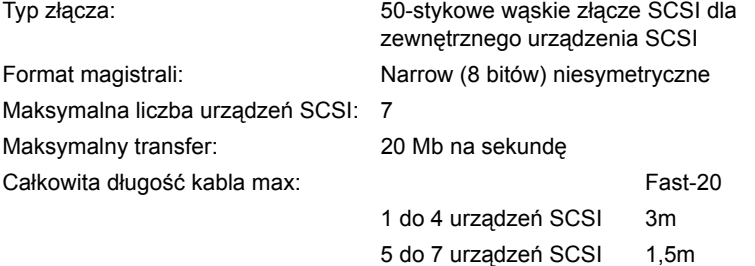

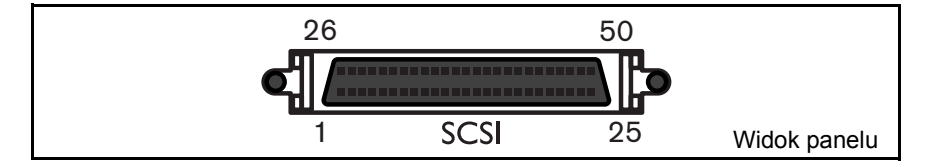

# Zasilanie

Urządzenie jest zasilane przez gniazdo typu IEC. Ze względów bezpieczeństwa urządzenie nie ma wyłącznika zasilania. Oznacza to, ze urządzenie jest zawsze zasilane, jeżeli kabel zasilający łączy urządzenie z działającym gniazdem zasilania.

# Specyfikacje:

Napięcie wejściowe: 100 - 240 V, prąd zmienny ±10% Prąd: 0,7A - 0,3A Częstotliwość wejściowa: 50/60 Hz

#### Gniazdo zasilania

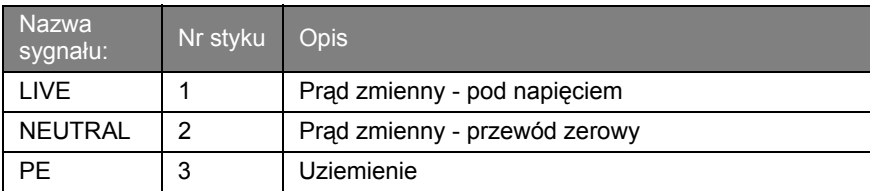

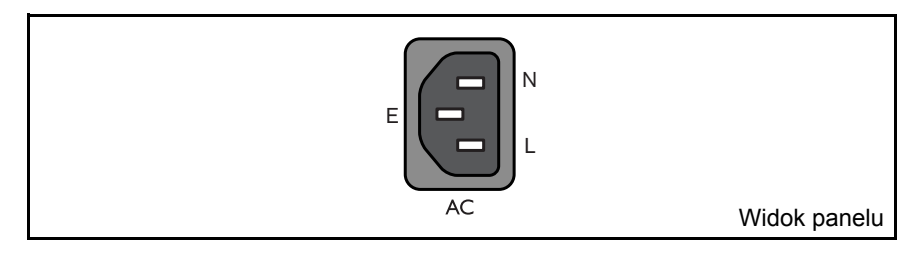

# **Testowanie**

W trybie na żywo, należy wyświetlić na pełnym ekranie obraz z każdej kamery i sprawdzić jakość obrazu. Jeśli jakość jest niska, sprawdź:

- Połączenia BNC.
- Zakończenia przelotowe.
- Poziomy wideo przychodzących sygnałów i występowanie pętli uziemienia.

Nagraj co najmniej trzy minuty z najwyższą szybkością nagrywania. Następnie odtwórz nagranie, wyświetlając obraz z każdej kamery po kolei na pełnym ekranie. Sprawdź jakość obrazu podczas odtwarzania. Sprawdź, czy zaprogramowane ustawienia jakości są odpowiednie.

# Konserwacja

Konserwacja tego urządzenia ogranicza się do zewnętrznego sprawdzenia i czyszczenia. Czynności serwisowe powinny być wykonywane przez wykwalifikowany personel.

# OSTRZEŻENIE!

Nie należy otwierać górnej porywy, ani podejmować prób naprawy urządzenia, ponieważ użytkownikowi grozi porażenie prądem o wysokim napięciu lub inne niebezpieczeństwo. Otwarcie urządzenia spowoduje unieważnienie gwarancji!

# ROZDZIAŁ5 Menu

#### Dostęp do wszystkich parametrów używanych do konfigurowania urządzenia można uzyskać za pomocą menu. Duża liczba dostępnych parametrów umożliwia programowanie wielu różnych funkcji.

Dostęp do systemu menu można uzyskać na dwa sposoby, za pomocą przycisków na panelu czołowym urządzenia lub za pomocą programu Narzędzie konfiguracyjne na komputerze PC. Zaletą korzystania z przycisków jest to, czynność ta nie wymaga użycia komputera PC i jest to metoda zalecana w przypadku korzystania z urządzenia w konfiguracji autonomicznej. Jeśli do urządzenia podłączony jest komputer lub urządzenie jest wykorzystywane w środowisku sieciowym, Narzędzie konfiguracyjne oferuje bardziej wygodny sposób dostępu do menu i jego używania.

W obu przypadkach dostępne parametry są takie same. Nieznaczne różnice w nawigacji i wyborze pozycji są spowodowane jedynie różnicami pomiędzy przyciskami na urządzeniu a korzystaniem z klawiatury i myszy komputera. W obu przypadkach struktura menu jest taka sama.

Ten rozdział wyjaśnia sposób korzystania z przycisków na urządzeniu w celu uzyskania dostępu do menu. Opisuje również całą strukturę systemu menu. Aby dowiedzieć się jak korzystać z Narzędzia konfiguracyjnego na komputerze PC, należy zapoznać się z Rozdziałem 6.

# Przegląd menu

Menu główne składa się z sześciu grup menu:

**Historia.** Menu **Historia** umożliwia śledzenie wszystkich zdarzeń, które wystąpiły w urządzeniu.

**Menedżer dysku.** Menu **Menedżer dysku** zawiera informacje i funkcje powiązane z konserwacją systemu rejestracji, z uwzględnieniem wewnętrznych i zewnętrznych dysków twardych.

**Godzina/Data.** Menu **Godzina/Data** jest używane do ustawienia bieżącej godziny i daty odniesienia w urządzeniu i formatu, który jest używany do ich wyświetlenia.

**Ustawienia wyświetlania.** Menu **Ustawienia wyświetlania** jest używane do programowania sposobu, w jaki pojedyncze kamery są wyświetlane na monitorach.

**Ustawienia systemowe.** W menu **Ustawienia systemowe** ustawiana jest większość statycznych parametrów urządzenia.

**Profile.** Menu **Profile** jest używane do ustawiania i przechowywania dynamicznych charakterystyk urządzenia.

## Ustawianie charakterystyk dynamicznych

Ustawienia w menu **Profile** pozwalają wykorzystać duże możliwości urządzenia. Spędzając czas na planowaniu i konfigurowaniu sześciu dostępnych profilów można zapewnić wydajne wykorzystanie zasobów przy efektywnej obsłudze najczęściej występujących w pracy sytuacji.

Profile są zazwyczaj tworzone na podstawie kalendarza, włączane i wyłączane w określonym terminie i o określonym czasie (na przykład w weekendy w nocy). Profile mogą być również włączane przez sygnał wejściowy, w oparciu o przełącznik zewnętrzny lub uzbrojony system alarmowy.

Profil określa sposób zachowania urządzenia gdy jest on aktywny. Działanie urządzenia obejmuje sposób obsługi zdarzeń. Definiuje również prędkości nagrywania zarówno w warunkach normalnych jak i w odpowiedzi na sygnał wejściowy lub ruch.

Działanie urządzenia może być skonfigurowane różnie dla każdego z sześciu profili. Profile mogą być nazywane i kopiowane w celu ułatwienia ich konfiguracji i zarządzania nimi.

# Dostęp do menu z urządzenia

Aby otworzyć menu:

- 1. Naciśnij przycisk ALT **ALT**, aby wejść do trybu funkcji alternatywnych. > Zapali się wskaźnik przycisku ALT.
- 2. Naciśnij przycisk menu  $\blacksquare$ .
	- > Na monitorze A w trybie pełnoekranowym wyświetlane zostanie menu główne.

#### **Nawigacja**

- Użyj przycisków strzałek, aby poruszać się po menu lub liście.
- Użyj przycisku wyboru •, aby wybrać podmenu lub pozycję.
- $\bullet$  Użyj przycisku powrotu  $\mathbb{R}^{\circ}$ , aby się cofnąć.

Dostęp no niektórych pozycji menu może być chroniony hasłem.

# **Menu główne**

Menu główne daje dostęp do sześciu głównych grup menu. Każda z tych grup posiada drzewo podmenu, w którym można wybrać wartości i funkcje.

• Ustaw opcję **Menu zaawansowane** na **Tak**, aby wyświetlić wszystkie pozycje; ustaw ją na **Nie**, aby wyświetlić tylko funkcje standardowe.

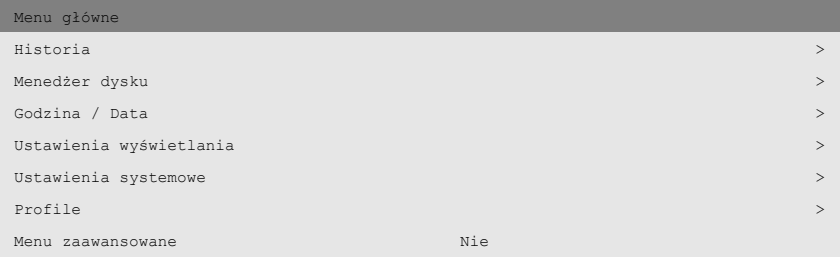

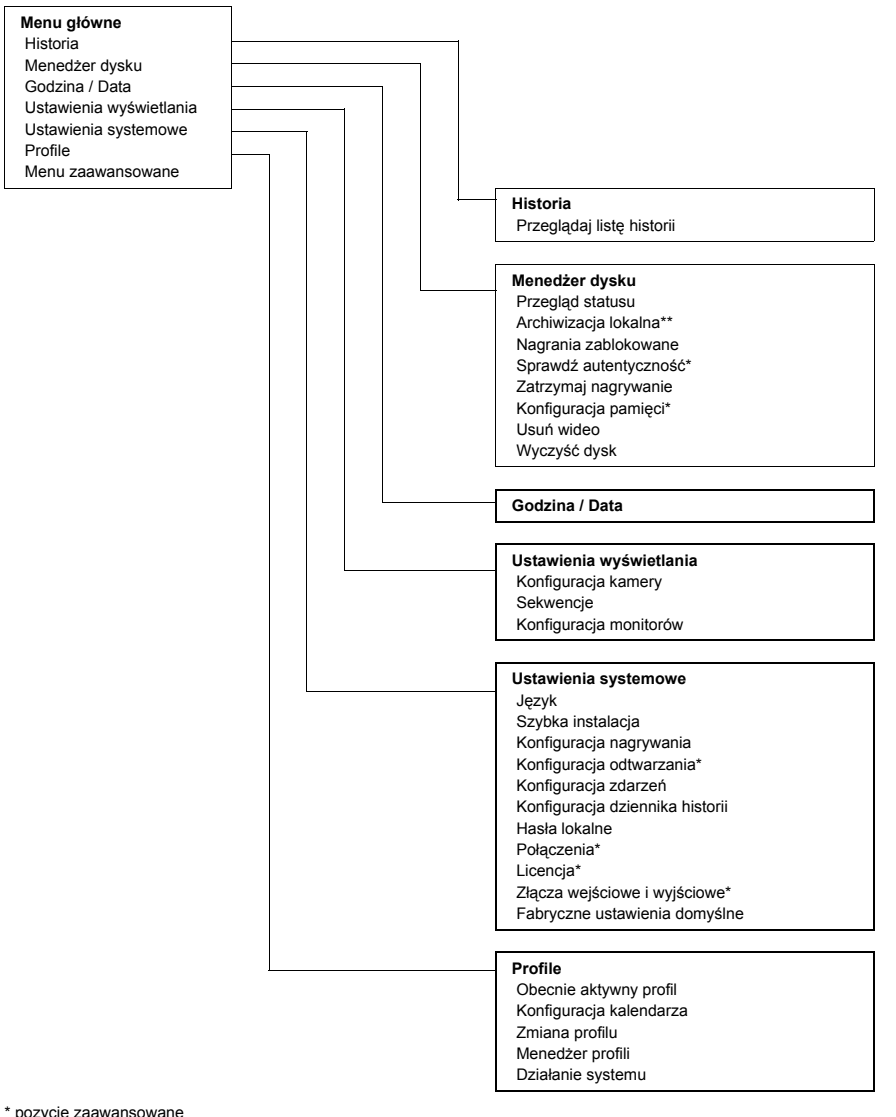

**Menu główne** Historia

Godzina / Data

Profile

\*\* zewnętrzna nagrywarka CD/DVD Bosch Security Systems

# **Historia >**

Menu **Historia** zawiera listę wszystkich zdarzeń, które wystąpiły. Listę można przefiltrować, aby zawierała tylko te zdarzenia, które mają być wyświetlone.

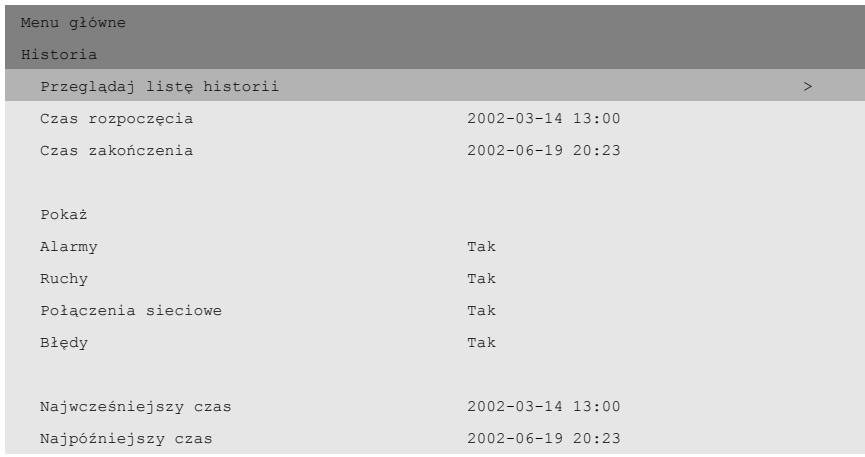

#### >> Filtr historii

- Aby ograniczyć okres, dla którego zdarzenia są wyświetlane, należy wprowadzić datę/godzinę.
- Wybierz wartość **Nie** dla zdarzeń, które nie mają być pokazywane.

#### >> Lista historii

- Zdarzenie, które wystąpiło najpóźniej jest wyświetlane jako pierwsze.
- Użyj przycisków strzałek w prawo/w lewo, aby poruszać się po długiej liście historii.
- Jeśli data lub godzina zostaną zmienione, wartości oryginalne są również wyświetlane.
- Zdarzenia alarmu, ruchu i utraty wideo są przechowywane maksymalnie przez jeden miesiąc.

# **Menedżer dysku >**

Menu **Menedżer dysku** umożliwia dostęp do informacji o wewnętrznych twardych dyskach i podłączonych dyskach zewnętrznych. Za pomocą tego menu można również uzyskać dostęp do statusu nagranego materiału wideo i powiązanych z nim danych. Jeśli do urządzenia przyłączona jest zewnętrzna nagrywarka CD/DVD Bosch Security Systems, dostęp do archiwizacji uzyskuje się z poziomu tego menu. Dostęp do niektórych menu może być chroniony hasłem.

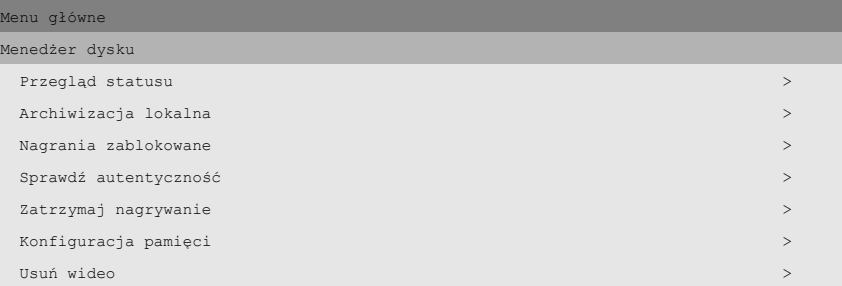

#### >> Przegląd statusu

- **Opcja Pojemność dysku** przedstawia całkowite dostępne miejsce w gigabajtach.
- **Opcja Zajęte miejsce** przedstawia całkowite miejsce wykorzystane przez wszystkie nagrania wideo, w tym nagrania chronione.
- **Opcja Miejsce chronione** przedstawia miejsce zajęte przez nagrania zablokowane, które nie mogą zostać nadpisane.
- Wyświetlana wartość parametru **Pozostały czas nagrania** zależy od ustawionych opcji nagrywania oraz częstotliwości alarmu i ruchu. Wyświetlany maksymalny czas nagrania zależy od dostępnego miejsca i ustawień nagrywania.

#### >> Archiwizacja lokalna

- Sekwencje nagrania wideo mogą być zapisane na dyskach (wielokrotnego zapisu) za pomocą menu archiwizacji lokalnej.
- Wybierz **Konfigurację archiwum**, aby sprawdzić stan nagrywarki, stopień zaawansowania nagrywania, a także skasować lub sformatować dyski wielokrotnego zapisu.
- Wybierz **Sesję archiwum**, aby stworzyć listę sekwencji wideo przeznaczonych do archiwizacji i rozpocząć nagrywanie.

#### >>> Konfiguracja archiwum

- Progres bieżącej czynności wyświetlany jest w postaci procentowej.
- Wybierz **Anuluj archiwizację** (lub naciśnij przycisk F2), aby zatrzymać bieżącą sesję archiwum (dysk może nie nadawać się do powtórnego użycia).
- Wybierz **Sfinalizuj**, aby określić dysk, który ma zostać sfinalizowany po zakończeniu archiwizacji.
- Wybierz Skasuj zapis na dysku wielokrotnego zapisu, aby usunąć wszystkie dane z dysku wielokrotnego zapisu.
- Wybór opcji Wolne miejsce umożliwia uzyskanie informacji na temat ilości wolnego miejsca na dysku umieszczonym w napędzie.

#### >>> Sesja archiwum

- Wprowadź początek i koniec oraz datę i godzinę sekwencji wideo, która ma zostać zarchiwizowana. Wybierz **Dodaj do listy archiwum** (lub naciśnij przycisk F2), aby umieścić wybrany fragment na liście. Wybrano wszystkie kamery zarejestrowane w danym przedziale czasowym.
- Wybierz **Podgląd listy archiwum**, aby przejrzeć wybrane sekwencje wideo i rozpocząć proces archiwizacji.
- Lista archiwalna jest zapisywana, gdy przeprowadzana jest archiwizacja. Ścieżki wideo, które zostały częściowo zastąpione innymi lub usunięte są usuwane z listy.

#### Podgląd listy archiwum

- Aby usunąć wybraną sekwencję wideo z listy, wybierz ją za pomocą przycisków strzałek i naciśnij przycisk F2.
- Wybierz **Uruchom archiwizację**, aby zapisać sekwencję wideo na dysku.
- Jeśli rozmiar sekwencji jest większy niż pojemność dysku, zarchiwizowane zostaną tylko pierwsze mieszczące się na nim sekwencje. Niezarchiwizowane sekwencje pozostaną nadal na liście i mogą być archiwizowane na nowym dysku.

#### Dodaj listę archiwum

• Wprowadź początek i koniec oraz datę i godzinę sekwencji wideo, która ma zostać zarchiwizowana. Wybierz **Dodaj do listy archiwum** (lub naciśnij przycisk F2), aby umieścić wybraną sekwencję na liście. Wybrano wszystkie kamery zarejestrowane w danym przedziale czasowym.

#### >>> Sfinalizuj

- Wybierz **Sfinalizuj**, aby określić dysk, który ma zostać sfinalizowany po zakończeniu archiwizacji.
- Jeśli dysk jest sfinalizowany, odtwarzacze CD starszego typu mogą go odczytać. Jeśli dysk jest sfinalizowany, nie można dodać do niego nowych sesji.

#### >> Nagrania zablokowane

• Przejdź do nagrania zablokowanego na liście i naciśnij przycisk wyboru,

 $\leftrightarrow$  aby je odtworzyć.

- Naciśnij przycisk powrotu, <sup>Esc</sup> aby zatrzymać odtwarzanie i powrócić do listy.
- Aby usunąć ochronę nagrania, należy przenieść je na liście i nacisnąć przycisk F2. Zanim nagranie zostanie odblokowane, należy wprowadzić hasło (jeśli zostało skonfigurowane) i potwierdzić.
- Wybierz **Dodaj do listy archiwum** (lub naciśnij przycisk F1), aby umieścić do nagrania zablokowanego na liście.

#### >> Sprawdź autentyczność

- To sprawdzenie weryfikuje, czy obrazy wideo i powiązane dane nie zostały zmodyfikowane.
- Wybierz okres, dla którego ma być uruchomione sprawdzenie autentyczności. Wartości domyślne odpowiadają czasom najwcześniejszego i najpóźniejszego nagrania.
- Naciśnij przycisk powrotu,  $\frac{1}{x}$ aby anulować sprawdzanie.
- Podczas sprawdzania wszystkie inne przyciski panelu czołowego są wyłączone.
- Jeśli wynikiem jest **Niepoprawnie**, wyświetlana jest data i czas zmodyfikowanego nagrania wideo.

#### >> Zatrzymaj nagrywanie

- Wybierz okres, dla którego chcesz tymczasowo zatrzymać nagrywanie.
- Maksymalny okres to jedna godzina.
- Czas jest odliczany do zera.
- Gdy nagrywanie zostanie przerwane, alarmy nie są rejestrowane.
- Przerwanie nagrywania jest zawsze rejestrowane na liście historii.
- Nagrywanie rozpoczyna się automatycznie, gdy zakończy się okres przerwania.

#### >> Konfiguracja pamięci

- **Opcja Konfiguracja pamięci** umożliwia przegląd wewnętrznych i zewnętrznych urządzeń przechowujących dane.
- Po podłączeniu nagrywarki CD/DVD wybierz opcję **Wykryj nagrywarkę**. Jest to konieczne tylko jeśli urządzenie Divar zostało włączone przed nagrywarką oraz jeśli nagrywarce przypisano numer identyfikacyjny SCSI ID inny niż 5 (ustawienie domyślne).
- Całkowite dostępne miejsce na dysku jest wyświetlane w gigabajtach.
- Wszystkie znalezione nowe dyski są domyślnie wyłączone.
- Wybierz miejsce przechowywania, które ma zostać włączone lub wyłączone. Wszystkie nagrania wideo zostaną utracone w przypadku zmiany konfiguracji dysków. W przypadku wybrania pozycji **Tak, kontynuuj**, wszystkie nagrania wideo zostaną skasowane.

• Wybierz **Stan przechowywania** (pamięci), aby uzyskać informacje o stanie wszystkich dysków wewnętrznych i zewnętrznych.

#### >>> Stan przechowywania

- OK, jeśli wszystko się zgadza.
- AWARIA, jeśli dysk z jakiejkolwiek przyczyny działa nieprawidłowo.
- AWARIA PRZEKONFIGURUJ DYSKI, jeśli dysk nie jest częścią zestawu dysków i konieczna jest ponowna konfiguracja.
- NIEZGODN. SCSI ID: ZMIEŃ ID NA X, gdzie X jest oczekiwanym identyfikatorem SCSI, a identyfikator SCSI dysku musi zostać zmieniony.
- NIE ZNALEZIONO, jeśli dysk nie jest podłączony.
- NIE UŻYWANY, jeśli odnaleziony został prawidłowy dysk, który nie jest używany.

#### >> Usuń wideo

- Usuń nagrane materiały wideo, wpisując datę i czas zakończenia oraz wybierając usunięcie wideo.
- Wszystkie niezablokowane nagrania dokonane przed określoną datą zostaną usunięte. Operację usunięcia należy potwierdzić.
- Nagrania zablokowane nie zostaną usunięte.

#### >> Kasowanie Dysku

- Wszystkie nagrania zostaną usunięte.
- Operację usunięcia należy potwierdzić.

# **Godzina/Data >**

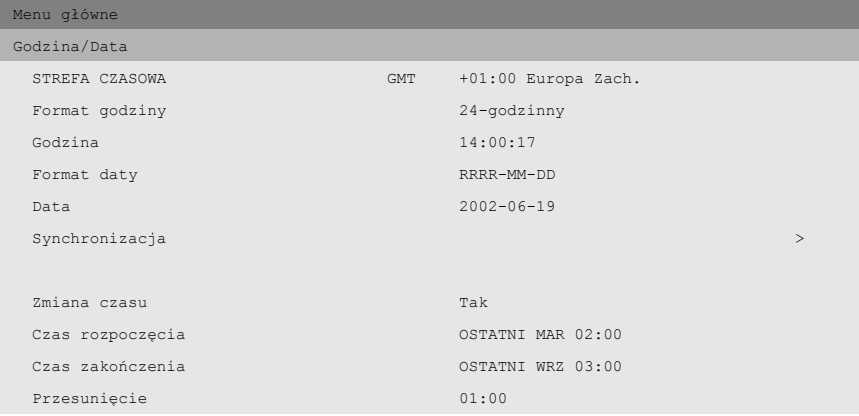

- Wybierz strefę czasową z listy.
- Wpisz bieżącą godzinę i datę.
- Wybierz 12- lub 24-godzinny format zegara.
- Wybierz jeden z trzech formatów daty, które wyświetlają najpierw miesiąc (MM), dzień (DD) lub rok (RRRR).
- Opcję **Zmiana czasu** ustaw na **Tak**. Wprowadź dzień, miesiąc i godzinę zmiany czasu letniego i zimowego oraz przesunięcie, jeśli odbiega ono od informacji dotyczących twojej strefy czasowej.

#### >> Synchronizacja

- Użyj funkcji Synchronizacja, aby ustawić godzinę dla urządzenia na podstawie godziny sieci. (Jeśli czas urządzenia Divar zawiera się w przedziale 7˝ minut czasu serwera, naleýy zsynchronizowaă tylko dziaůania.) Wpisz adres IP sieciowego serwera druku.
- Godzina i data wszystkich podłączonych urządzeń są synchronizowane automatycznie co godzinę względem godziny i daty urządzenia z DVR  $ID<sub>1</sub>$

# **Ustawienia wyświetlania >**

Menu **Ustawienia wyświetlania** umożliwia skonfigurowanie wyświetlania dla poszczególnych kamer. Można również określić kolejność, w której kamery są wyświetlane oraz czas wyświetlania. Użyj podmenu **Konfiguracja monitorów**, aby skonfigurować wyświetlanie na monitorach.

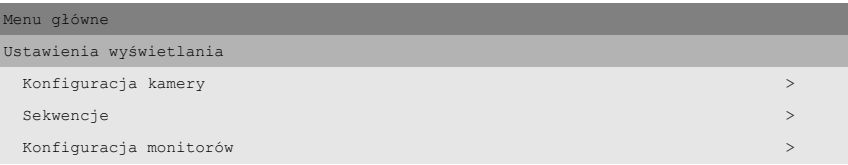

#### >> Konfiguracja kamery

Użyj menu **Konfiguracja kamery**, aby uzyskać dostęp do podmenu w celu ustawienia nazw kamer, blokowania kamer i sterowania kamerami.

#### >>> Nazwy kamer

- Wybierz kamerę, naciskając przycisk kamery na urządzeniu. Numer kamery to numer złącza z tyłu urządzenia, do którego jest ona podłączona.
- Wpisz nazwę dla wybranej kamery. Nazwa może mieć do 16 znaków.

#### >>> Blokada kamery

- Zablokowane kamery nie są widoczne podczas normalnej pracy.
- Umieść znak wyboru pod numerem kamery, która ma zostać zablokowana, lub naciśnij przycisk kamery na urządzeniu, aby włączyć lub wyłączyć blokadę.
- Wybierz podmenu **Ustaw hasło** i wpisz 4-cyfrowe hasło, aby ograniczyć dostęp do menu blokowania kamer.

#### >>> Sterowanie kamerą

- • **Włącz** funkcję **Automatyczny kontrast kamery**, aby umożliwić systemowi automatyczne dostosowanie kontrastu dla każdej kamery.
- Jeśli funkcja **Automatyczny kontrast kamery** zostanie **wyłączona**, będzie można uzyskać dostęp do podmenu **Ustaw kontrast**.

#### Ustaw kontrast

- Wybierz kamerę w menu lub naciśnij przycisk kamery na urządzeniu. Zostanie wyświetlony obraz z wybranej kamery.
- Wartość ręcznego wzmocnienia można zmieniać w zakresie od -100 do +100, aby dostosować kontrast.
- Aby ustawić wartość domyślną (0), naciśnij przycisk F1.

#### >> Kamera sterowana

- Znak wyboru pod numerem kamery wskazuje, że może być ona sterowana zdalnie przez aplikację Centrum Zarządzania.
- Naciśnij przycisk kamery na urządzeniu, aby określić, czy kamera może być sterowana czy nie.
- Domyślne ustawienie pozwala na sterowanie wszystkimi kamerami.

#### >> Sekwencje

Kolejność w jakiej kamery są wyświetlane na monitorze A i B jest ustawiana w menu listy pełnoekranowej.

- Określ czas, przez jaki każdy obraz jest wyświetlany na ekranie, wpisując wartość czasu prezentowania dla każdego monitora.
- Czas prezentacji można ustawić w przedziale od 1 do 60 sekund. Wartość domyślna to 5 sekund.
- >>> Lista pełnoekranowa, monitor A
	- Lista kolejności przedstawia kolejność, w jakiej obrazy z kamer są wyświetlane w trybie pełnoekranowym (dotyczy tylko aplikacji Control Center w wersji 1).
	- Użyj przycisków strzałek, aby wybrać pozycję na liście. Naciśnij przycisk kamery na urządzeniu, aby wprowadzić numer kamery na liście.
	- Naciśnij przycisk F2, aby wyczyścić pozostałą część listy.
	- Naciśnij przycisk F1, aby przywrócić wszystkie ustawienia domyślne. Podłączone kamery będą wyświetlane w porządku rosnącym.
- >>> Lista pełnoekranowa, monitor B
	- Lista kolejności przedstawia kolejność, w jakiej obrazy z kamer są wyświetlane w trybie pełnoekranowym (dotyczy tylko aplikacji Control Center w wersji 1).
	- Użyj przycisków strzałek, aby wybrać pozycję na liście. Naciśnij przycisk kamery na urządzeniu, aby wprowadzić numer kamery na liście.
	- Naciśnij przycisk F2, aby wyczyścić pozostałą część listy.
	- Naciśnij przycisk F1, aby przywrócić wszystkie ustawienia domyślne. Podłączone kamery będą wyświetlane w porządku rosnącym.
- >> Konfiguracja monitorów
	- Aby wyświetlić nazwy kamer, godzinę oraz datę na monitorze, należy włączyć te pozycje.
	- Włącz wyświetlanie ruchu, aby zwrócić uwagę na ruch pojawiający się w wybranym obszarze.
	- Określ położenie tekstu (na górze lub na dole i wybrane położenie +11/- 11). Wybierz intensywność tekstu. Wybierz jedną z czterech wartości jasności ramki sceny.
	- Aby automatycznie zamknąć menu, gdy wystąpi alarm lub zdarzenie, należy ustawić **Tak** jako wartość pozycji **Wyjdź z menu podczas alarmu**.

• Menu jest zamykane po pięciu minutach, jeśli ustawiono wartość opcji **Menu - czas automatycznego zakończenia** na **Włączone**.

#### >>> Tryby wieloekranowe

- Naciśnięcie przycisku trybu wieloekranowego na urządzeniu umożliwia przejście przez wszystkie włączone tryby widoków wieloekranowych.
- Należy włączyć tylko te widoki, które mają być wyświetlane w przypadku użycia przycisku trybu wieloekranowego.
- Dostępne tryby wieloekranowe zależą od liczby podłączonych kamer oraz od modelu urządzenia Divar.

#### >>> ATM/POS (wymaga pomostu i licencji)

- Dane ATM/POS są wyświetlane na monitorze A wyłącznie w trybie pełnoekranowym.
- Wybierz pozycję, czas trwania, jasność tekstu i rozmiar czcionki wyświetlacza danych ATM/POS.
- Naciśnij przycisk wybranej kamery, w trakcie trybu na żywo lub odtwarzania, aby włączyć lub wyłączyć wyświetlanie danych ATM/ POS.

# **Ustawienia systemowe >**

Użyj menu Ustawienia systemowe, aby uzyskać dostęp do tych pozycji, które są wykorzystywane do konfigurowania systemu.

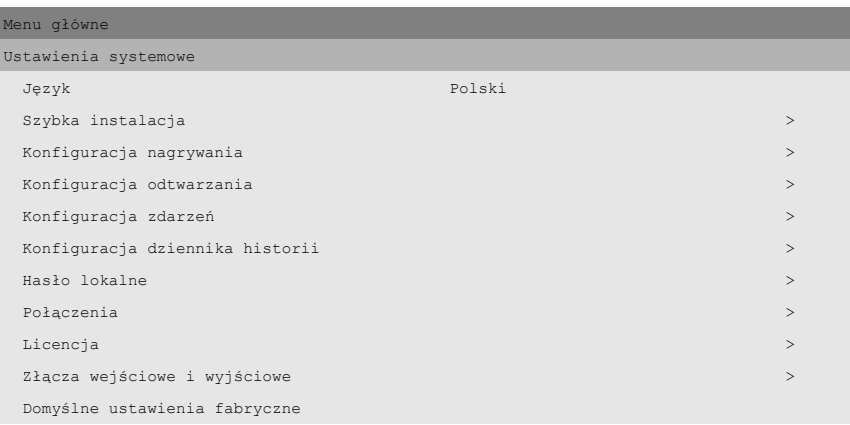

- Wybierz z listy język menu.
- Wybierz opcję **Szybka instalacja**, aby szybko skonfigurować system. Menu szybkiej instalacji jest opisane w Rozdziale 2.
- Po wybraniu opcji **Domyślne ustawienia fabryczne**, wszystkie ustawienia w menu systemu są przywracane do wartości domyślnych.

>> Konfiguracja nagrywania

- Tryb ciągły powoduje nadpisywanie starszych nagrań w przypadku, gdy dysk się zapełni. Dla najpóźniejszych nagrań można ustawić okres ochrony przed nadpisaniem na wartość do 15 tygodni.
- Tryb liniowy najpierw powoduje wyświetlenie ostrzeżenia, a następnie przerywa nagrywanie, gdy dysk się zapełni. Starsze nagrania muszą zostać usunięte ręcznie.
- Ustaw opcję **Czas przed wystąpieniem zdarzenia**, aby nagranie rozpoczęło się przed uaktywnieniem alarmu. Maksymalny czas to 30 sekund.
- >>> Konfiguracja alarmu o zapełnieniu dysku
	- Ustaw procent użycia miejsca na dysku, po osiągnięciu którego wyświetlone zostanie ostrzeżenie o zapełnieniu dysku.
	- Ustaw czas przed zapełnieniem dysku (w minutach), przy którym włączany jest alarm o zapełnieniu dysku.
	- Wybierz numer przekaźnika wyjściowego aktywowanego w przypadku włączenia alarmu o zapełnieniu dysku.
	- Włącz brzęczyk, aby uaktywnić go, gdy włączony zostanie alarm o zapełnieniu dysku.

#### >> Konfiguracja odtwarzania

Użyj listy **Konfiguracja odtwarzania**, aby zablokować odtwarzanie nagrań z określonych kamer po upływie określonego czasu.

• Wybierz opcję Bez blokowania, Od 1 do 7 dni, 14 dni, 21 dni, 28 dni lub 31 dni. Po upływie określonego czasu, nagrania z tej kamery sprzed tego okresu czasu nie mogą być odtwarzane.

#### >> Konfiguracja zdarzeń

Użyj menu **Konfiguracja zdarzeń**, aby określić działanie wyświetlania dla wejścia, wykrytego ruchu lub utraty sygnału wideo.

- Ustaw opcję **Czas prezentacji zdarzenia**, aby wybrać okres, przez który przekaźnik wyjściowy i brzęczyk pozostają aktywne po aktywacji.
- Ustaw opcję **Czas trwania zdarzenia**, aby wybrać okres, przez który wyzwolony tryb widoku jest wyświetlany po uaktywnieniu.
- Wartość **Następuje przy** powoduje uaktywnienie brzęczyka i przekaźnika lub widoku, tylko na czas trwania zdarzenia.

#### >>> Konfiguracja wejścia

- Aby przywrócić domyślne ustawienia wejścia, wybierz pozycję **Wyczyść ustawienia dla wejść**.
- Wybierz podmenu **Monitor wyświetlający**, aby wybrać tryb widoku i kamery, z których obraz ma być wyświetlany po uaktywnieniu wejścia.
- Wybierz numer przekaźnika wyjściowego aktywowanego w przypadku aktywacji wejścia alarmu.
- Włącz brzęczyk, aby uaktywnić go w przypadku aktywacji wejścia alarmu.

#### Monitor wyświetlający A

- Wybierz numer wejścia (od 1 do 16), dla którego chcesz ustawić tryb widoku.
- W przypadku korzystania ze sterowanych kamer, należy ustawić numer kamery i numer położenia zadanego. Kamera przechodzi w to położenie po uaktywnieniu wejścia o danym numerze.
- Wybierz tryb widoku. Można wybrać tylko te tryby widoku, które są włączone.
- Jeśli wybrany został tryb widoku pełnoekranowego lub quad, należy wybrać kamery, z których ma być wyświetlany obraz.

#### Monitor wyświetlający B

- Wybierz numer wejścia (od 1 do 16), dla którego chcesz ustawić tryb widoku.
- W przypadku korzystania ze sterowanych kamer, należy ustawić numer kamery i numer położenia zadanego. Kamera przechodzi w to położenie po uaktywnieniu wejścia o danym numerze.
- Należy wybrać do czterech kamer, z których obraz będzie kolejno wyświetlany.

>>> Konfiguracja ruchu

- Aby przywrócić domyślne ustawienia ruchu, należy wybrać pozycję **Wyczyść ustawienia ruchu**.
- Wybierz podmenu **Monitor wyświetlający**, aby ustawić uaktywnianie trybu widoku i kamer na monitorze dla każdego

zdarzenia ruchu. Podmenu **Obszar detekcji ruchu** określa obszar i czułość dla każdej kamery.

- Wybierz numer przekaźnika wyjściowego aktywowanego w przypadku wykrycia ruchu.
- Włącz brzęczyk, aby uaktywnić go w przypadku wykrycia ruchu.

#### Monitor wyświetlający A

- Wybierz numer kamery, która generuje zdarzenie ruchu.
- W przypadku korzystania ze sterowanych kamer, należy ustawić numer kamery i numer położenia zadanego. Określona kamera przejdzie do tego położenia po wykryciu ruchu przez wybraną kamerę (nie musi być to kamera sterowana).
- Wybierz tryb widoku. Można wybrać tylko te tryby widoku, które są włączone.
- Jeśli wybrany został tryb widoku pełnoekranowego lub quad, należy wybrać kamery, z których ma być wyświetlany obraz.

#### Monitor wyświetlający B

- Wybierz numer kamery, która generuje zdarzenie ruchu.
- W przypadku korzystania ze sterowanych kamer, należy ustawić numer kamery i numer położenia zadanego. Określona kamera przejdzie do tego położenia po wykryciu ruchu przez wybraną kamerę (nie musi być to kamera sterowana).
- Należy wybrać do czterech kamer, z których obraz będzie kolejno wyświetlany.

Obszar detekcji ruchu

- Wybierz numer kamery.
- Wskaźnik ruchu pokazuje maksymalny poziom ruchu kamery wykryty dla zdefiniowanego obszaru. Naciśnij przycisk F2, aby go usunąć, jeśli chcesz ponownie sprawdzić poziom wykrywania ruchu.
- Za pomocą przycisków strzałek ustaw **suwak Czułość** nieco poniżej wskazanego poziomu ruchu.
- Sygnał wykrycia ruchu jest generowany, gdy poziom ruchu osiąga ustawiony poziom czułości.

#### Edytuj obszar

- Wybierz polecenie **Edytuj obszar**, aby określić obszar obrazu, w którym wykrywany jest ruch.
- Użyj przycisków strzałek, aby poruszać się po siatce. Naciśnij przycisk F1, aby wstawić obszar wykrywania ruchu i użyj przycisków strzałek, aby go powiększyć. Naciśnij ponownie przycisk F1, aby zapisać obszar. Naciśnij przycisk powrotu, aby anulować i powrócić do okna wyboru siatki.
- Naciśnij przycisk wyboru, aby zamknąć siatkę. Naciśnięcie przycisku F2 usuwa wszystkie obszary wykrywania ruchu.

>>> Konfiguracja utraty wideo

- Wybierz monitor, na którym ma być wyświetlany obraz z kamery z utratą wideo.
- Wybierz numer przekaźnika wyjściowego aktywowanego w przypadku utraty wideo.
- Włącz brzęczyk, aby uaktywnić go w przypadku utraty wideo.

#### >> Konfiguracja dziennika historii

- Dla zdarzeń, które mają zostać zarejestrowane w pliku historii, wybierz wartość **Tak**.
- Po wybraniu pozycji **Usuń historię**, skasowana zostanie cała lista historii.
- Zmiany daty/godziny zarejestrowanego obrazu wideo zawsze są rejestrowane i nie mogą zostać wyłączone ani usunięte.

#### >> Hasło lokalne

- Ustaw lub zmień hasło umożliwiające uzyskanie dostępu do funkcji odtwarzania.
- Ustaw lub zmień hasło umożliwiające uzyskanie dostępu do funkcji konfiguracji.
- Użyj przycisków kamery (od 1 do 9) na przedniej części urządzenia, aby wprowadzić czterocyfrowe hasło w wyświetlonym oknie dialogowym.
- Wprowadź ponownie to samo hasło w celu weryfikacji.
- Naciśnij przycisk F2, aby usunąć ochronę hasłem.

#### >> Połączenia

Menu **Połączenia** umożliwia dostęp do ustawień określających działanie urządzenia w odniesieniu do wszystkich urządzeń zewnętrznych lub sieci. Zawiera ono także ustawienia dotyczące łączenia ze sobą wielu urządzeń i podłączania komputera za pośrednictwem portu komunikacyjnego.

- >>> Ograniczenia dostępu z klawiatury
	- Do urządzenia można podłączyć cztery klawiatury zewnętrzne.
	- Umożliwiają one sterowanie tylko monitorem A, tylko monitorem B, obydwoma monitorami lub wyłączenie sterowania.
- >>> Konfiguracja sieci
	- Ustaw wartość opcji DHCP na **Tak**, aby adres IP, maska podsieci i brama domyślna zostały automatycznie przypisane przez serwer sieciowy. Wyświetlane są bieżące wartości.
	- Wprowadź nazwę urządzenia Divar, która ma być używana w sieci.
	- Wprowadź adres IP, maskę podsieci i bramę domyślną, jeśli wartość DHCP ustawiona jest na **Nie**. Jeśli to konieczne, zmień wartość domyślnego portu http (80). Adres MAC jest tylko do odczytu.
	- Ogranicz szerokość pasma sieci, wprowadzając wartość limitu szerokości pasma z zakresu od 0 do 100 Mb/s.
	- Jeśli funkcja **Wykrywanie** jest włączona (Wł.), Centrum zarządzania może automatycznie wykrywać i odczytywać adres IP urządzenia.

#### >>> Dostęp z sieci

- Dostęp do urządzenia przez sieć można ustawić dla maksymalnie sześciu użytkowników.
- Dostęp do urządzenia można ograniczyć, umieszczając na liście zakres adresów IP. Używany zakres zazwyczaj zależy od ustawień sieci.
- Wybierz numer użytkownika, aby ustawić konfigurację dla tego użytkownika zdalnego. Administrator to użytkownik 1 określany jako ADMINISTRATOR.

#### Zakres IP

- W celu umożliwienia dostępu można wprowadzić osiem zakresów IP.
- Wpisz ten sam adres początkowy i końcowy, aby określić pojedynczy adres IP. Wpisz różne adresy początkowe i końcowe, aby określić zakres adresów IP.
- Użyj klawiszy strzałek w górę/w dół, aby przejść do wpisu adresu IP. Naciśnij przycisk wyboru, aby edytować wpisy. Naciśnij przycisk F1, aby ustawić wartości domyślne (000.000.000.000 do 255.255.255.255).

#### Lista użytkowników

- Wprowadź nazwę, o długości do 16 znaków, dla każdego użytkownika. Wprowadź hasło, o długości do 12 cyfr.
- Ustaw wartość opcji **Uprawnienia użytkownika** na **Na żywo**, aby ograniczyć uprawnienia oglądania tylko do obrazu wideo wyświetlanego na żywo. Ustaw wartość opcji **Uprawnienia sterowania kamerą** na **Tak**, aby umożliwić zdalne sterowanie sterowanych kamer.
- W podmenu **Blokada kamery** wybierz kamery, które nie są dostępne dla użytkownika.
- Ustaw listę kolejności kamer i czas prezentacji (od 3 do 59 sekund) dla użytkownika zdalnego. Wszystkie podłączone kamery są domyślnie wymienione na liście.

#### >>> System rozbudowy

- Jeśli połączonych jest wiele urządzeń, każdemu urządzeniu należy nadać unikatowy numer identyfikacyjny (od 1 do 30).
- Wprowadź numer pierwszej kamery (od 1 do 999), aby ustawić przesunięcie numerów kamer dla różnych urządzeń Divar.
- Przesuwane są tylko domyślne numery identyfikacyjne kamer (Kamera 1, Kamera 2 itd.).
- Port COM to port szeregowy RS232 używany głównie do podłączania komputera PC do urządzenia.
- Większość parametrów jest ustawiona. Wybierz odpowiednią szybkość transmisji.
- >>> Konfiguracja ATM/POS (wymaga pomostu i licencji)
	- Na liście wszystkich pomostów ATM/POS podłączonych do urządzenia wyświetla się adres IP i status połączenia.
	- Użyj przycisków strzałek, aby wybrać pomost w celu otwarcia menu konfiguracji terminala dla tego pomostu.

#### Konfiguracia terminala

- W razie konieczności zmodyfikuj adres IP wybranego pomostu.
- Nazwy wszystkich terminali podłączonych do pomostu wyświetlane są wraz z przynależną kamerą. Przechowywane są tylko dane z terminali z przypisaną kamerą.
- Użyj przycisków strzałek, aby wybrać terminala w celu otwarcia listy dostępnych kamer. Wybierz kamerę, aby przyporządkować ją terminalowi. Jedna kamera nie może być przyporządkowana do dwóch terminali. Jednemu terminalowi może być przyporządkowana tylko jedna kamera.
- Naciśnij przycisk F1, aby anulować przyporządkowanie kamery.

#### >> Licencja

- Klucz każdej zakupionej dodatkowej licencji należy wypełnić zaraz po dostarczeniu.
- Adres MAC i opis zainstalowanych licencji są pokazane u dołu ekranu z menu.

#### >> Złącza wejściowe i wyjściowe

- Styki przekaźników wejściowych i wyjściowych są domyślne zwierny.
- Zaznacz pole wyboru pod określonym przekaźnikiem, aby ustawić jego styki na zwierne (N/C).
- Naciśnij przycisk na kamerze, aby zaznaczyć pole wyboru lub usunąć zaznaczenie.

# **Profile >**

Można przechowywać sześć różnych profili. Profile te można uaktywnić przez włącznik wejściowy lub przez datę lub godzinę. Profile zawierają ustawienia konfiguracji danych nagrywania, obsługi zdarzeń i ograniczania dostępu. Można zdefiniować kalendarz pozwalający na automatyczny wybór profili. Profile można skonfigurować na przykład dla dnia, nocy, weekendu lub świąt.

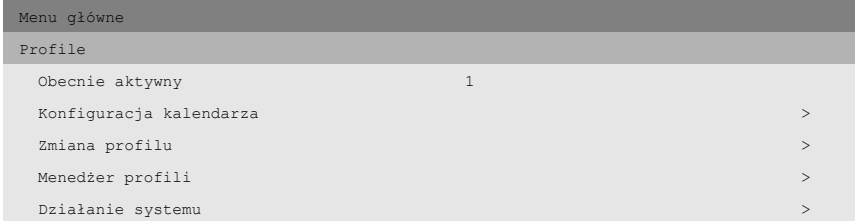

#### >> Konfiguracja kalendarza

- Korzystanie z profili jest definiowane w kalendarzu obejmującym jeden tydzień. Kalendarz jest następnie stosowany ponownie dla kolejnych tygodni.
- Profil jest określany w 15-minutowych okresach dla każdego dnia tygodnia.
- Można zaprogramować dni wyjątkowe, aby zmienić profile dla dni specjalnych i świąt.

#### >>> Edycja kalendarza

- Menu **Edycja kalendarza** wyświetla numery identyfikacyjne profili używanych w okresie 24 godzin (od 0 do 23). Każda godzina jest podzielona na 15-minutowe okresy.
- Aby zobaczyć inne dni tygodnia, użyj przycisków strzałek w lewo/w prawo.
- Wybierz pozycję **Dodaj harmonogram**, aby edytować kalendarz.

#### Dodaj harmonogram

- Wybierz nazwę profilu, godziny uruchomienia i zakończenia oraz dni, w które profil ma być aktywny.
- W jednym dniu może nastąpić tylko 5 zmian profilu.
- Wybierz liczbę od 0 do 23 dla godziny. Wybierz wartość 0, 15, 30 lub 45 dla minut.
- Jeśli godzina uruchomienia jest późniejsza niż godzina zakończenia, profil jest aktywny od godziny zakończenia do godziny uruchomienia następnego dnia.

#### >>> Dni wyjątków

- Można ustawić do 32 dni wyjątków zastępujących listę kalendarza.
- Za pomocą klawiszy strzałek w górę/w dół przejdź do wpisu wyjątku i naciśnij przycisk wyboru, aby rozpocząć edycję. Wprowadź datę/ godzinę uruchomienia, czas trwania i nazwę profilu.
- Naciśnij przycisk F2, aby wyczyścić wpis.

#### >> Zmiana profilu

- Wybierz inny profil, aby ręcznie nadpisać aktywny profil na tymczasowy okres czasu.
- Wybierz okres, dla którego chcesz nadpisać aktywny profil. Maksymalny okres to 24 godziny. Po wybraniu ustawienia **Zawsze**, kalendarz zostanie całkowicie wyłączony. Po ustawieniu na zero, funkcja nadpisywania zostanie wyłączona.

#### >> Menedżer profili

- **Menedżer profili** wyświetla zaplanowane i aktywne profile.
- Podmenu **Wejścia zmiany profilu** umożliwia ustawienie wejść powodujących przełączanie profili.
- Podmenu **Nazwy profili** umożliwia przypisanie nazw do sześciu różnych profili.

#### >>> Wejścia zmiany profilu

- Można ustawić sześć wejść do wybrania profilu.
- Aktywny profil zdefiniowany przez kalendarz i harmonogram dni wyjątku jest nadpisywany przez wybór wejść tak długo, jak długo wejścia te są aktywne.
- Wejścia służące do innych celów nie mogą być użyte do wybrania profilu.
- Wpis jest ustawiany jako pusty po wybraniu go i naciśnięciu przycisku F2.

#### >>> Nazwy profili

• Wybierz profil. Wpisz maksymalnie 12 znaków, aby nadać profilowi zrozumiałą nazwę.

#### >> Działanie systemu

- Użyj menu **Działanie systemu** do konfiguracji obsługi zdarzeń, ustawień nagrywania i ograniczenia dostępu dla każdego z sześciu profili.
- Podmenu **Kopiuj działanie systemu** pozwala skopiować ustawienia profilu z jednego profilu do innego.

#### >>> Obsługa zdarzeń

- Wybierz profil, dla którego chcesz skonfigurować obsługę zdarzeń.
- Przejdź do wiersza, który chcesz zmienić. Naciśnij przyciski kamery, aby wybrać wejście lub kamerę. Użyj przycisku wyboru, aby włączyć lub wyłączyć wybór. Zaznaczenie oznacza, że opcja jest włączona.
- Włączone wybory działają jak elementy wyzwalające. Jeśli zaznaczony jest alarm, wybór działa jako alarm.

#### >>> Obsługa sygnału wyjśc.

• Wybierz profil, dla którego chcesz skonfigurować obsługę zdarzeń.Wybierz liczbę przekaźników wyjściowych, które mają być aktywne, gdy włączone zdarzenie w wybranym profilu uaktywnia się.Włącz sygnał dźwiękowy, aby uaktywnić go, gdy włączone zdarzenie w wybranym profilu jest uaktywnione.

#### >>> Konfiguracja nagrywania

- Działanie nagrywania dla każdego z sześciu profili jest określone w trzech podmenu. Podmenu **Normalne** dotyczy normalnych sytuacji bez alarmów lub zdarzeń ruchu. Podmenu **Wejście** dotyczy zmiany wejścia. Podmenu **Ruch** dotyczy zdarzeń ruchu.
- Lista zawiera przegląd wejść i ruchów używanych w każdym profilu. Zaznaczenie oznacza, że opcja jest używana.

#### Konfiguracja normalnego nagrywania

- Wybierz profil. Pozycja **Nieprzydzielone IPS** wyświetla pozostałą liczbę obrazów na sekundę.
- W systemie NTSC można nagrać maksymalnie 60 obrazów na sekundę (IPS), a w systemie PAL 50 obrazów na sekundę. Minimalna wartość 1 obrazu na sekundę jest zawsze przydzielana dla nagrywania przed alarmem i przeglądania w sieci.
- Ustaw szybkość nagrywania i poziomy jakości dla każdej kamery. Jakość może być standardowa, średnia lub wysoka.
- Szybkość IPS dla systemu PAL może mieć wartość Brak, 0, 1/10 (jeden obraz na 10 sekund) aż do 25 IPS.
- Szybkość IPS dla systemu NTSC może mieć wartość Brak, 0, 1/10 (jeden obraz na 10 sekund) aż do 30 IPS.
- Ustaw prędkości nagrywania kamery na Brak, żeby nie nagrywać obrazów z tej kamery. Nie ma nagrywania w przypadku alarmu, a widok z kamery jest niedostępny w sieci.

#### Konfiguracja nagrywania wejścia

- Każde wejście, przy aktywacji, może zmienić normalny tryb nagrywania dla czterech kamer na maksymalnie 120 sekund.
- Wybierz profil. Wybierz numer wejścia.
- Wybierz kamery, których tryb nagrywania należy zmienić. Ustaw szybkość nagrywania i poziomy jakości dla każdej kamery. Ustaw nazwę kamery na **Brak**, aby użyć mniej niż czterech kamer.
- Aby ograniczyć przepustowość, szybkość nagrywania w trybie bez alarmu jest ograniczona do liczby wyśćwietlanych IPS.

Konfiguracja nagrywania ruchu

- Każde wejście ruchu, przy aktywacji, może zmienić normalny tryb nagrywania dla czterech kamer na maksymalnie 120 sekund.
- Wybierz profil. Wybierz numer kamery dla wejścia ruchu.
- Wybierz kamery, których tryb nagrywania należy zmienić. Ustaw szybkość nagrywania i poziomy jakości dla każdej kamery. Ustaw nazwę kamery na **Brak**, aby użyć mniej niż czterech kamer.
- Aby ograniczyć przepustowość, szybkość nagrywania w trybie bez alarmu jest ograniczona do liczby wyśćwietlanych IPS.

#### >>> Ograniczenia dostępu

- Ograniczenia zdalnego dostępu można ustawić dla każdego z sześciu profili.
- Wybierz profil. Określ, czy lokalne odtwarzanie ma być włączone lub wyłączone.
- Wybierz, którzy użytkownicy zdalni mają dostęp, a którzy są zablokowani.
- Użytkownik zdalny 1- administrator ma zawsze dostęp.

>>> Kopiuj działanie systemu

• Aby skopiować ustawienia jednego profilu do innego, wprowadź numer profilu źródłowego, numer profilu docelowego i wybierz pozycję **Kopiuj teraz**.

# ROZDZIAŁ 6 Korzystanie z Narzędzia konfiguracyjnego

Narzędzie konfiguracyjne to aplikacja, która ułatwia i przyspiesza proces instalacji i konfiguracji urządzenia. Narzędzie konfiguracyjne jest uruchomione na komputerze, który jest podłączony bezpośrednio do urządzenia Divar za pomocą kabla szeregowego RS232 lub za pośrednictwem sieci Ethernet.

Mimo iż wszystkie ustawienia można skonfigurować za pomocą menu wyświetlanych na ekranie samego urządzenia Divar, Narzędzie konfiguracyjne stanowi alternatywę bardziej przyjazną dla użytkownika. Pozwala również na zapisanie ustawień konfiguracji na dysku twardym komputera PC. Te ustawienia mogą zostać później przywrócone i użyte do konfiguracji innych urządzeń.

# Rozpoczęcie pracy

Aby korzystać z Narzędzia konfiguracyjnego, urządzenie musi być fizycznie podłączone do komputera za pomocą urządzenia RS232 Console Port lub za pomocą połączenia sieciowego. Narzędzie konfiguracyjne musi być zainstalowane na komputerze PC.

# Wymagania systemowe

Platforma operacyina: Komputer PC lub zgodny, z systemem Windows 95, Windows 98, Windows Millennium, Windows NT 4.0 (SP4), Windows 2000 lub Windows XP.

W przypadku Narzędzia konfiguracyjnego **minimalne** wymagania dotyczące komputera PC są następujące:

- Procesor: 200 MHz Pentium z MMX (lub odpowiednik)
- Pamięć RAM: 32 MB (w zależności od systemu operacyjnego)
- Miejsce na dysku twardym:wolne 15 MB
- Wyświetlanie grafiki: 800x600 z 16-bitową głębią kolorów
- Połączenia: Wolny port RS232 lub interfejs sieciowy 10/100-BaseT.

# Instalowanie Narzędzia konfiguracyjnego

Narzędzie konfiguracyjne jest automatycznie instalowane w komputerze po zainstalowaniu aplikacji Centrum Zarządzania. Aby dokonać odrębnej instalacji:

- 1. Włóż dysk CD-ROM do napędu CD-ROM w komputerze PC. > Program instalacyjny zostanie automatycznie uruchomiony.
- 2. Jeśli instalacja nie rozpocznie się automatycznie, odszukaj plik Setup.exe na dysku CD i kliknij go dwukrotnie.
- 3. Postępuj zgodnie z instrukcjami wyświetlanymi na ekranie i wybierz instalację Narzędzia konfiguracyjnego, gdy wyświetlony zostanie monit o zakończenie instalacji.

# Uruchamianie Narzędzia konfiguracyjnego

Uruchomienie Narzędzia konfiguracyjnego jest uzależnione od sposobu podłączenia do urządzenia:

- za pomocą połączenia szeregowego RS232 lub
- za pomocą sieci

# Połączenie szeregowe

Jeśli komputer jest podłączony bezpośrednio do urządzenia za pomocą połączenia szeregowego RS232, kliknij dwukrotnie ikonę Narzędzia konfiguracyjnego na pulpicie, aby uruchomić program. Z listy DVR wybierz pozycję **Połączenia szeregowe** i zaloguj się za pomocą swojej nazwy użytkownika i hasła.

## Połączenie sieciowe

Aby uruchomić Narzędzie konfiguracyjne bez użycia Centrum zarządzania, kliknij ikonę Narzędzia konfiguracyjnego na pulpicie, aby uruchomić program. Ewentualnie, wybierz program Narzędzie konfiguracyjne Divar za pomocą przycisku Start na pasku zadań i pozycji menu Programy. Postępuj zgodnie z procedurą logowania.

Aby uruchomić Narzędzie konfiguracyjne za pomocą Centrum zarządzania, kliknij przycisk **Konfiguracja** w oknie programu Centrum Zarządzania. Aby otworzyć Narzędzie konfiguracyjne w ten sposób, najpierw należy zalogować się w programie Centrum Zarządzania jako administrator.

Jeśli decydujesz się na logowanie w konfiguracji offline, musisz wybrać wersję i model urządzenia Divar, standard wideo oraz podłączone kamery.

# Jak się zalogować

Po uruchomieniu Narzędzia konfiguracyjnego jako odrębnej aplikacji za pośrednictwem sieci, zostanie wyświetlone okno **Logowanie**. (Kliknij **Anuluj**, aby przerwać logowanie i zamknąć aplikację.)

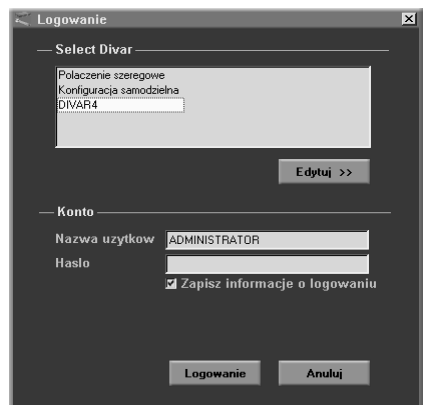

Po pierwszym uruchomieniu aplikacji Narzędzie konfiguracyjne, lista urządzeń Divar jest pusta. Należy najpierw dodać urządzenie Divar do listy. Aby dodać urządzenie Divar do listy lub zmodyfikować wpis urządzenia Divar, kliknij przycisk **Edytuj >>**.

# Aby zmodyfikować listę urządzeń Divar

Okno **Edytuj Divar** umożliwia dodawanie urządzeń Divar do listy lub usuwanie ich. Na liście wyświetlone są skonfigurowane urządzenia Divar.

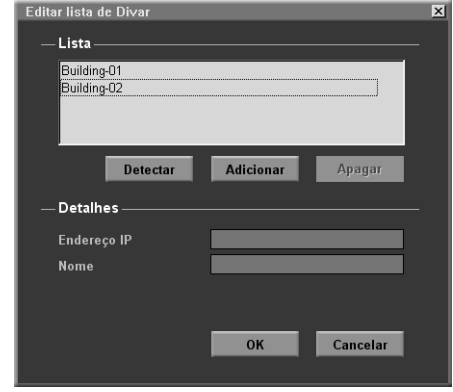

Aby automatycznie wykryć wszystkie urządzenia Divar w sieci:

- 1. Kliknij przycisk Wykryj.
	- > Aby można było wykryć urządzenie Divar, musi w nim zostać uaktywniona opcja Automatyczne wykrywanie.
- 2. Wybierz urządzenie Divar, które ma zostać dodane.
- 3. Kliknij OK, aby dodać wybrane urządzenie Divar do listy.

Aby ręcznie dodać urządzenie Divar do listy:

- 1. Kliknij przycisk **Dodaj.**
- 2. Wpisz adres IP lub nazwę pomocniczą nowego urządzenia Divar.
	- > Adres IP, który należy wpisać, określany jest w menu konfiguracji Ustawienia systemowe/Połączenia/Konfiguracja sieci urządzenia Divar. W przypadku braku dostępu do urządzenia należy skontaktować się z administratorem.
- 3. Wpisz nazwę urządzenia Divar w polu Nazwa lub odtwórz ją z urządzenia Divar, zaznaczając pole wyboru **Odtwarzaj z DVR**.
- 4. Kliknij przycisk **OK**.

Aby usunąć urządzenie Divar z listy:

- 1. Na liście wybierz urządzenie Divar, które chcesz usunąć.
- 2. Kliknij przycisk **Usuń**.
- 3. > Wybrane urządzenie Divar jest usuwane z listy.

Po uruchomieniu Narzędzia konfiguracyjnego wyświetlone zostanie okno **Logowanie**. (Kliknij **Anuluj**, aby przerwać logowanie i zamknąć aplikację.)

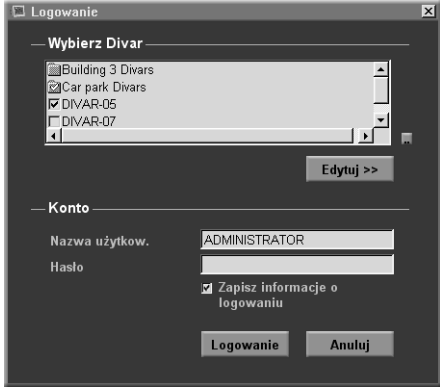

Aby zalogować się do określonego urządzenia Divar:

- 1. Zaznacz pola wyboru obok tych urządzeń Divar, do których chcesz się zalogować.
	- > Kliknij aby wybrać wszystkie lub żadne z wymienionych urządzeń Divar.
	- > Jeśli została zdefiniowana grupa logowania, można ją wybrać w celu zalogowania się do wymienionych w niej urządzeń Divar.
- 2. Wpisz nazwę użytkownika i hasło.
	- > Nazwa użytkownika i hasło, które należy wpisać, określane są w menu dostępu Ustawienia systemowe/Połączenia/Dostęp do sieci urządzenia Divar. W przypadku braku dostępu do urządzenia należy skontaktować się z administratorem.
	- > Aby system zapamiętał nazwę i hasło użytkownika przy kolejnym użyciu programu Divar Centrum Zarządzania, należy zaznaczyć pole wyboru **Zapisz informacje o logowaniu**. Hasła administratora nie są zapisywane.
- 3. Kliknij przycisk **Logowanie**.

# Maksymalna liczba użytkowników

Jeśli zostanie osiągnięta maksymalna liczba użytkowników, zostanie wyświetlone okno. Administrator może użyć tego okna do usunięcia użytkownika z listy. Na liście wyświetlani są wszyscy aktualnie zalogowani użytkownicy.

Aby odłączyć użytkownika:

- 1. Wybierz użytkownika z listy.
- 2. Kliknij przycisk **Tak**.

# Różnice w strukturze menu

Narzędzie konfiguracyjne umożliwia dostęp i korzystanie z pozycji menu urządzenia. Te pozycje menu są omówione w Rozdziale 5. Mimo że pozycje menu są takie same, struktura menu nieznacznie różni się od tej w Narzędziu konfiguracyjnym:

- Menu Historia zostało usunięte ze struktury drzewa i można teraz uzyskać do niego dostęp za pomocą przycisku Dziennik zdarzeń.
- Podmenu Menedżer dysku zostało zastąpione przez pozycję Konfiguracja pamięci w strukturze drzewa menu w Narzędziu konfiguracyjnym.

W wyniku zastosowania interfejsu z oknami, sposób wyboru i edycji niektórych funkcji za pomocą Narzędzia konfiguracyjnego różni się od sposobu używanego w samym urządzeniu. Na przykład, zamiast przycisków strzałek, zastosowane są paski przewijania, interfejs wyboru obszaru ruchu jest prostszy, a pozycja Edycja kalendarza w menu Profile korzysta z kodu kolorów w celu dodania profilów do kalendarza. Interfejs Narzędzia konfiguracyjnego, mimo iż jest inny, jest intuicyjny i nie zmienia funkcjonalności pozycji menu.

# Opis okna głównego

Okno Narzędzia konfiguracyjnego podzielone jest na 3 panele. Przyciski w panelu po lewej stronie są zawsze dostępne. Kliknięcie jednego z tych przycisków powoduje zmianę zawartości panela po środku. Przyciski w panelu po prawej stronie są przyciskami sterującymi, które umożliwiają bezpośredni dostęp do rozmaitych zadań.

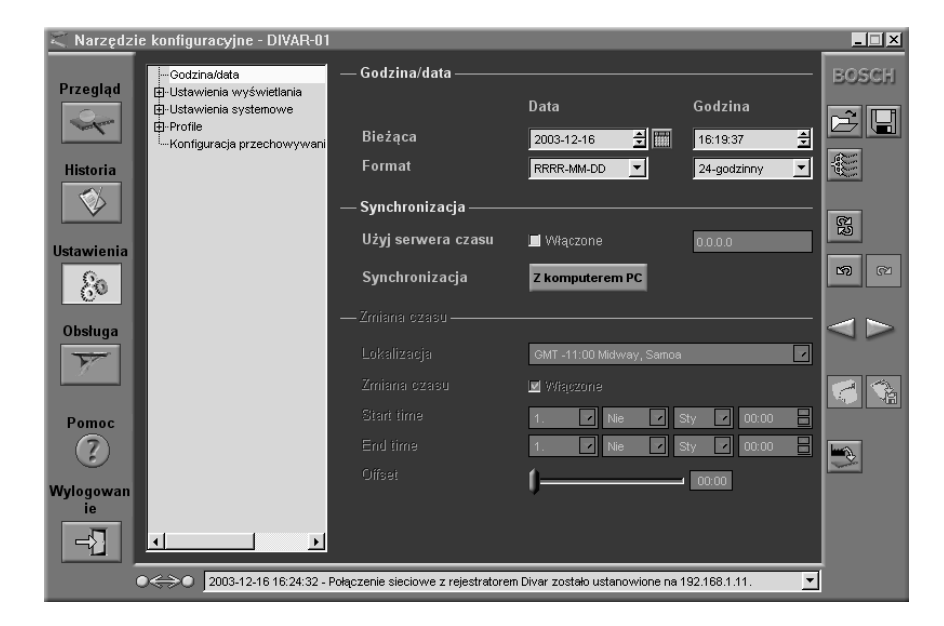

# Przycisk Przegląd

Kliknij przycisk **Przegląd**, aby uzyskać ogólne informacje na temat podłączonego urządzenia Divar.

# Przycisk Historia

Kliknij przycisk **Historia**,  $\Diamond$  aby wyświetlić listę zdarzeń w panelu po środku. Listę tę można filtrować tak, aby wyświetlić tylko niektóre zdarzenia.

- Aby ograniczyć okres, dla którego zdarzenia są wyświetlane, należy wprowadzić datę/godzinę.
- Usuń zaznaczenie tych typów, które nie mają być wyświetlane.

Zdarzenie, które wystąpiło najpóźniej jest wyświetlane jako pierwsze. Jeśli data lub godzina zostaną zmienione, wartości oryginalne są również wyświetlane.

# Przycisk Ustawienia

Kliknij przycisk **Ustawienia**, <sup>8</sup> aby wyświetlić menu konfigurowania urządzenia Divar. Struktura menu i wybrane podmenu są wyświetlane w panelu po środku.

#### Korzystanie z drzewa menu

Po kliknięciu przycisku **Ustawienia**, drzewo menu jest wyświetlane po lewej stronie panelu środkowego. Drzewa tego należy użyć do nawigowania po systemie menu.

- Kliknij symbol + aby rozwinąć strukturę gałęzi.
- Kliknij symbol aby ją zwinąć.
- Kliknij pozycję, aby wyświetlić parametry dla danej pozycji menu.
- Wybierz żądane wartości parametrów.

• Wartości te zostaną uwzględnione po przesłaniu ich do urządzenia. Niektóre wartości, które wymagają bezpośredniej interakcji z urządzeniem (obszar wykrywania ruchu, sterowanie kontrastem) są przesyłane automatycznie.

# Przycisk Serwis

Kliknij przycisk **Serwis F** aby uzyskać listę komunikatów diagnostycznych i uzyskać dostęp do funkcji aktualizacji oprogramowania sprzętowego. Ta funkcja jest dostępna tylko wtedy, gdy użytkownik jest połączony z urządzeniem za pomocą połączenia szeregowego i włączone jest zabezpieczenie hasłem.

# Przycisk Pomoc

Kliknij przycisk **Pomoc**, <sup>2</sup> aby w dowolnej chwili uzyskać pomoc. Wyświetlone zostanie podręczne okno pomocy.

# Przycisk Wylogowanie

Aby powrócić do aplikacji Centrum Zarządzania lub zalogować się do innego urządzenia, kliknij przycisk **Wylogowanie** <sup>.</sup>

# Korzystanie z przycisków sterujących

Po prawej stronie głównego okna znajduje się kilka przycisków, które umożliwiają szybkie wykonanie często wykonywanych zadań:

# Import / Eksport

Wszystkie ustawienia określone w narzędziu konfiguracyjnym mogą zostać zapisane w pliku, który przechowywany jest na dysku komputera. Jeśli istnieje taka potrzeba, można zapisać wiele takich plików, nadając im różne nazwy. Ustawienia w tych plikach mogą zostać ponownie załadowane do Narzędzia konfiguracyjnego w całości lub w podgrupach. Mimo, że te pliki są przechowywane jako pliki tekstowe i mogą być wyświetlone w przeglądarce tekstu, nie należy ich edytować lub zmieniać, ponieważ nie będzie można ich już użyć.

#### **Import**

- 1. Kliknij przycisk importowania  $\mathbb{R}$ , aby otworzyć plik ustawień.
- 2. W oknie dialogowym wybierz lokalizację i nazwę pliku, który ma zostać otwarty.
- 3. Wybierz grupę ustawień, która ma zostać załadowana, a następnie kliknij przycisk **OK**.

#### **Eksport**

- 1. Kliknij przycisk eksportowania  $\Box$ , aby zapisać bieżące ustawienia w pliku na komputerze.
- 2. W oknie dialogowym wybierz lokalizację i wprowadź nazwę zapisywanego pliku.
- 3. Kliknij przycisk **OK**, aby zapisać ustawienia.

### Pobieranie wielokrotne

Kliknij przycisk pobierania  $\|\xi\|$ , aby otworzyć listę urządzeń Divar w sieci, do których wybrane ustawienia mogą zostać pobrane. Zaznacz na tej liście urządzenia Divar, które chcesz zaktualizować.

### Precyzowanie ustawień

Po wybraniu opcji importowania, eksportowania lub pobierania w oknie podręcznym można wybrać określoną grupę ustawień. Do wyboru są opcje Wszystkie ustawienia, Wszystkie ustawienia z wyjątkiem oraz Tylko, które pozwalają określić sposób tworzenia listy. Aby sprecyzować wybór, kliknij przycisk **i zaznacz** pole wyboru przy tych ustawieniach, które chcesz dołączyć do listy.

# Cofanie / Ponawianie

Kliknij te przyciski, aby cofnąć **D** lub ponowić **D** ostatnią akcję. Można cofnąć do 100 akcji.

# Poprzednie / Następne

Użyj tych przycisków, aby poruszać się po menu ustawień.

Kliknij przycisk poprzedniego elementu  $\leq$ , aby przejść do strony, która była aktywna przed przejściem to strony bieżącej.

Kliknij przycisk następnego elementu  $\triangleright$ , aby uaktywnić następną stronę w systemie menu.

### Drukowanie

Gdy aktywna jest strona Przegląd dziennika zdarzeń, można wydrukować całą zawartość strony lub listy.

- 1. Kliknij przycisk drukowania , aby wydrukować bieżące ustawienia.
- 2. Kliknij przycisk **OK**, aby wydrukować.

### Zapisywanie

Gdy aktywna jest strona Przegląd lub Dziennik zdarzeń, można zapisać całą zawartość strony lub listy.

- 1. Kliknij przycisk zapisywania  $\Diamond^2$ , aby zapisać bieżące ustawienia w pliku na komputerze.
- 2. W oknie dialogowym **Zapisz** wprowadź nazwę pliku i lokalizację.
- 3. Kliknij przycisk **OK**, aby zapisać.

Informacje są zapisywane w pliku tekstowym.

#### **Czyszczenie**

Kliknij przycisk czyszczenia , aby przywrócić wartości domyślne we wszystkich ustawieniach na aktywnej stronie.

# ROZDZIAŁ7 Wartości domyślne menu

Tabela znajdująca się na kolejnych stronach zawiera listę elementów systemu menu urządzenia oraz ich wartości domyślne. Kolumna po prawej stronie tabeli zawiera wartości domyślne tych elementów menu. Te wartości są przywracane, gdy wybrana zostanie pozycja **Domyślne ustawienia fabryczne** w menu **Ustawienia systemowe**.

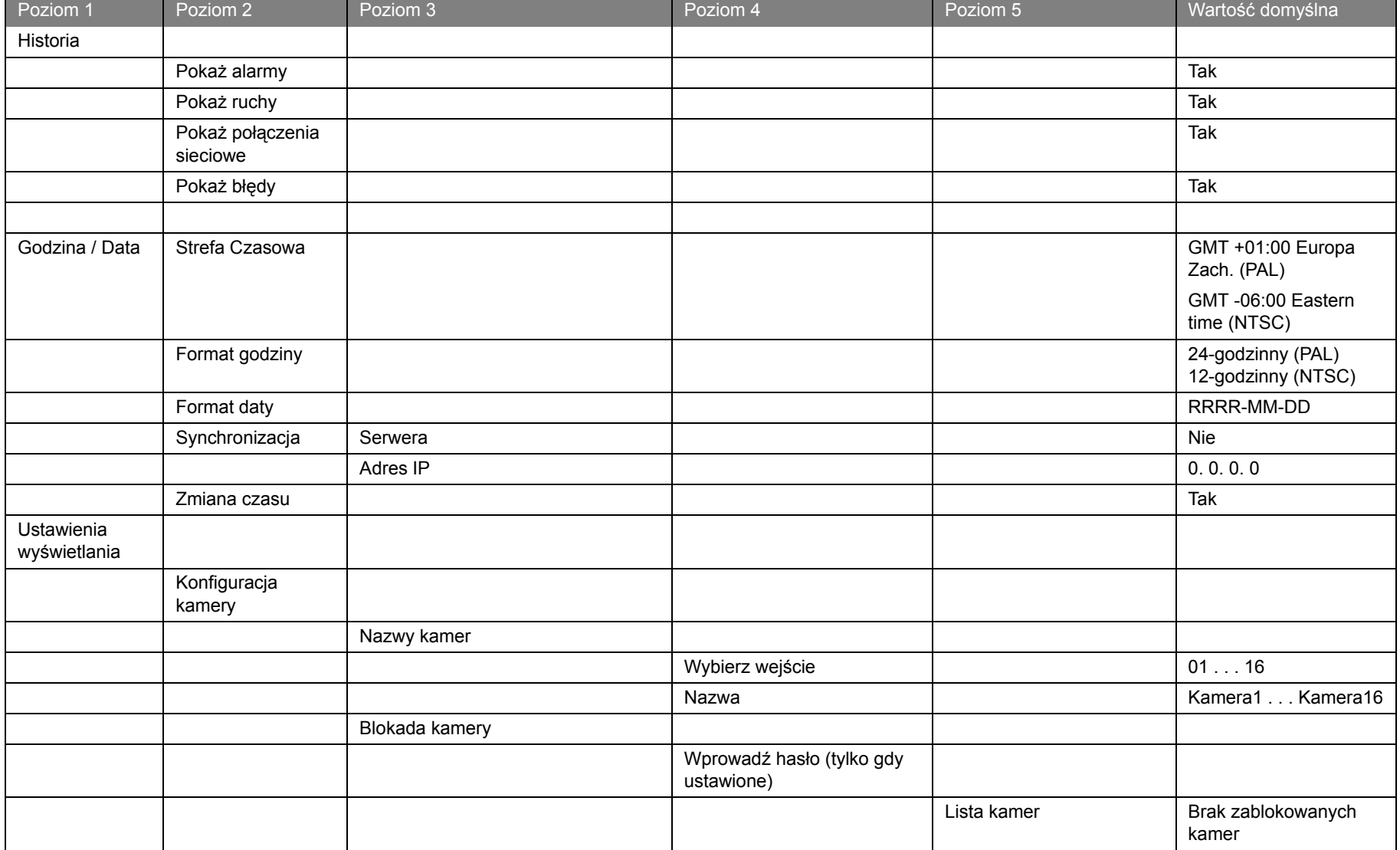

# **Divar 2** | Instrukcja instalacji | Wartości domyślne menu **PL | 7-3** | PL | 7-3 | PL | 7-3 | PL | 7-3 | PL | 7-3 | PL | 7-3 | PL | 7-3 | PL | 7-3 | PL | 7-3 | PL | 7-3 | PL | 7-3 | PL | 7-3 | PL | 7-3 | PL | 7-3 | PL | 7-

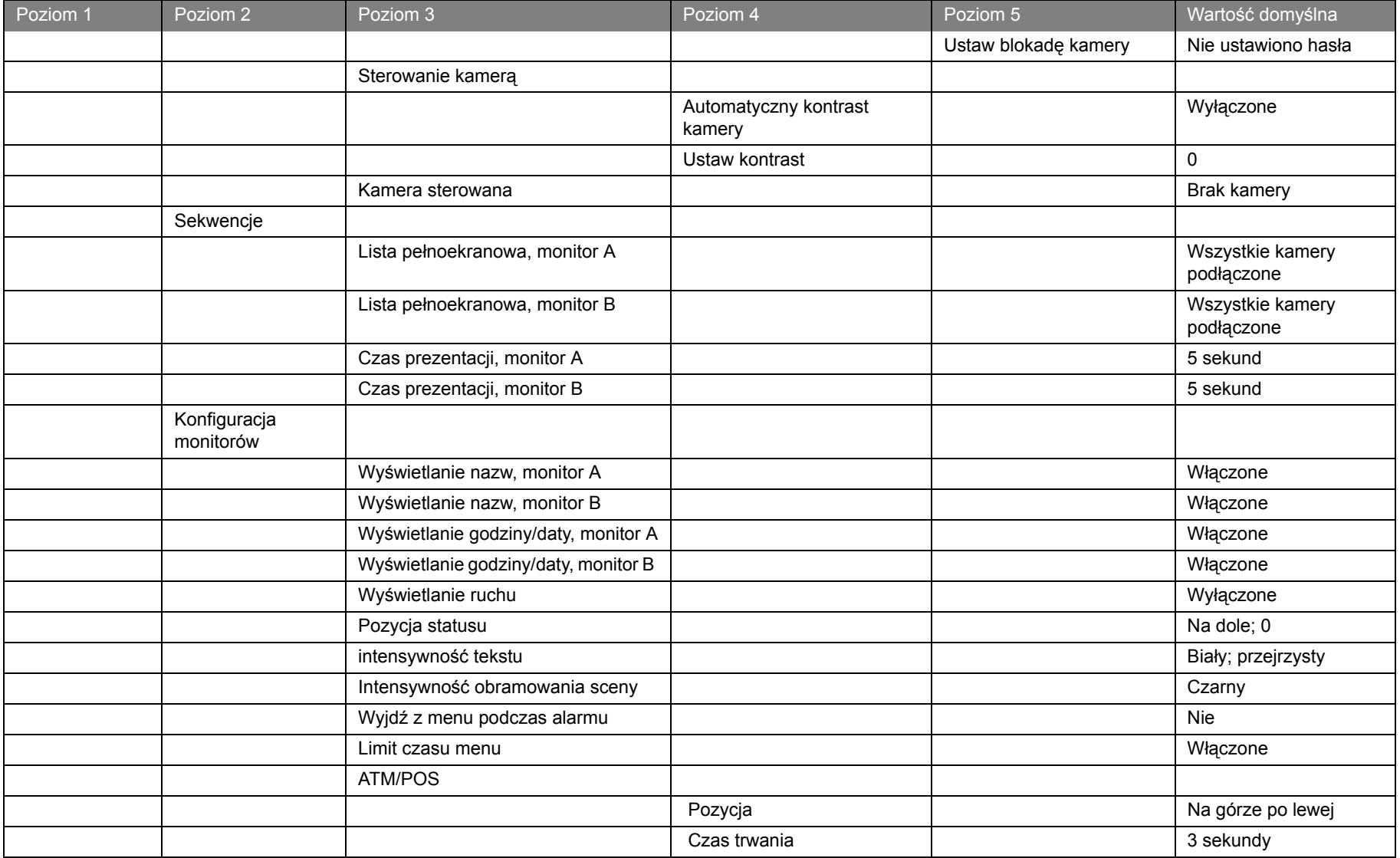

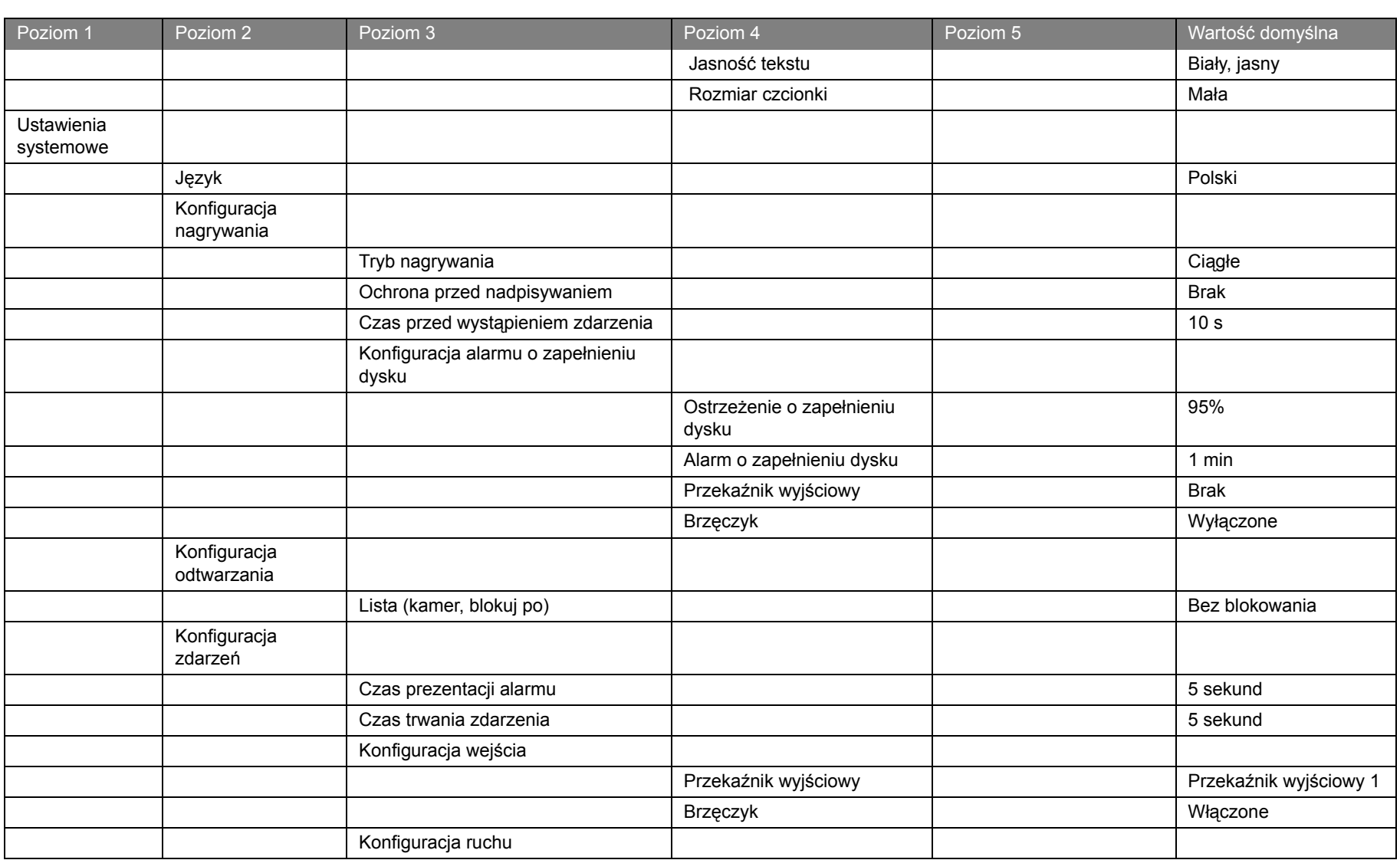

# **Divar 2** | Instrukcja instalacji | Wartości domyślne menu **PL | 7-5** | PL | 7-5 | PL | 7-5 | PL | 7-5 | PL | 7-5

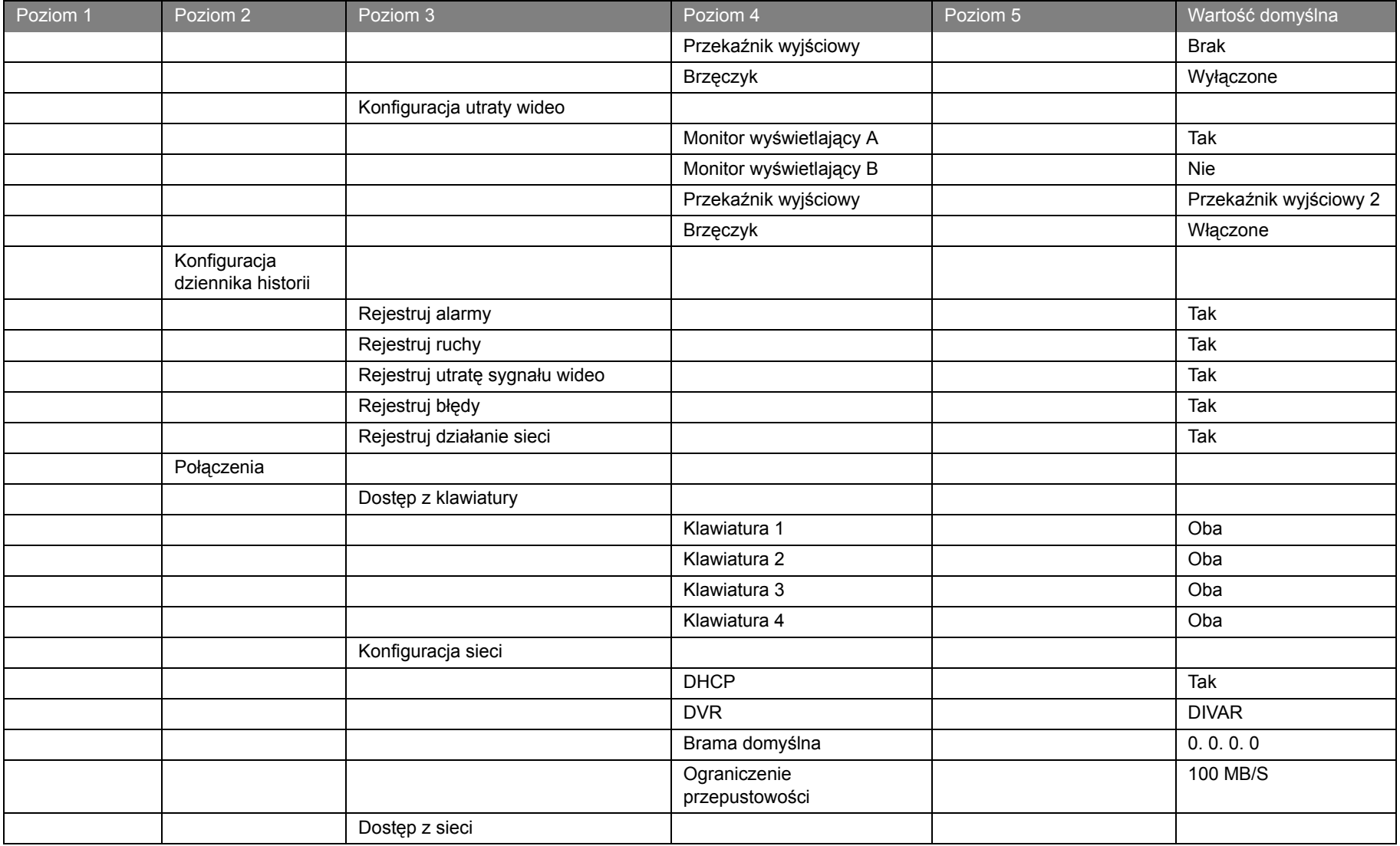

# **Divar 2** | Instrukcja instalacji | Wartości domyślne menu PL | 7-6

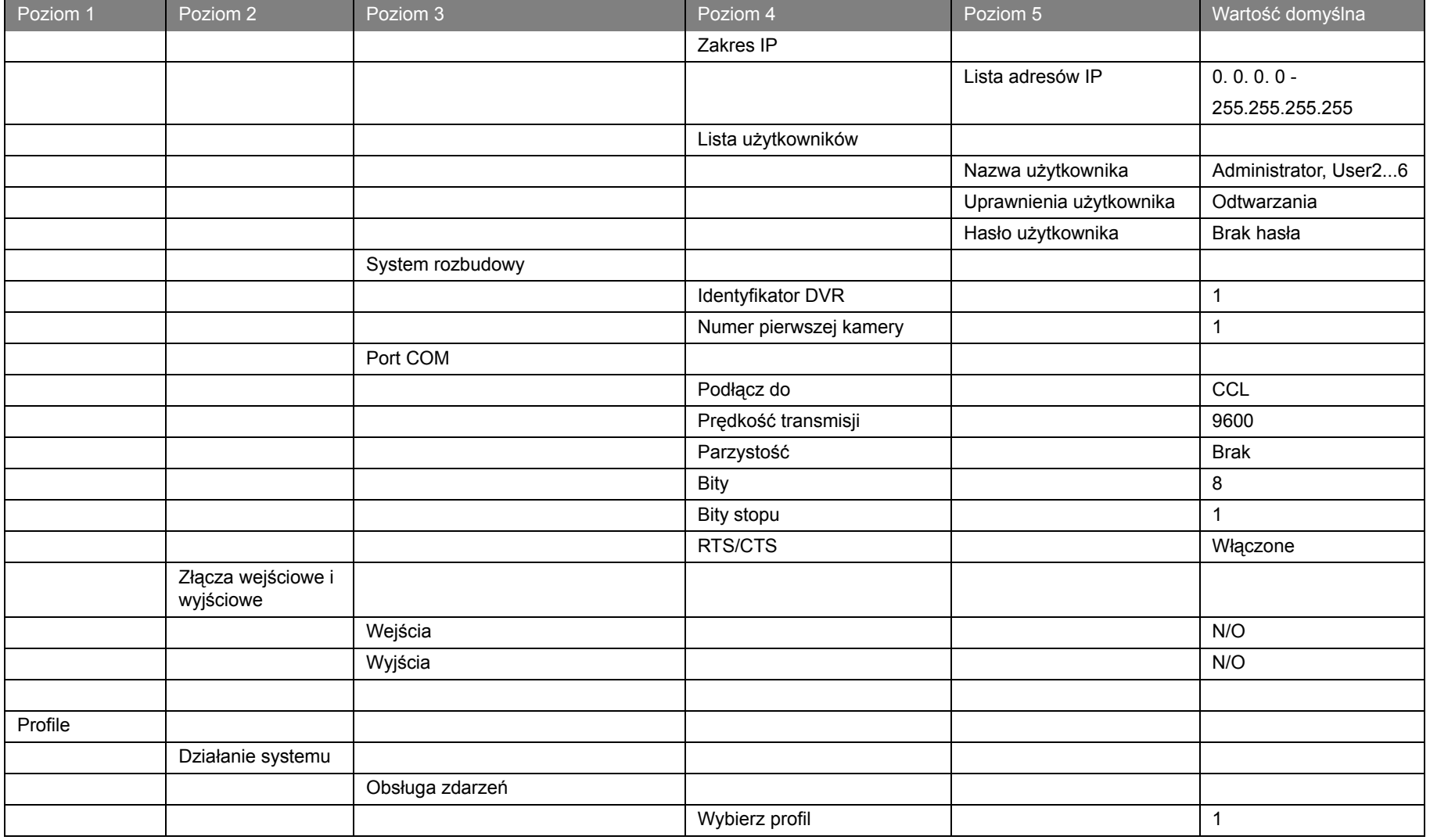
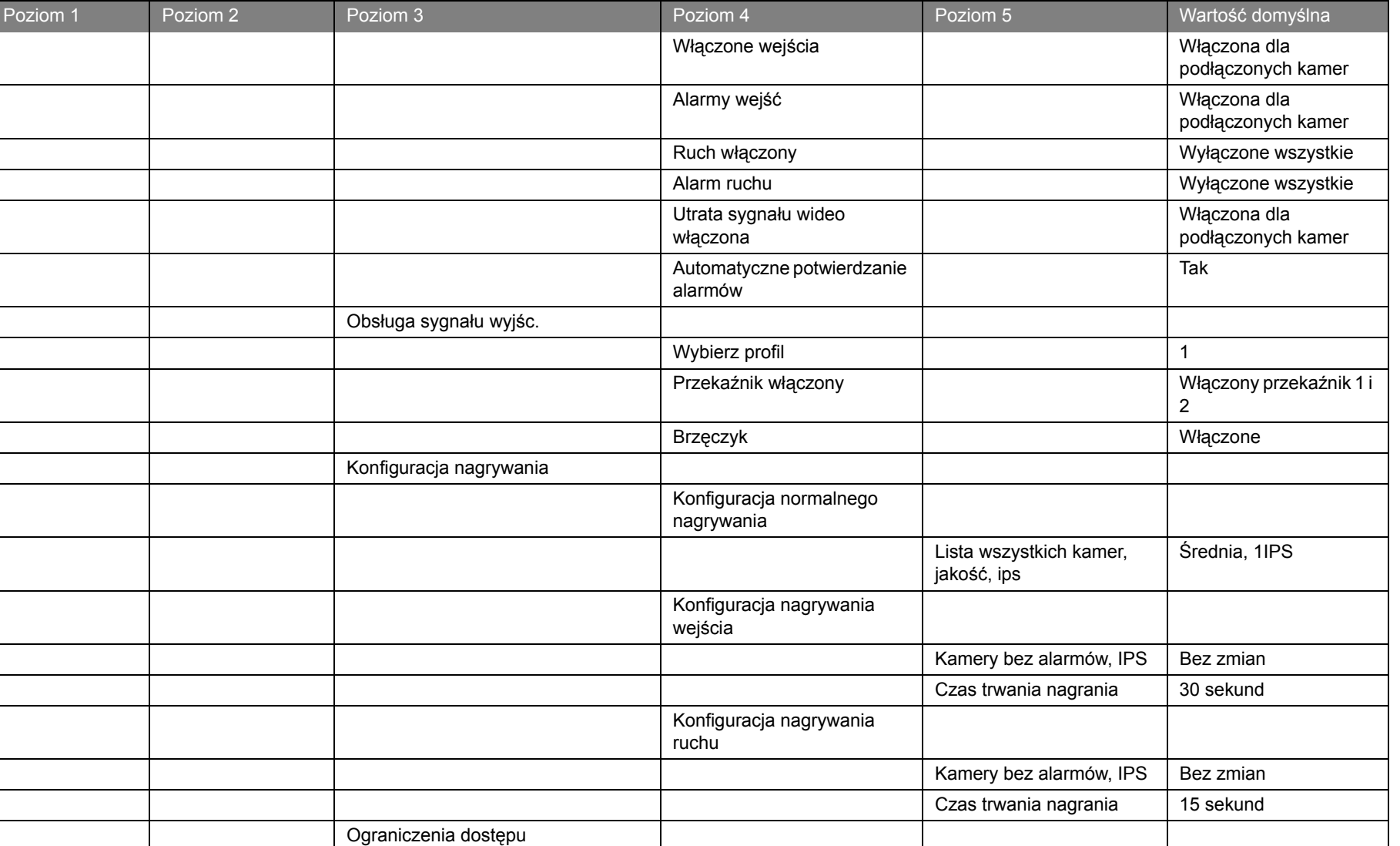

#### **Divar 2** | Instrukcja instalacji | Wartości domyślne menu **PL | 7-8** | PL | 7-8 | PL | 7-8 | PL | 7-8 | PL | 7-8

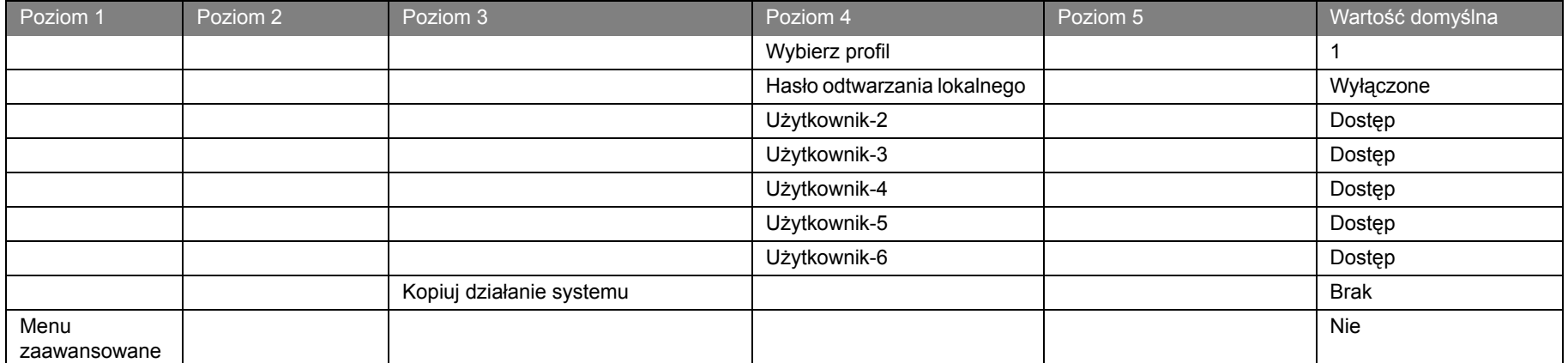

# ROZDZIAŁ 8 Specyfikacje techniczne

Na kolejnych stronach znajdują się specyfikacje techniczne urządzenia.

## Elektryczne

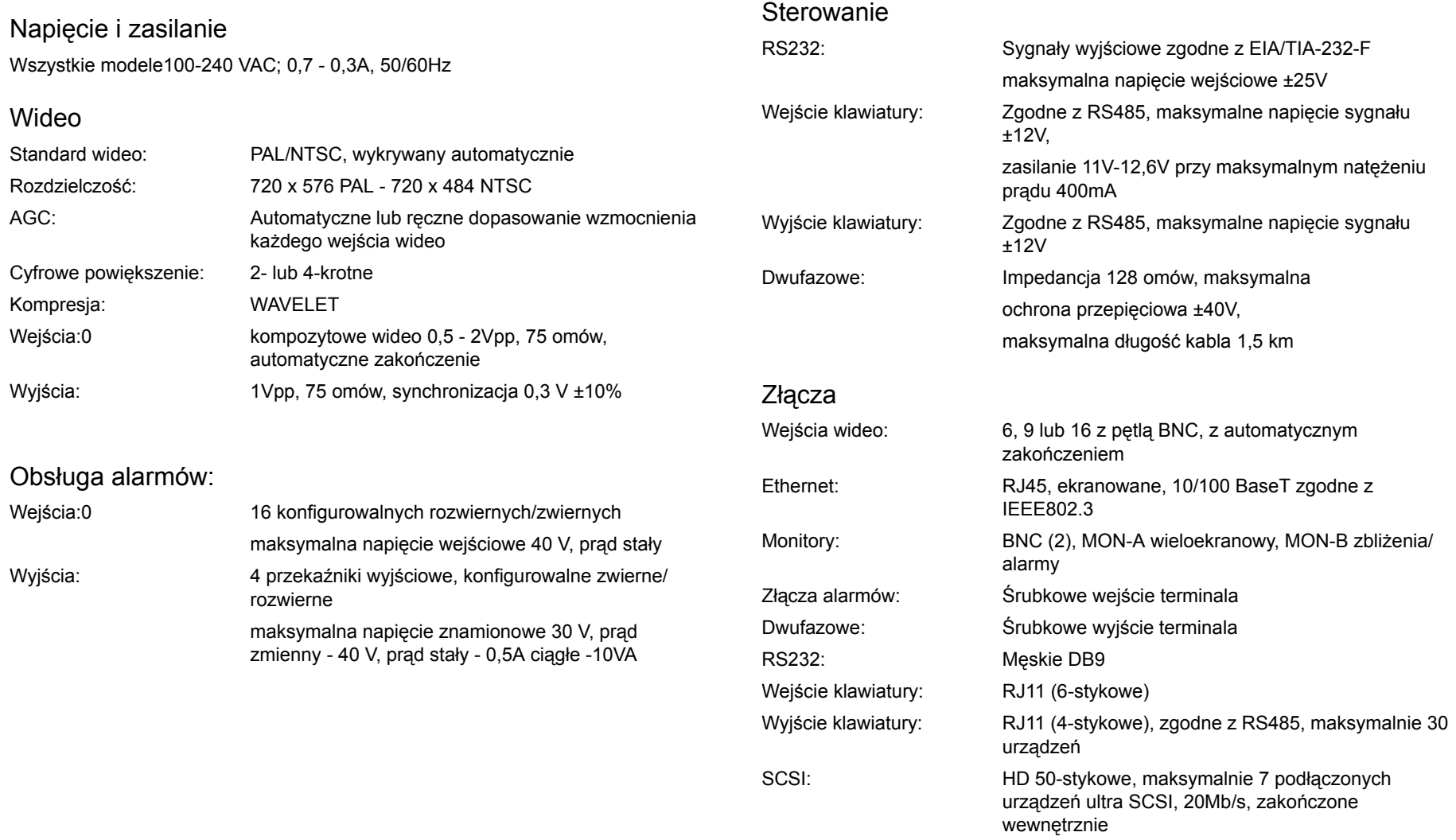

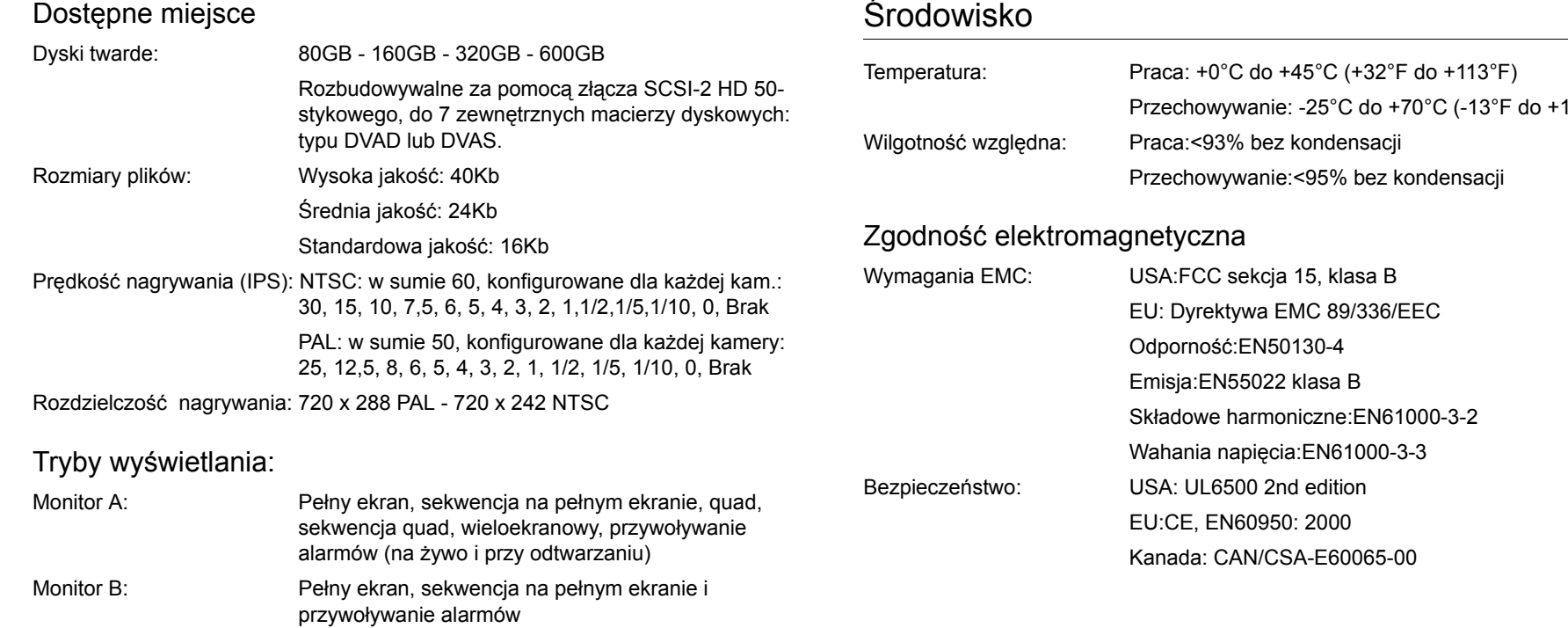

#### Tryby nagrywania:

Liniowy, ciągły, ciągły z warunkowym nadpisywaniem.

#### Mechaniczne

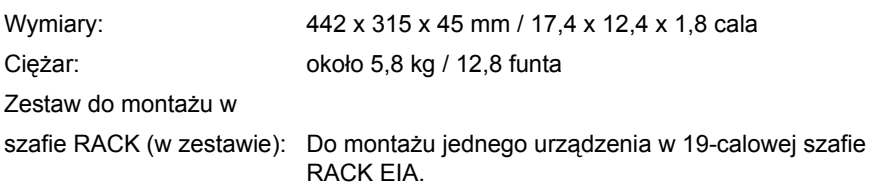

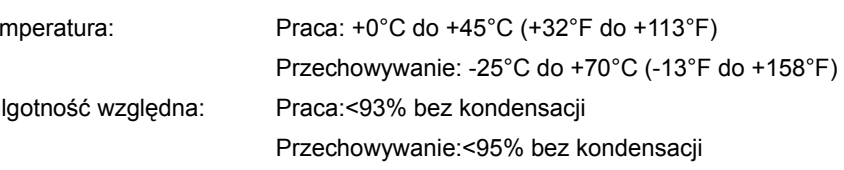

### Akcesoria (opcjonalne)

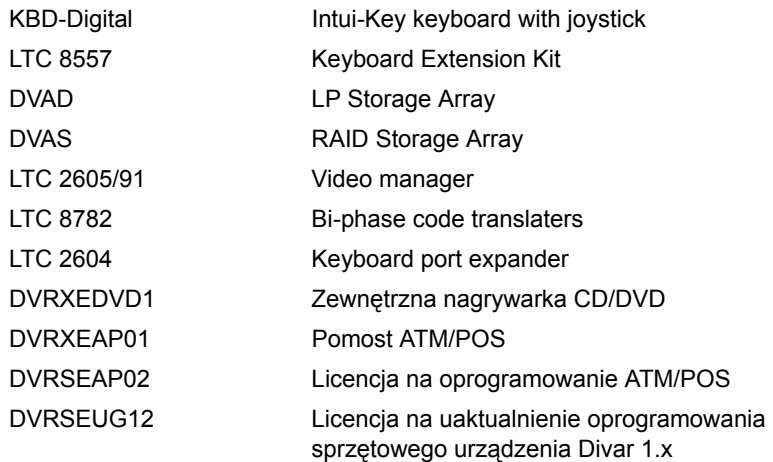

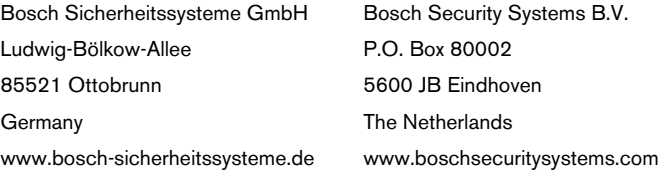

© 2004 Bosch Security Systems B.V. Subject to change. Printed in Portugal.

# **BOSCH**